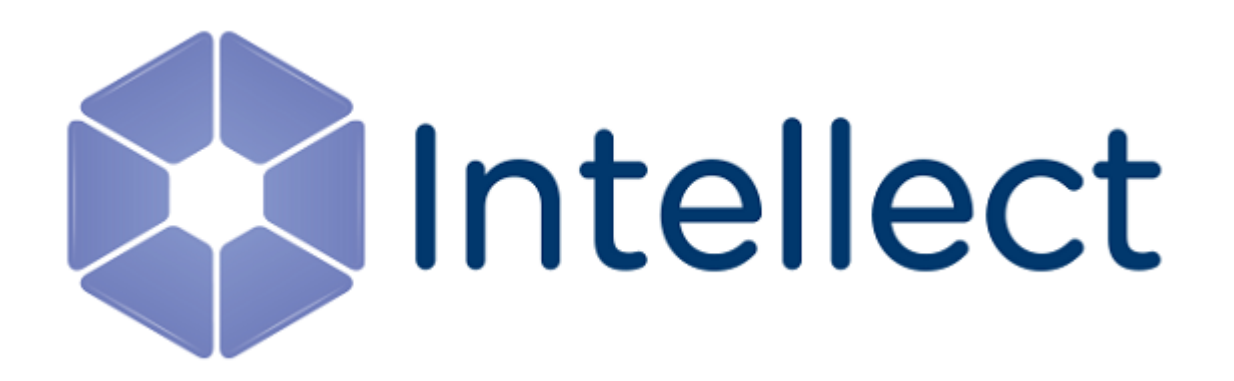

Руководство по интеграции ПК Интеллект (HTTP API, IIDK, ActiveX)

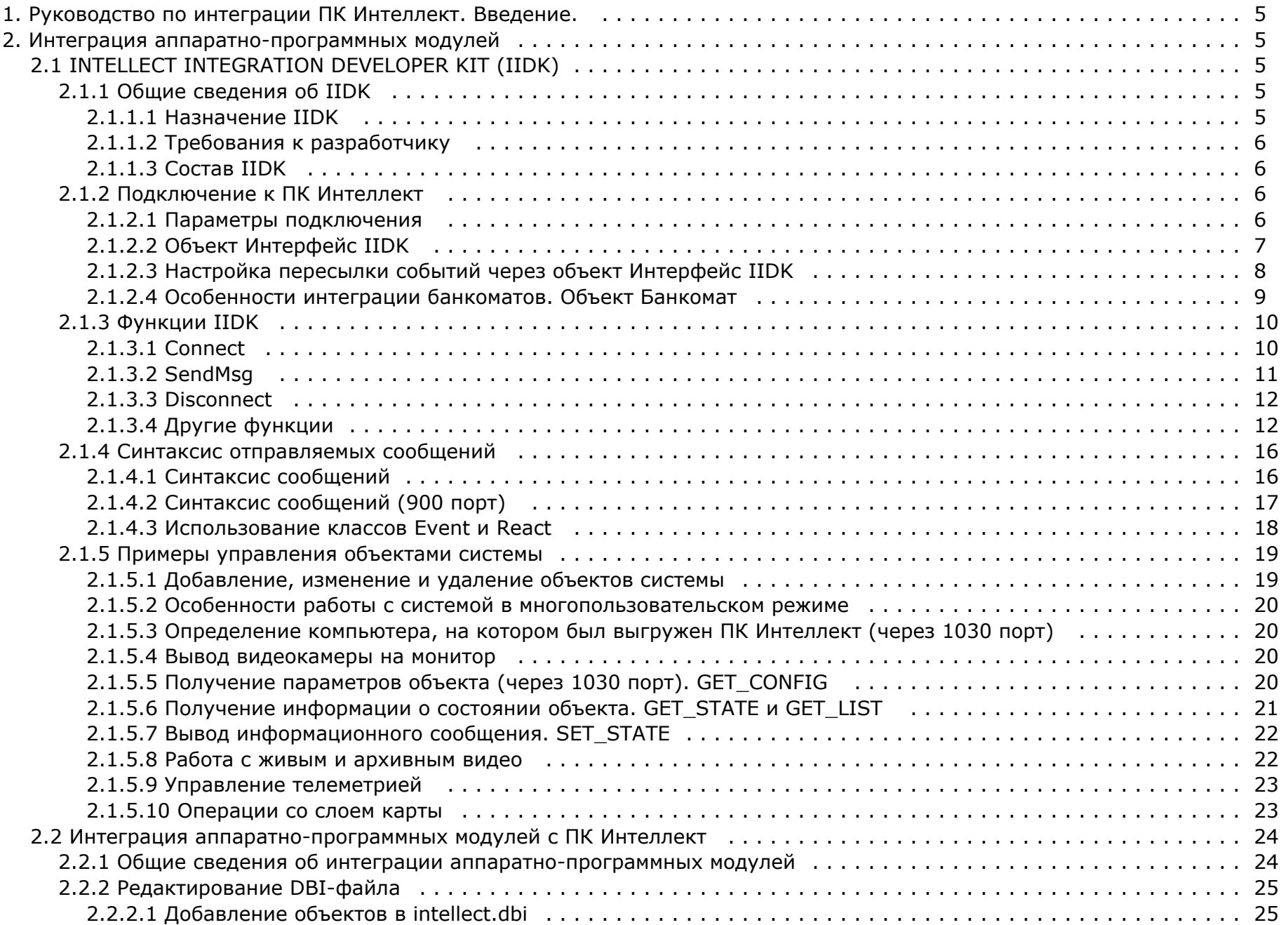

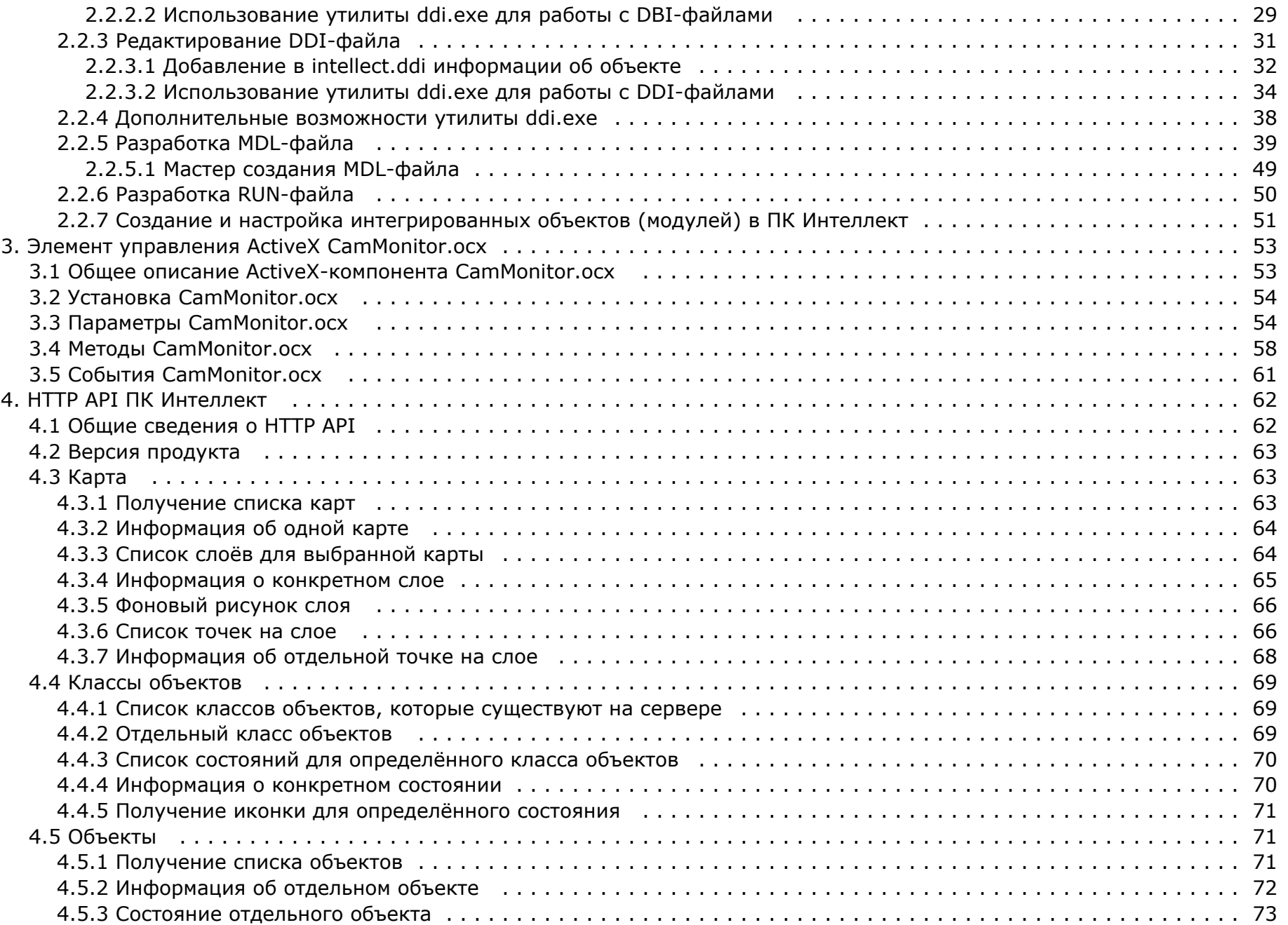

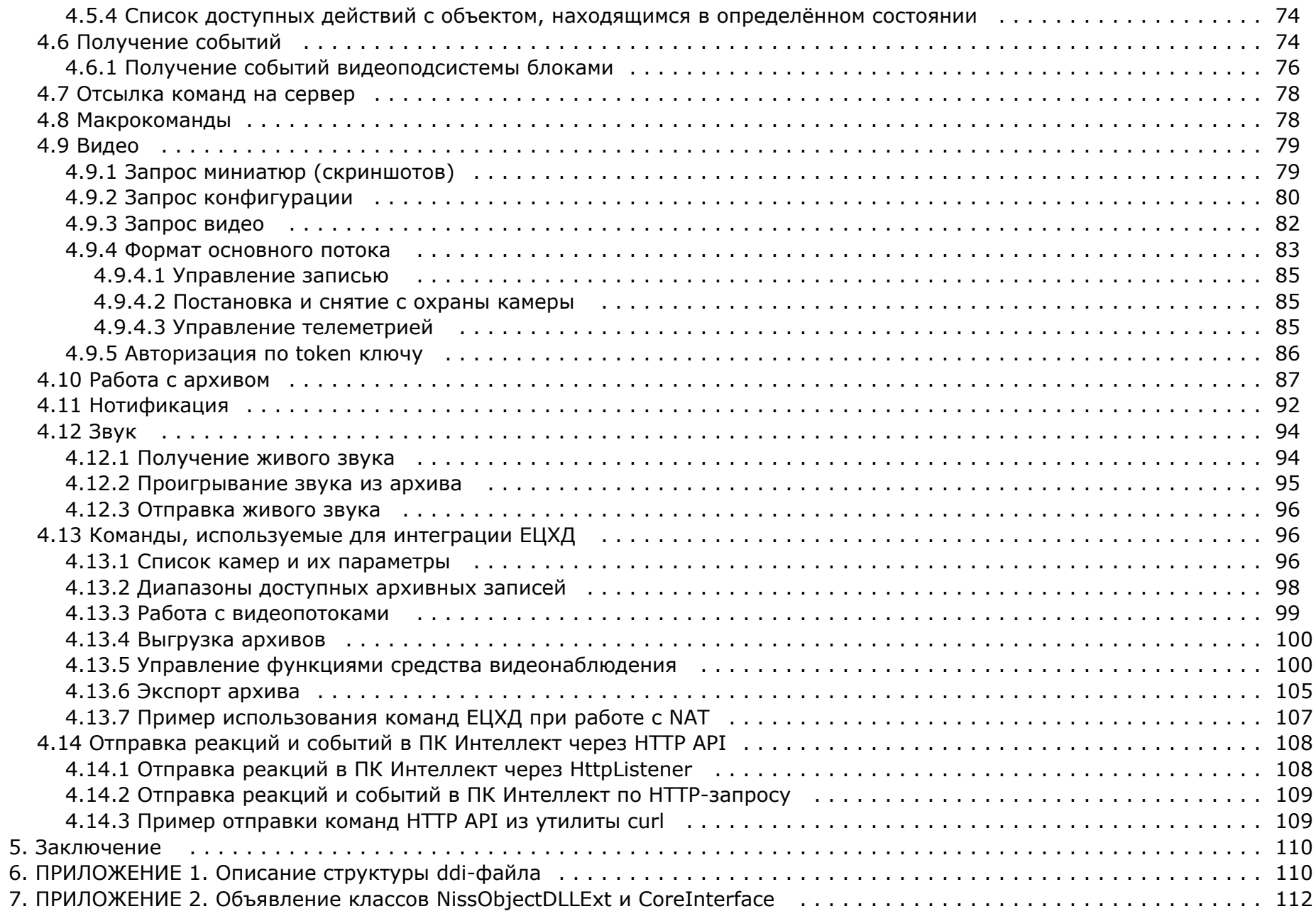

# <span id="page-4-0"></span>**Руководство по интеграции ПК Интеллект. Введение.**

В данном документе приведена информация, позволяющая обеспечить взаимодействие ПК *Интеллект* с внешними системами. ПК *Интеллект* предоставляет следующие интерфейсы для решения данной задачи:

- 1. Интерфейс IIDK. Используется для внедрения в систему функциональных модулей, обеспечивающих решение следующих задач:
	- 1. Добавление нового охранного оборудования в систему.
	- 2. Реализация новых сервисных функций (управление охранным оборудованием).

Этапы интеграции модулей рассмотрены на примере демонстрационного модуля *DEMO,* исходные файлы которого приложены к документации. Скачать модуль *DEMO* можно на странице [Руководство по интеграции ПК Интеллект.](https://doc.axxonsoft.com/confluence/pages/viewpage.action?pageId=124980012)

- 2. Элемент управления ActiveX CamMonitor.ocx. Данный компонент является полным аналогом интерфейсного объекта **Монитор видеонаблюдения**. Он позволяет управлять камерами, просматривать архив и т.д.
- 3. HTTP API. Данный программный интерфейс позволяет отправлять команды и получать данные от ПК Интеллект при помощи HTTP-запросов.

# <span id="page-4-2"></span><span id="page-4-1"></span>**Интеграция аппаратно-программных модулей INTELLECT INTEGRATION DEVELOPER KIT (IIDK)**

## <span id="page-4-3"></span>**Общие сведения об IIDK**

## <span id="page-4-4"></span>**Назначение IIDK**

Возможность расширять систему заложена в архитектуру программного комплекса *Интеллект,* предусматривающую межзадачное взаимодействие ядра системы c функциональными модулями (смежными информационными системами) через коммуникационную среду TCP/IP. Схема взаимодействия ядра ПК *Интеллект* с внешним программным обеспечением (функциональным модулем) приведена на рисунке.

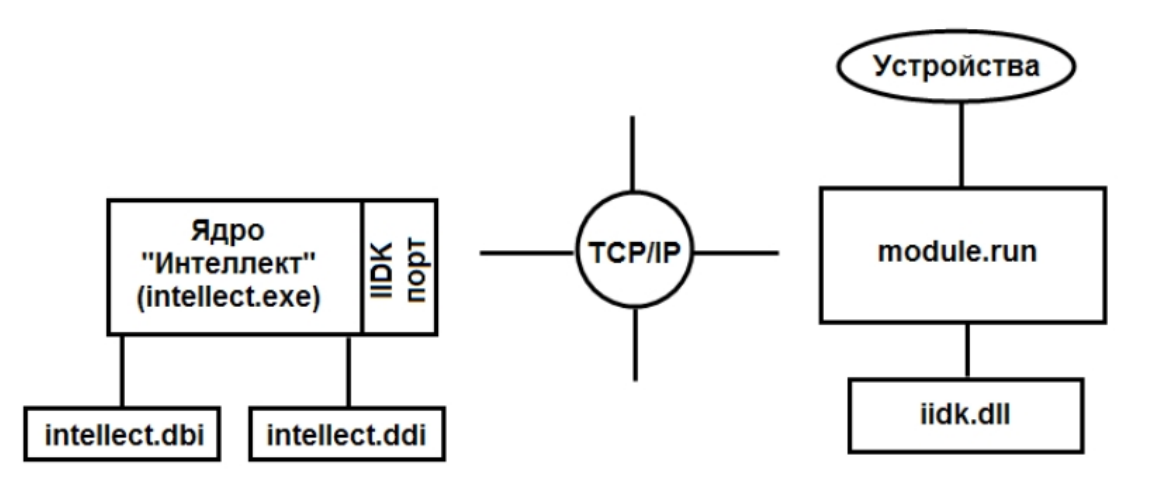

Взаимодействие ядра системы с внешним программным обеспечением выполняется посредством обмена сообщениями в коммуникационной среде, реализованного с помощью *I IDK*.

Intellect Integration Developer Kit (IIDK) представляет собой комплект средств разработки, используемый для интеграции охранного оборудования сторонних производителей с ПК Интеллект. Данный инструмент позволяет быстро и эффективно расширять систему, добавляя функциональные модули, поддерживающие новое оборудование или новые сервисные функции.

## <span id="page-5-0"></span>Требования к разработчику

Для использования IIDK требуется:

- 1. знание языка программирования С/С++;
- 2. знание основ программирования в Win32;
- 3. наличие среды разработки (Microsoft Visual C++, C++ Builder, DELPHI и др.), поддерживающей работу с dll-файлами.

#### Примечание.

Создавая lib-файл в C++ Builder 5 при помощи утилиты implib.exe, необходимо указать ключ '- a'.

## <span id="page-5-1"></span>COCTAB TTDK

IIDK включает в себя следующие средства разработки:

- 1. ijdk.ocx элемент управления ActiveX. Данный файл при установке ПК Интеллект помещается в папку Windows\System32 и регистрируется в операционной системе.
- 2. ddi.exe программа для просмотра и редактирования DDI- и DBI- файлов. Располагается в папке <Директория установки ПК Интеллект>\Tools.

## <span id="page-5-2"></span>Подключение к ПК Интеллект

### <span id="page-5-3"></span>Параметры подключения

Взаимодействие ядра ПК Интеллект с функциональными модулями (смежными информационными системами) осуществляется со следующими параметрами подключения:

- 1. Номер порта.
	- 1. Для видеоподсистемы порт 900.
	- 2. Для объекта Интерфейс IIDK порт 1030.
	- 3. Для объекта Банкомат порт 1009.

#### Примечание.

Для подключения банкоматов можно также использовать не порт 1009 (АТМ), а порт 1030 (IIDK), в таком случае объект Банкомат будет отображаться в дереве оборудования со значком красного креста. При этом в дереве оборудования должен быть создан объект Интерфейс IIDK.

- 2. ІР-адрес компьютера, на котором функционирует ядро ПК Интеллект.
- 3. ID идентификатор объекта подключения.

#### Внимание!

Для подключения к видеоподсистеме (порт 900) id должен быть больше 1 и не должен совпадать с id созданных в системе объектов **Интерфейс IIDK**. Для подключения к объекту **Интерфейс IIDK** (порт 1030) id равен идентификационному номеру объекта, заданному в диалоговом окне настройки ПК *Интеллект*.

#### **Примечание.**

Если требуется подключиться к серверу (объекту **Интерфейс IIDK**) с удаленного компьютера, не обязательно устанавливать ПК *Интеллект* на удаленный компьютер, но необходимо добавить этот компьютер в конфигурацию ПК *Интеллект* на сервере (на вкладке **Оборудование** диалогового окна **Настройка системы**), и именно на базе созданного объекта **Компьютер** создать объект **Интерфейс IIDK**. В таком случае в параметре IP функции Connect следует указывать адрес сервера, а в параметре ID идентификатор указанного объекта Интерфейс IIDK. Следует учитывать, что объект **Компьютер**, соответствующий удаленному компьютеру, будет помечен в дереве объектов красным крестом.

#### **Примечание.**

Если создан mdl-файл (см. раздел [Разработка MDL-файла](#page-38-0)), для подключения к ядру ПК *Интеллект* объект **Интерфейс IIDK** в системе не создается. В качестве идентификатора подключения передается пустая строка, то есть id равен "".

## <span id="page-6-0"></span>**Объект Интерфейс IIDK**

Объект **Интерфейс IIDK** позволяет управлять всеми элементами системы. Объект **Интерфейс IIDK** создается на базе объекта **Компьютер** в дереве объектов ПК *Интеллект*.

#### **Примечание**

Для использования объекта **Интерфейс IIDK** данная функциональная возможность должна быть разрешена в ключе активации.

#### **Примечание**

Если ПК *Интеллект* запущен в демонстрационном режиме, объект **Интерфейс IIDK** будет активирован после подключения функционального модуля к ядру системы (см. раздел [Connect\)](https://doc.axxonsoft.com/confluence/display/Int483ru/Connect).

#### **Внимание!**

Идентификатор объекта **Интерфейс IIDK** не должен совпадать с идентификаторами созданных в системе объектов **Монитор**.

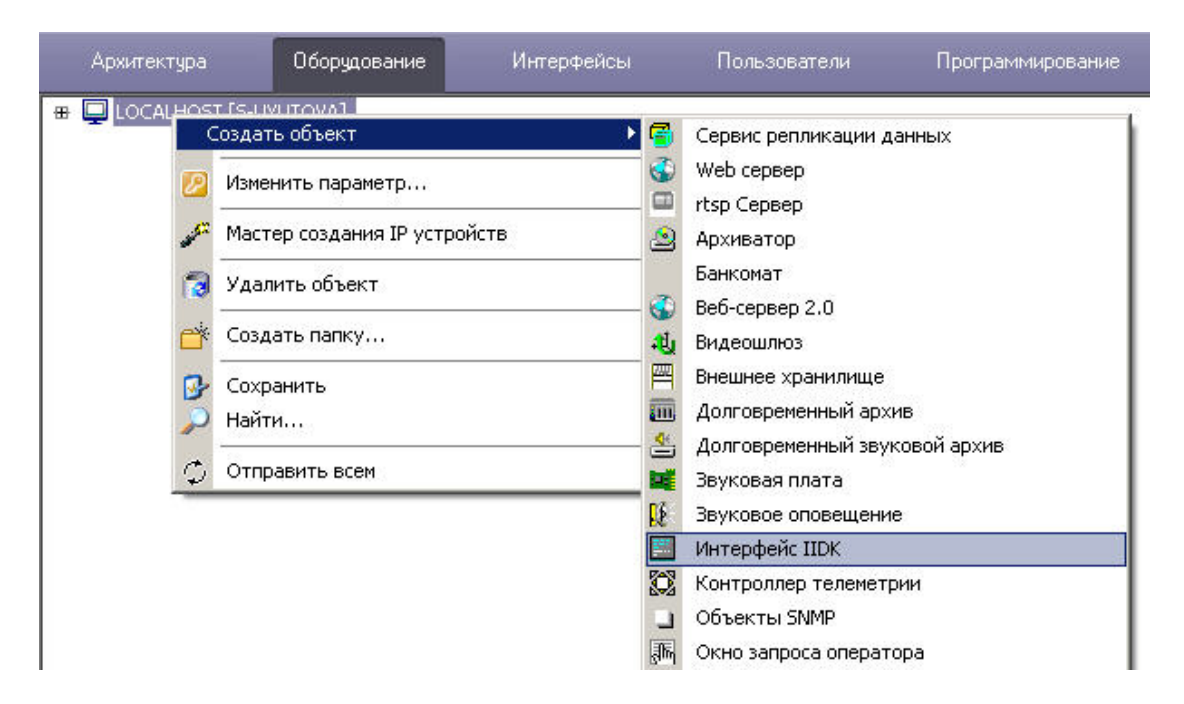

В случае использования объекта **Интерфейс IIDK** панели настройки для интегрируемых функциональных модулей (смежного программного обеспечения) не создаются.

При использовании распределенной архитектуры ПК *Интеллект* объект **Интерфейс IIDK** должен быть создан на компьютере, содержащем программное ядро*,* к которому выполнятся подключение. В случае, если подключение выполняется к компьютеру, на котором установлено *Рабочее место мониторинга*, то в параметрах подключения требуется указывать ip-адрес *Сервера* или *Рабочего места администратора*.

## <span id="page-7-0"></span>**Настройка пересылки событий через объект Интерфейс IIDK**

Объект **Интерфейс IIDK** позволяет настроить фильтрацию событий, передаваемых подключаемым клиентским приложениям.

Настройка фильтрации осуществляется следующим образом:

1. Перейти на панель настройки созданного объекта **Интерфейс IIDK**.

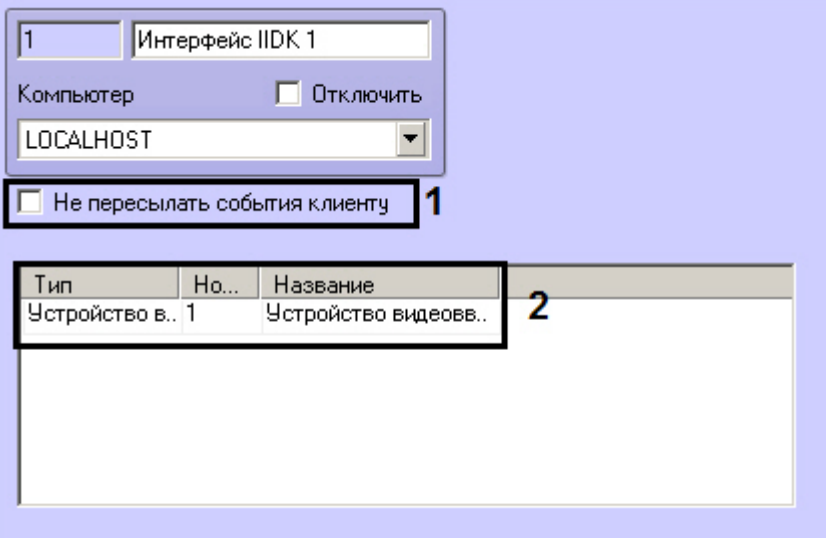

- 2. В случае, если не требуется передавать никакие сообщения клиентским приложениям, от которых не поступают запросы к ядру, установить флажок **Не пересылать события клиенту** (1).
- 3. В таблице (2) задать список объектов, события от которых следует передавать подключающимся клиентским приложениям.

Настройка фильтрации событий завершена.

### <span id="page-8-0"></span>**Особенности интеграции банкоматов. Объект Банкомат**

Для передачи событий от ПО банкомата в ядро ПК *Интеллект* может быть использован объект **Банкомат**. Данный объект создается на базе объекта **Компьютер** на вкладке **Об орудование** диалогового окна **Настройка системы** вместо объекта **Интерфейс IIDK**.

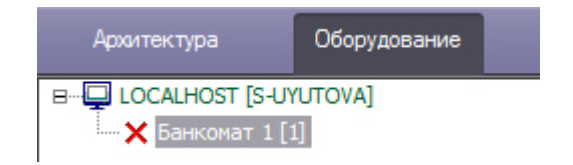

Объект **Банкомат** позволяет отображать события банкомата ("Вставлена карта", "Отдана карта" и др.) в протоколе событий. Данные события также могут быть использованы для наложения титров на видео, настройки реакций и т.д.

#### **Примечание.**

Для событий, связанных с картой клиента, имеется возможность передавать маскированный номер банковской карты в параметре param0.

Список доступных для использования событий объекта Банкомат можно узнать при помощи утилиты ddi.exe. Работа с данной утилитой описана в документе Руководство Администратора, раздел Утилита редактирования шаблонов баз данных и файла внешних настроек ddi.exe.

Способ подключения и синтаксис сообщений для объекта Банкомат такие же, как для объекта Интерфейс IIDK, однако для отправки сообщений используется порт 1009 (см. также Параметры подключения и Синтаксис сообщений (900 порт)).

## <span id="page-9-0"></span>Функции IIDK

## <span id="page-9-1"></span>**Connect**

Для взаимодействия функционального модуля с ПК Интеллект необходимо выполнить подключение к ядру системы с помощью следующей функции:

BOOL Connect (LPCTSTR ip, LPCTSTR port, LPCTSTR id, void ( stdcall \*func)(LPCTSTR msq))

#### Описание параметров функции Connect приведено в таблице.

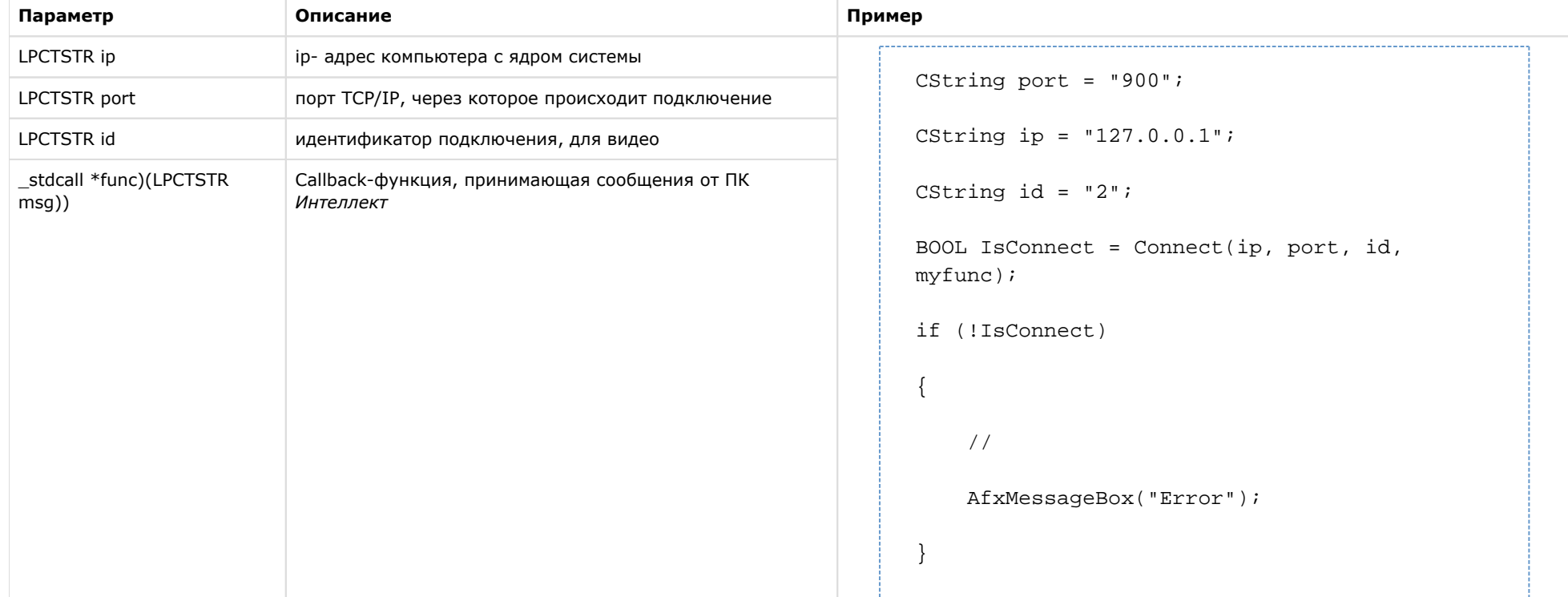

Функция возвращает TRUE, если подключение выполнено, иначе - FALSE. Все сообщения, приходящие от ядра системы, принимает Callback-функция.

Пример объявления Callback-функции:

```
void _stdcall myfunc(LPCTSTR str)
```

```
printf("\\r\\n</code>
```
#### Примечание.

Void \_stdcall myfunc вызывается в отдельном потоке (не в контексте основного потока приложения).

Разбор получаемых сообщений устанавливается разработчиком в соответствии с требованиями интеграции.

## <span id="page-10-0"></span>**SendMsg**

 $\{$ 

Для передачи сообщения ядру системы используется функция:

```
BOOL SendMsg (LPCTSTR id, LPCTSTR msg)
```
Описание параметров функции SendMsg приведено в таблице.

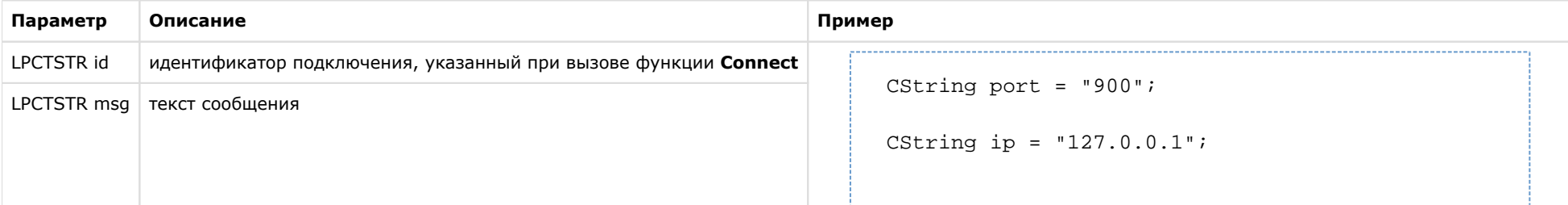

```
CString id = "2";
BOOL IsConnect = Connect(ip, port, id, myfunc);
if (!IsConnect)
{
// 
AfxMessageBox("Error");
Return;
}
SendMsg(id, "CAM|1|REC"); // 1
Disconnect (id);
```
Если сообщение отправлено, функция возвращает TRUE, иначе – FALSE.

## <span id="page-11-0"></span>**Disconnect**

Каждое созданное соединение должно быть разорвано с помощью функции **Disconnect**:

void Disconnect (LPCTSTR id)

где **LPCTSTR id** – идентификатор подключения, указанный при вызове функции **Connect.**

Если разрыв соединения осуществляется со стороны ПК *Интеллект*, то Callback-функция принимает значение **DISCONNECTED**.

#### **Примечание.**

<span id="page-11-1"></span>Пример использования функции **Disconnect** приведен в разделе [SendMsg.](#page-10-0)

## Другие функции

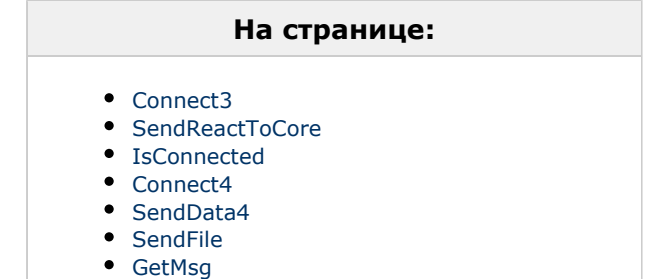

Ниже перечислены дополнительные функции, объявленные в заголовочном файле iidk.h. Из них не рекомендуются к использованию функции Connect4, SendData4, SendFile, GetMsg. Они созданы для внутреннего пользования. Функция Connect2 не используется.

### <span id="page-12-0"></span>Connect<sub>3</sub>

BOOL Connect3(LPCTSTR ip, LPCTSTR port, LPCTSTR id, iidk\_callback\_func\* lpfunc, DWORD user\_param, int async\_connect, DWORD connect\_attempts)

<span id="page-12-1"></span>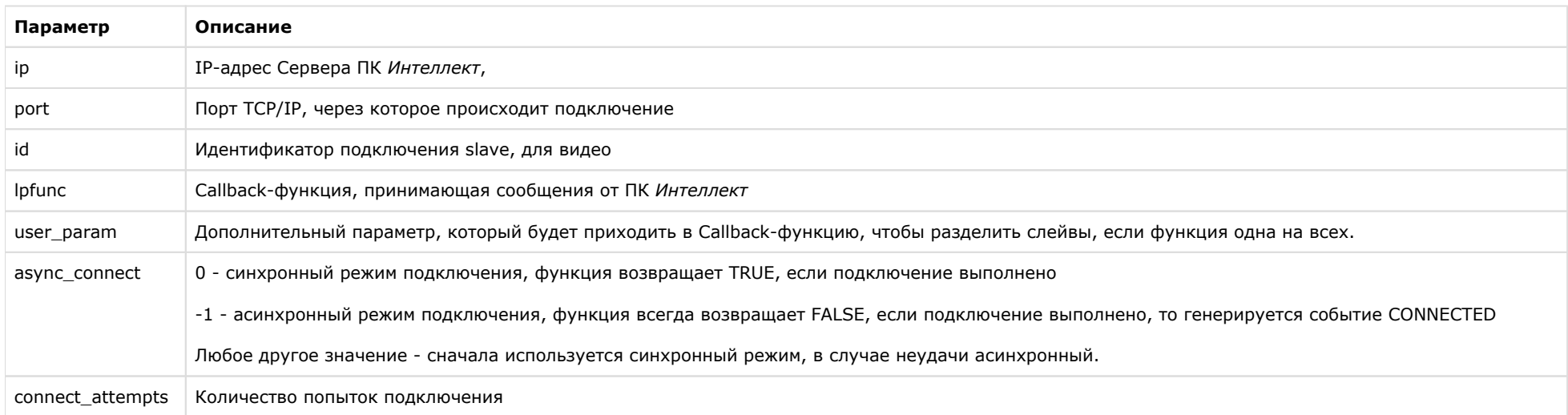

### *SendReactToCore*

Функция предназначена для отправки реакции в указанное ядро.

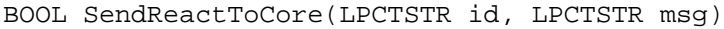

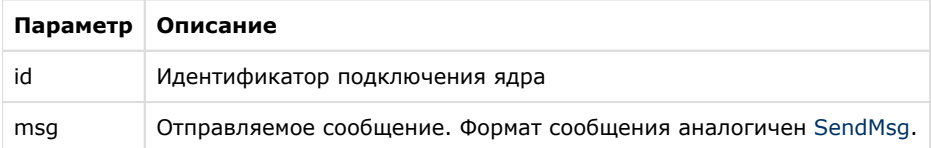

### <span id="page-13-0"></span>*IsConnected*

IsConnected возвращает TRUE, если в данный момент клиент подключен к серверу.

BOOL IsConnected();

### <span id="page-13-1"></span>*Connect4*

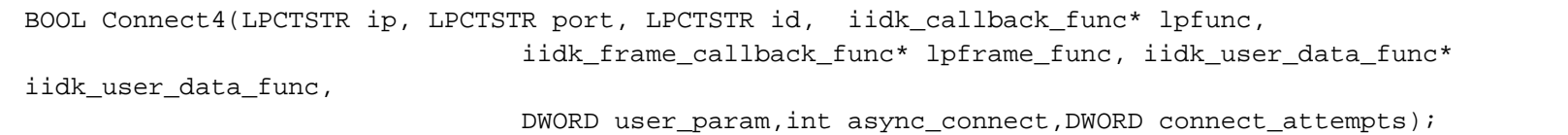

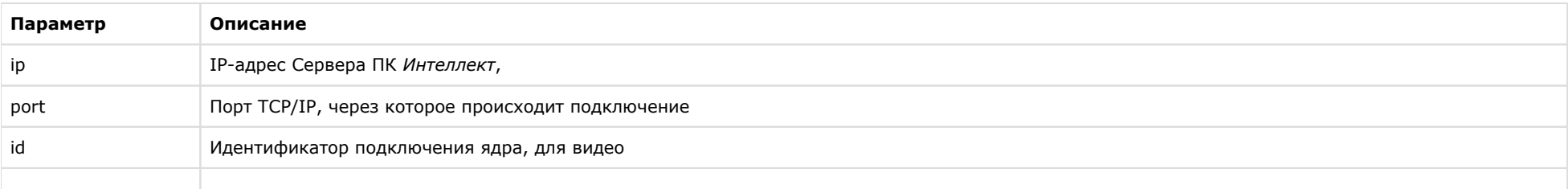

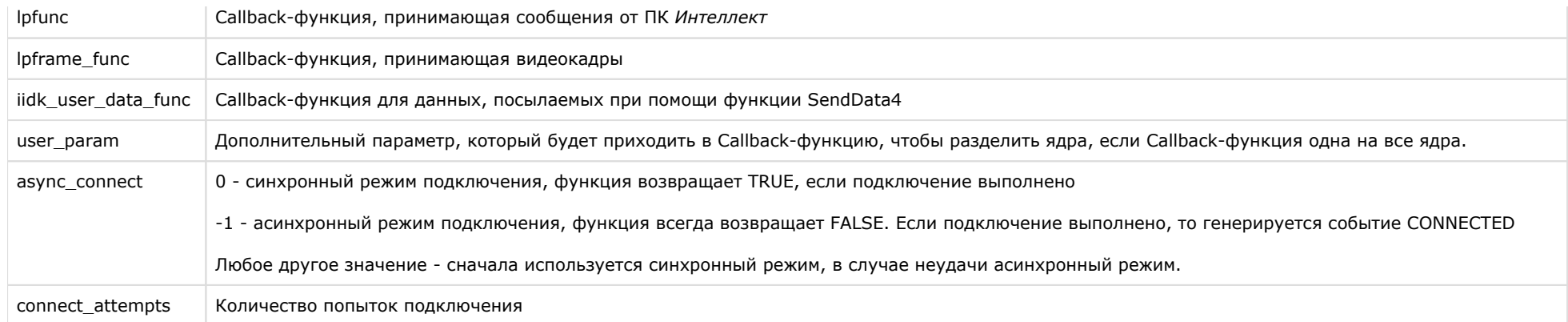

### <span id="page-14-0"></span>SendData4

Данная функция используется для посылки CUserNetObject, ее назначение - отправка "сырых данных".

BOOL SendData4(LPCTSTR id, int nIdent, BYTE \*pBuffer, DWORD dwSize);

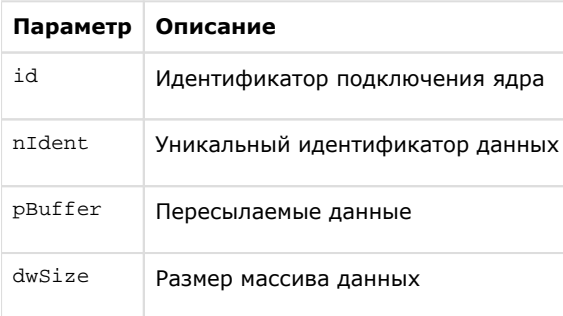

### <span id="page-14-1"></span>**SendFile**

Функция служит для пересылки файла.

BOOL SendFile(LPCTSTR id, LPCTSTR file\_from, LPCTSTR file\_to)

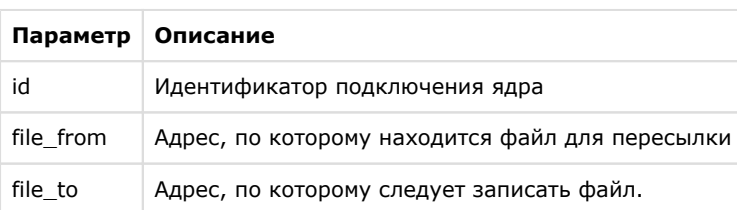

### <span id="page-15-2"></span>*GetMsg*

Функция служит для выборки пришедших сообщений, которые помещаются в очередь, если Callback-функция не указана.

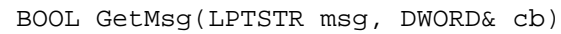

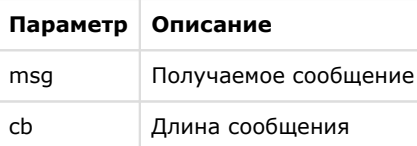

## <span id="page-15-0"></span>**Синтаксис отправляемых сообщений**

## <span id="page-15-1"></span>**Синтаксис сообщений**

Сообщения, отправляемые ядру, должны иметь следующий вид:

**CORE||DO\_REACT|source\_type<ТИП ОБЪЕКТА>,source\_id<ИДЕНТИФИКАТОР ОБЪЕКТА>,action<ДЕЙСТВИЕ> [ ,params<КОЛ-ВО ПАРАМЕТРОВ>,param0\_name<И МЯ ПАРАМЕТРА\_0>,param0\_val<ЗНАЧЕНИЕ ПАРАМЕТРА\_0>]**

Ниже приведен синтаксис сообщения, содержащего 2 параметра.

#### **CORE||DO\_REACT|source\_type<ТИП ОБЪЕКТА>,source\_id<ИДЕНТИФИКАТОР ОБЪЕКТА>,action<ДЕЙСТВИЕ>,params<2>,param0\_name<ИМЯ ПАРАМЕТРА\_0>,pa ram0\_val< ЗНАЧЕНИЕ ПАРАМЕТРА\_0>,param1\_name<ИМЯ ПАРАМЕТРА\_1>,param1\_val<ЗНАЧЕНИЕ ПАРАМЕТРА\_1>**

Описание параметров сообщения приведено в таблице.

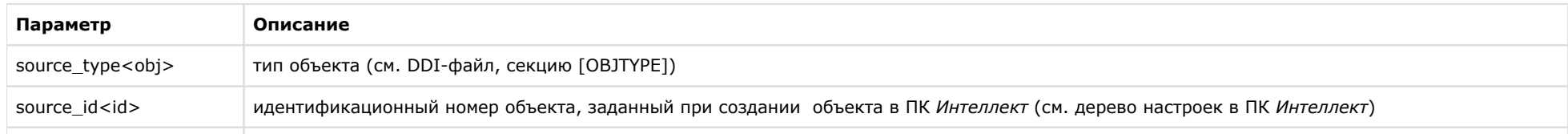

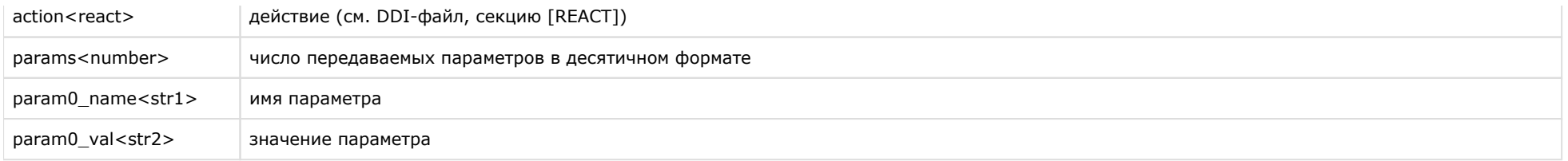

#### **Примечание.**

Для работы с DDI-файлами предпочтительно использовать программу ddi.exe (см. раздел [Использование утилиты ddi.exe для работы с DDI-файлами](#page-33-0)).

Пример. Отправление сообщения с командой перевода телеметрии в предустановку 4.

```
CString msg=
"CORE||DO_REACT|source_type<TELEMETRY>,source_id<1.1>,action<GO_PRESET>,params<2>,param0_name<preset>,
param0_val<4>,param1_name<tel_prior>,param1_val<2>";
  SendMsg(id,msg);
```
## <span id="page-16-0"></span>**Синтаксис сообщений (900 порт)**

Сообщения, отправленные на 900 порт, передаются видеоподсистеме напрямую, поэтому сообщения имеют другой синтаксис.

Сообщения, отправляемые видеоподсистеме, имеют следующий вид:

#### **ТИП ОБЪЕКТА|ИДЕНТИФИКАТОР ОБЪЕКТА|ДЕЙСТВИЕ [|ПАРАМЕТР<ЗНАЧЕНИЕ>]**

Ниже описан синтаксис сообщения для видеоподсистемы, содержащего n-ое количество параметров.

#### **ТИП ОБЪЕКТА|ИДЕНТИФИКАТОР ОБЪЕКТА|ДЕЙСТВИЕ [|ПАРАМЕТР 1<ЗНАЧЕНИЕ>,ПАРАМЕТР 2<ЗНАЧЕНИЕ>,…,ПАРАМЕТР N<ЗНАЧЕНИЕ>]**

#### **Внимание!**

Через 900 порт можно управлять только объектами типа GRABBER, CAM и MONITOR.

Описание параметров сообщения представлено в таблице:

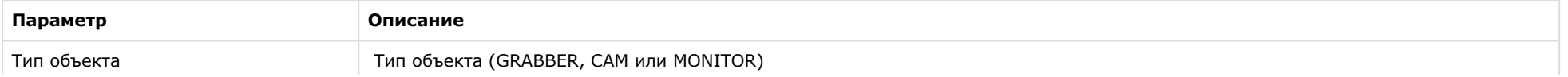

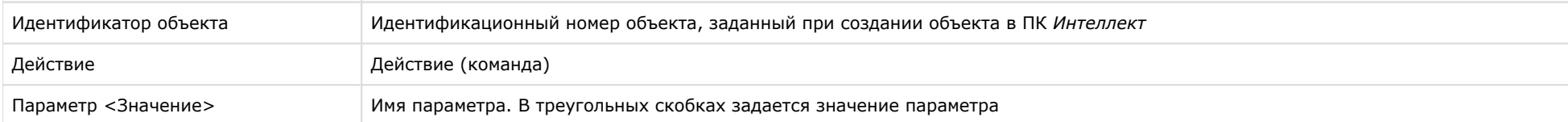

#### Пример 1. Постановка камеры 1 на запись.

```
CString msg = "CAM|1|REC";
SendMsg (id, msg);
```
#### Пример 2. Запись видео со всех видеокамер на локальный диск «С:».

```
CString msg = "GRABBER|1|SET_DRIVES|drives<C:\>" ;
```
SendMsg(id,msg);

#### **Примечание**

Для выполнения команды **SET\_DRIVES** необходимо указать идентификационный номер любой устройства видеоввода, созданной в системе.

#### **Примечание**

Команда **SET\_DRIVES** не меняет настройки записи видеосигнала в архив, заданные в системе.

## <span id="page-17-0"></span>**Использование классов Event и React**

Для работы с сообщениями можно использовать прилагаемые классы: *Event* и *React,* объявленные в файле msg.h.

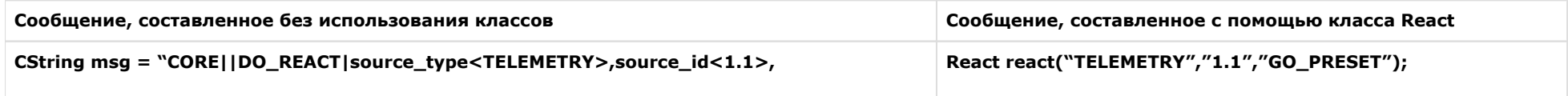

**action<GO\_PRESET>,params<2>,param0\_name<preset>,param0\_val<4>,**

**param1\_name<***tel\_prior***>,param1\_val<2>";**

**SendMsg(id,msg);**

**react.SetParamInt("preset",4);**

**react.SetParamInt("***tel\_prior***",2);**

**SendMsg(id,react.MsgToString().c\_str());**

#### **Примечание.**

Файлы msg.h и msg.cpp содержатся в папке Misc.

## <span id="page-18-0"></span>**Примеры управления объектами системы**

#### **Внимание!**

Команды и параметры объектов подробно описаны в документе [Руководство по программированию](https://doc.axxonsoft.com/confluence/pages/viewpage.action?pageId=124978975).

## <span id="page-18-1"></span>**Добавление, изменение и удаление объектов системы**

#### **На странице:**

- [Добавление пользователя в отдел](#page-18-2)
- [Добавление и удаление устройства](#page-19-4)  [видеоввода](#page-19-4)

Добавление, изменение и удаление объектов системы выполняется с помощью команд:

- 1. **CORE||CREATE\_OBJECT** для создания нового объекта.
- 2. **CORE||UPDATE\_OBJECT** для изменения существующего объекта или создания нового.
- 3. **CORE||DELETE\_OBJECT** для удаления объекта.

#### <span id="page-18-2"></span>**Добавление пользователя в отдел**

Ниже приведено сообщение, в результате обработки которого в отдел будет добавлен пользователь с заданными параметрами:

**CORE||CREATE\_OBJECT|objtype<PERSON>,objid<12>,parent\_id<1>,name<Иванов Иван Иваныч>,core\_global<0>,params<11>,param0\_name<facility\_code>, param0\_val<122>,param1\_name<card>,param1\_val<1234>,param2\_name<pin>,param2\_val<>,param3\_name<comment>,param3\_val<Начальник отдела кадров>,param4\_name<is\_locked>,param4\_val<0>,param5\_name<is\_apb>,param5\_val<0>,param6\_name<level\_id>,param6\_val<\*>,param7\_name<person>, param7\_val<>,param8\_name<\_creator>,param8\_val<1>,param9\_name<expired>,param9\_val<>,param10\_name<temp\_card>,param10\_val<>**

#### <span id="page-19-4"></span>**Добавление и удаление устройства видеоввода**

Добавление объекта выполнятся с помощью команды **UPDATE\_OBJECT,** если в системе отсутствует объект с указанными значениями для параметров **objtype** и **objid**.

**CORE||UPDATE\_OBJECT|objtype<GRABBER>,objid<12>,core\_global<0>,parent\_id<SLAVAXP>,name<Устройство видеоввода 1>,params<5>, param0\_name<format>,param0\_val<NTSC>,param1\_name<mode>,param1\_val<1>,param2\_name<chan>,param2\_val<2>,param3\_name<type>,param3\_val<FX 4 >,param4\_name<resolution>,param4\_val<0>**

Получив следующее сообщение, система изменит имя созданного объекта:

#### **CORE||UPDATE\_OBJECT|objtype<GRABBER>,objid<12>,core\_global<0>,parent\_id<SLAVAXP>,name<Устройство 2>**

Для удаления объекта и всех его дочерних объектов используется команда **DELETE\_OBJECT**:

#### **CORE||DELETE\_OBJECT|objtype<GRABBER>,objid<12>**

### <span id="page-19-0"></span>**Особенности работы с системой в многопользовательском режиме**

На удаленном компьютере должен быть установлен (тип установки – **Клиент**) и запущен ПК *Интеллект,* для того чтобы обмениваться сообщениями с Сервером.

Если в ПК *Интеллект* созданы пользователи и настроены права доступа, то передаваемые сообщения, требующие ответа от ядра системы, должны содержать параметр **receive r\_id<ID>**, где ID – это идентификационный номер объекта **Интерфейс IIDK** в системе.

#### **CORE||GET\_CONFIG|objtype<CAM>,objid<1>,receiver\_id<1>**

#### <span id="page-19-1"></span>**// Возвращает параметры объекта «Камера 1»**

### **Определение компьютера, на котором был выгружен ПК Интеллект (через 1030 порт)**

В случае выгрузки ПК *Интеллект* в Callback-функцию придет сообщение, где параметру **action** присвоено значение **DISCONNECTED**:

#### **ACTIVEX|12|EVENT|SOCKET<>,MMF<>,objaction<DISCONNECTED>,TRANSPORT\_TYPE<MMF>,core\_global<1>, action<DISCONNECTED>, module<slave.exe>, objtype<SLAVE>,\_\_slave\_id<SLAVAXP.12>, objid<SLAVAXP>,owner<SLAVAXP>,TRANSPORT\_ID<1111>,time<12:41:16>,date<23-09-02>**

<span id="page-19-2"></span>Данное сообщение содержит имя компьютера, на котором был выгружен ПК *Интеллект,* дату и время, когда это действие произошло.

### **Вывод видеокамеры на монитор**

Система удалит все камеры с монитора и вызовет указанную видеокамеру, получив следующее сообщение:

#### **CORE||DO\_REACT|source\_type<MONITOR>,source\_id<1>,action<REPLACE>,params<4>,param0\_name<slave\_id>,param0\_val<SLAVA>,param1\_name<cam>, param1\_val<1>,param2\_name<control>,param2\_val<1>,param3\_name<name>,param3\_val<>**

При подключении через 900 порт действие, описанное выше, выполняется с помощью сообщения:

#### **MONITOR|1|REPLACE|slave\_id<SLAVA>,cam<1>,control<1>**

## <span id="page-19-3"></span>**Получение параметров объекта (через 1030 порт). GET\_CONFIG**

Пример использования команды **GET\_CONFIG** приведен ниже.

#### **CORE||GET\_CONFIG|objtype<CAM>,objid<1>**

В возвращаемом сообщении будут содержаться все параметры указанного объекта:

**ACTIVEX|12|OBJECT\_CONFIG|rec\_priority<0>,mask0<>,decoder<0>,mask1<>,flags<>,mask2<>,compression<3>,sat\_u<5>,mask3<>,proc\_time<>,** hot rec period<>,mask4<>,telemetry id<>,manual<1>,region id<1.1>,contrast<5>,md mode<0>,md size<5>,audio type<>,pre rec time<0>,config id<>, bright<7>,alarm\_rec<0>,audio\_id<>,rec\_time<>,hot\_rec\_time<2>,activity<>,mux<0>,parent\_id<1>,objtype<CAM>,type<>,\_\_slave\_id<SLAVAXP.12>,objid<1> **name<Камера 1>,objname<Камера 1>,color<1>,priority<0>,md\_contrast<5>**

**Примечание.**

Если убрать параметр **objid**, то в Callback-функцию вернется конфигурация всех объектов заданного типа.

Пример. Получить данные пользователя по его идентификатору.

#### **CORE||GET\_CONFIG|objtype<PERSON>,objid<1>**

В ответ придет сообщение, среди параметров которого находится требуемая информация, такая как имя пользователя, номер карты доступа и прочее:

ACTIVEX|1|OBJECT\_CONFIG|pnet3\_sound<0>,galaxy\_dual\_focus<0>,auto\_pass\_type<>,galaxy\_pin\_change<0>,external\_id<>,card\_date<26.05.2017 10:57:06>, galaxy\_tag\_link<0>,rubeg8\_zone\_id<>,levels\_times<>,expired<>,hid\_escort\_id<>,objtype<PERSON>,level2\_id<>,galaxy\_group\_choice<0>, who level<>,hid use extended access<0>,visit\_purpose<>,card<1234>,email<>,galaxy\_timer\_schedule<0>,galaxy\_menu\_option<0>,aiu\_holiday<0>, area\_id<>,aiu\_alarm<0>,objname<Пользователь 1>,surname<>,who\_card<>,auto\_brand<>,pnet3\_alarm<0>,card\_loss<0>, facility\_code<432>,galaxy\_temp\_code<0>,post<>,when\_area\_id\_changed<>,drivers\_licence<>,bolid\_in\_device<0>,pnet3\_acs\_counter<0> temp\_levels\_times<>,temp\_card<>,pnet3\_no\_entry<0>,location<>,temp\_level\_id<>,patronymic<>,teleph\_work<>,department<>,galaxy\_keypad<0>, \_TRANSPORT\_ID<>,finished\_at<>,aiu\_ksd\_type<>,all\_param<>,galaxy\_template<0>,tabnum<>,parent\_id<1>,pur<>,galaxy\_duress<0>,pnet3\_no\_exit<0>, qalaxy\_dual<0>,hid\_pin\_exempt<0>,pnet3\_counter<0>,whence<>,schedule\_id<>,hid\_enable\_pin\_commands<0>,galaxy\_dual\_access<0>, pnet3\_block<0>,passport<>,person<>,galaxy\_menu\_choice<0>,flags<0>,auto\_number<>,phone<>,pin<>,pin<>,rubeg8\_AccessToBCPTimeZoneNumber<>, begin\_temp\_level<>,pnet3\_master<0>,aiu\_mark<0>,end\_temp\_level<>,visit\_birthplace<>,galaxy\_menu\_level<>,visit\_document<>,pnet3\_quard<0>, pnet3\_black<0>,aiu\_kso\_type<>.is\_apb<0>.**name<Пользователь 1>**,pnet3\_temp<0>,started\_at<>.level\_id<>,\_marker<>, bolid\_user\_type<>,owner\_person\_id<>,card\_type<>.is\_active\_temp\_level<0>.begin<>.hid\_line\_tag<>.guid<{5B358685-E041-E711-BCC6-DA0AE28E0C17}>. pnet3\_quest<0>,is\_locked<0>,objid<1>,marketing\_info<>,comment<>,aiu\_vpu\_arm<0>,visit\_reg<>,bolid\_in\_pku<0>,pnet3\_2cards\_mask<0>

#### **Примечание.**

Данные пользователя также можно получить напрямую через запрос к базе данных ПК *Интеллект* из таблицы OBJ\_PERSON. В этом случае можно использовать для выбора требуемого пользователя также номер карты. Подробнее о работе с базой данных ПК *Интеллект* см. [Руководство Администратора](https://doc.axxonsoft.com/confluence/pages/viewpage.action?pageId=124979269), раздел [Приложение 4.](https://doc.axxonsoft.com/confluence/pages/viewpage.action?pageId=124979372)  [Администрирование базы данных программного комплекса Интеллект](https://doc.axxonsoft.com/confluence/pages/viewpage.action?pageId=124979372)

## <span id="page-20-0"></span>**Получение информации о состоянии объекта. GET\_STATE и GET\_LIST**

Для получения информации о состоянии объекта используется команда **GET\_STATE:**

#### **CORE||GET\_STATE|objtype<CAM>,objid<1>**

В результате возвратится строка:

#### **ACTIVEX|12|OBJECT\_STATE|objtype<CAM>,\_\_slave\_id<SLAVAXP.12>,objid<1>,state<DISARM\_DETACHED>**

Состояние указанного объекта будет представлено значением параметра **state** – одно из состояний, указанных в DDI-файле для выбранного объекта.

При подключении через 900 порт запрос состояний объектов выполняется с использованием команды **GET\_LIST:**

#### **CAM||GET\_LIST**

#### **Примечание.**

Независимо от того, указан идентификационный номер объекта или нет, команда возвратит состояния всех объектов заданного типа.

Возвращаемые сообщения имеют вид:

CAM|1|SETUP|rec\_priority<0>,is\_armed<0>,is\_recorded<0>, bt<0>>t<0>, slave\_id<SLAVAXP>, compression<3>,sat\_u<5>, proc\_time<0>, hot\_rec\_period<0>, manual<1>, telemetry\_id<>, is\_detached<1>, contrast<5>, md\_size<5>,md\_mode<0>, is\_alarmed<0>, audio\_type<>, pre\_rec\_time<0>, bright<7>, **audio\_id<>, rec\_time<0>, alarm\_rec<0>, hot\_rec\_time<2>, mux<0>, parent\_id<1>, \_\_slave\_id<SLAVAXP>, priority<0>, mask<>, color<1>,md\_contrast<5>, is\_ ring<1>**

Состояния в сообщении представлены следующим образом: **is\_state<val>,** где **state** – имя состояния объекта (см. DDI-файл); **val** – принимает значение 1, если объект находится в соответствующем состоянии, иначе – 0.

#### **Примечание.**

Параметр **is\_ring<>** говорит о том, ведет ли камера запись в архив по кольцу.

## <span id="page-21-0"></span>**Вывод информационного сообщения. SET\_STATE**

Для вывода информационного сообщения на дисплей главной панели управления ПК *Интеллект* используется команда SET\_STATE:

#### **CORE||SET\_STATE|name<POS 1>,value<Can't open port COM4>**

Результат обработки сообщения системой представлен на рисунке.

Отображение сообщения на дисплее главной панели управления ПК *Интеллект*:

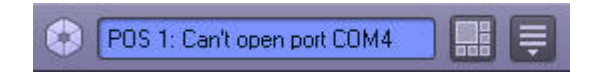

Удаление информационного сообщения с дисплея выполняется следующим образом:

**CORE||SET\_STATE|name<POS 1>,value<>**

### <span id="page-21-1"></span>**Работа с живым и архивным видео**

Для получения живого видео с Камеры 1 следует отправить на порт 900 сообщение:

#### **CAM|1|START\_VIDEO|compress<1>**

Здесь compress<> – степень компрессии, от 0 до 5. В ответ на это сообщение начнут приходить кадры видео. Пример программной обработки поступающих кадров можно найти в демо-комплекте, доступном для скачивания на странице [Руководство по интеграции аппаратно-программных модулей.](https://doc.axxonsoft.com/confluence/pages/viewpage.action?pageId=89948710)

Для получения архивного видео с Камеры 1 следует отправить на порт 900 следующие сообщения:

**CAM|1|ARCH\_FRAME\_TIME|time<dd-mm-yy HH:MM:SS.FFF>** – для установки времени, начиная с которого требуется просматривать архив.

**CAM|1|PLAY|compress<>** – для получения архивного видео. Работа с архивным видео осуществляется таким же образом, как с живым.

Для того, чтобы получить список временных интервалов, содержащих видеозаписи за определенную дату, необходимо послать на порт 900 следующее сообщение:

#### **CAM|id|ARCH\_GET\_INTERVALSREC|date<>**

Параметр date<> может принимать значение date<dd-mm-yy|> или быть оставлен пустым. В первом случае будут запрошены интервалы за указанную дату, во втором – даты, за которые присутствует архив. В результате будет получено сообщение вида

#### **Event: CAM|id|SET\_INTERVALSREC|intervals<>,date<>,timezone<>**

Значение параметра intervals<> имеет следующий вид: intervals<begin1 end1\nbegin2 end2…\nbeginN endN|date1\ndate2…\ndateN\n>

Время начала и время конца разделяется одним пробелом (код 0x20), интервалы отделяются друг от друга символом переноса строки '\n'(код 0x0A).

- begin1, begin2, ... beginN времена начал интервалов в формате HH:MM:SS (возвращается, если запрошена точная дата).
- end1, end2, ... endN времена концов интервалов в формате HH:MM:SS(возвращается, если запрошена точная дата).
- date1, date2, ... dateN даты для которых присутствуют записи в архиве (возвращается, если поле date в запросе пусто или отсутствует).

Параметр date<dd-mm-yy|> – это дата, за которую запрашивались интервалы, или пустое значение (date<>), если запрашивались даты за весь период.

Параметр timezone<> определяет смещение времени клиента (IIDK) относительно времени Сервера в минутах. Примеры:

- Если Сервер во временной зоне -1 UTC, то в ответ на команду CAM|1|ARCH\_GET\_INTERVALSREC| будет получено событие с параметром timezone<60>
- Если Сервер во временной зоне +3 UTC, то в ответ на команду CAM|1|ARCH\_GET\_INTERVALSREC| будет получено событие с параметром timezone<-180>

### <span id="page-22-0"></span>**Управление телеметриeй**

Управление телеметрией через IIDK осуществляется при помощи обычных реакций, описанных в [Руководстве по программированию](https://doc.axxonsoft.com/confluence/pages/viewpage.action?pageId=124978975) в разделе [TELEMETRY,](https://doc.axxonsoft.com/confluence/display/Int410ru/TELEMETRY) например:

**CORE||DO\_REACT|source\_type<TELEMETRY>,source\_id<1.1>,action<LEFT>,params<1>,param0\_name<tel\_prior>,param0\_val<3>** – сообщений на порт 1030 для поворота объектива камеры влево с высоким приоритетом.

**TELEMETRY|1.1|LEFT|speed<2>,tel\_prior<3>** – реакция на порт 1030 для поворота объектива камеры влево с высоким приоритетом и средней скоростью.

### <span id="page-22-1"></span>**Операции со слоем карты**

Команда задания размера и положения значка объекта **Камера 1** на слое 1 выполняется одним из следующих способов:

- 1. Посылкой сообщения на порт 1030 **CORE||DO\_REACT|source\_type<MAPLAYER>,source\_id<1>,action<CUSTOMIZE\_OBJECT>,params<7>,param0\_name<x>, param0\_val<200>,param1\_name<y>,param1\_val<200>,param2\_name<objtype>,param2\_val<CAM>,param3\_name<objid>,param3\_val<1>,param4\_name <a>,param4\_val<90>,param5\_name<w>,param5\_val<70>,param6\_name<h>,param6\_val<80>** Здесь x, y, w, h – координаты и размер значка объекта на карте.
	- а угол наклона значка.
- 2. Посылкой реакции на порт 1030 **MAPLAYER|1|CUSTOMIZE\_OBJECT|x<200>,y<200>,objtype<CAM>,objid<1>,a<90>,w<70>,h<80>**

Вывод слоя 1 в окне интерактивной карты осуществляется одним из следующих способов:

- 1. Посылкой сообщения на порт 1030: **CORE||DO\_REACT|source\_type<MAPLAYER>,source\_id<1>,action<ACTIVATE>**
- 2. Посылкой реакции на порт 1030: **MAPLAYER|1|ACTIVATE**

## <span id="page-23-0"></span>**Интеграция аппаратно-программных модулей с ПК Интеллект**

## <span id="page-23-1"></span>**Общие сведения об интеграции аппаратно-программных модулей**

Процесс интеграции аппаратно-программных (функциональных) модулей с ПК *Интеллект* состоит из следующих этапов:

- 1. Редактирование DBI-файла.
- 2. Редактирование DDI-файла.
- 3. Подготовка файла module.mdl, где module имя интегрируемого модуля (данный файл является преобразованным DLL*-*файлом).
- 4. Подготовка исполнительного файла module.run*,* где module имя интегрируемого модуля (этот файл является преобразованным exe-файлом).
- 5. Размещение module.mdl и module.run в каталоге *Интеллект\Modules*.

Схема взаимодействия функционального модуля с ядром системы представлена на рисунке.

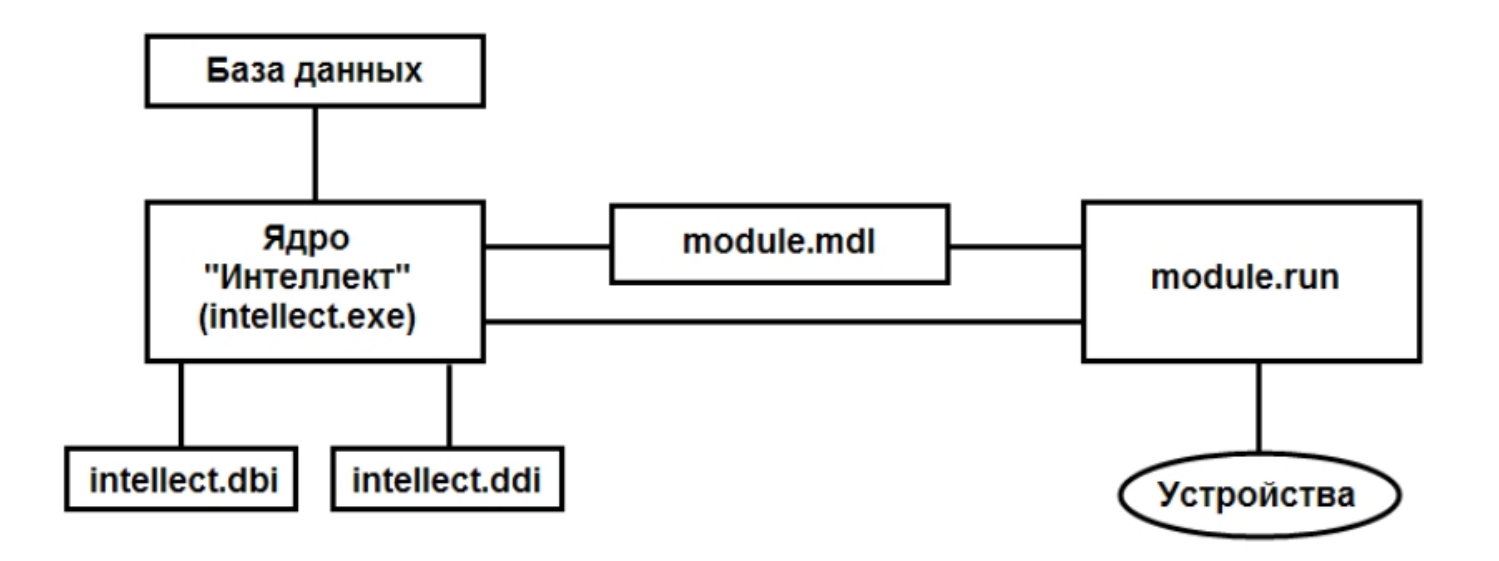

DBI- и DDI-файлы содержат необходимую для функционирования ядра системы информацию об интегрированных функциональных модулях (объектах). DBI-файл содержит описание структуры конфигурационной базы данных ПК Интеллект. В DDI-файле хранится описание объектов и их параметров. При интеграции объекта в данные файлы заносят наименование, параметры интегрируемого объекта, связанные с ним системные события и реакции.

MDL-файлы обеспечивает работу с объектами одного типа; создание, изменение, удаление, изменение при настройке или в процессе работы параметров объекта и сохранение их в базе данных, выполнение некоторых специализированных операций с объектом. Также MDL-файл обеспечивает пересылку параметров созданных или измененных объектов исполнительному модулю (RUN-файлу) и хранит конфигурации настроечных панелей объектов.

Исполняемый RUN-файл осуществляет взаимодействие с устройствами, транслирует в ядро информацию о событиях, обеспечивает выполнение управления устройствами.

Далее описываются этапы интеграции модулей на примере демонстрационного модуля *DEMO*, эмулирующего работу с виртуальным оборудованием. Данный модуль включает в себя устройства с уникальными адресами для обращения к этим устройствам и их опроса. Таким образом, в системе будет существовать конфигурация, состоящая из 2 основных объектов: родительского объекта DEMO с параметром COM-port и дочернего объекта DEMO\_DEVICE с параметром Address. В системе возможно выполнение определенного набора действий с устройствами и передача всех происходящих в них событий ядру системы.

## <span id="page-24-0"></span>**Редактирование DBI-файла**

Файл intellect.dbi содержит основной перечень таблиц и полей базы данных. Рекомендуется создавать собственный шаблон базы данных в отдельном файле - intellect.xxx.dbi, где ххх - уникальная часть имени файла. Использование отдельного файла позволяет избежать повторного включения таблиц и полей в случае обновления ПК Интеллект. При запуске программного комплекса DBI-файлы объединяются.

## <span id="page-24-1"></span>Добавление объектов в intellect.dbi

Добавление объектов в intellect.dbi выполняется следующим образом:

1. Открыть в текстовом редакторе файл intellect.dbi, расположенный в корневом каталоге ПК Интеллект.

2. Добавить в intellect.dbi объекты. Для этого необходимо в квадратных скобках указать имя, используемое для идентификации объекта, и далее объявить его поля. Синтаксис объявления полей имеет вид:

<Имя поля>, <Тип> [, <Размер>]

#### Примечание.

Размер задается только полям с типом CHAR.

В таблице приведены обязательные поля для всех объектов ПК Интеллект.

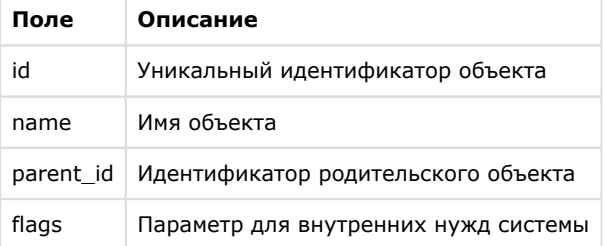

#### Внимание!

Поле flags не может использоваться внешними приложениями.

Допустимые типы данных описаны в таблице.

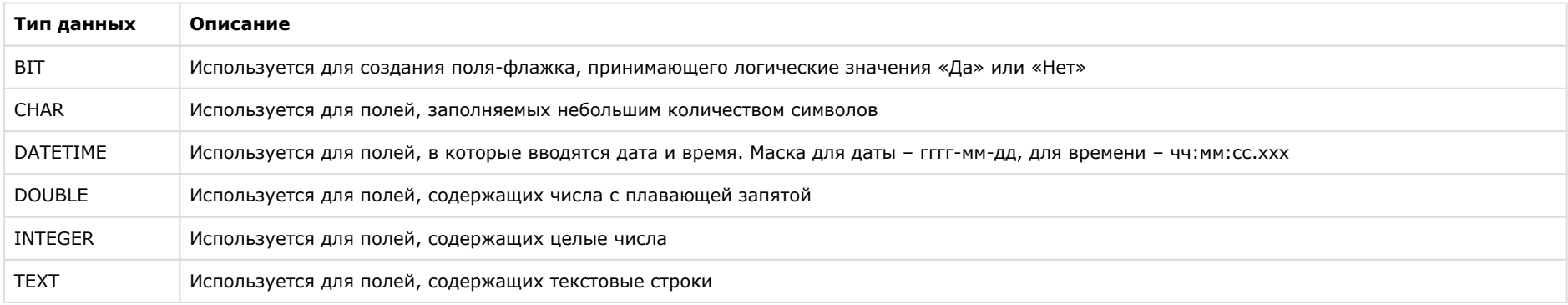

Для объектов демонстрационного модуля DEMO, кроме обязательных полей, добавлены поля:

- 1. **port** – адрес COM-порта;
- 2. **address** – адрес устройства.

Результат добавления объектов и объявления полей в intellect.dbi представлен на рисунке.

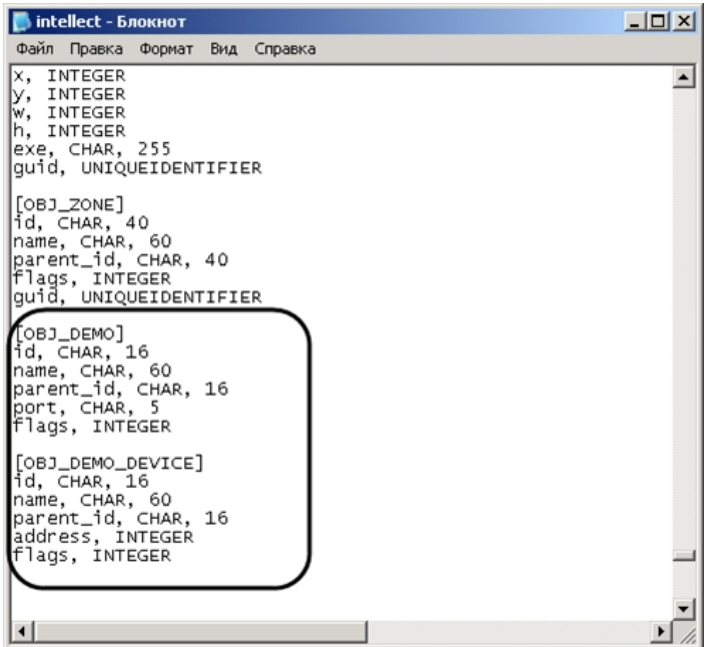

3. Сохранить изменения в файле intellect.dbi.

4. Запустить утилиту *idb.exe*, расположенную в корневом каталоге ПК *Интеллект.*

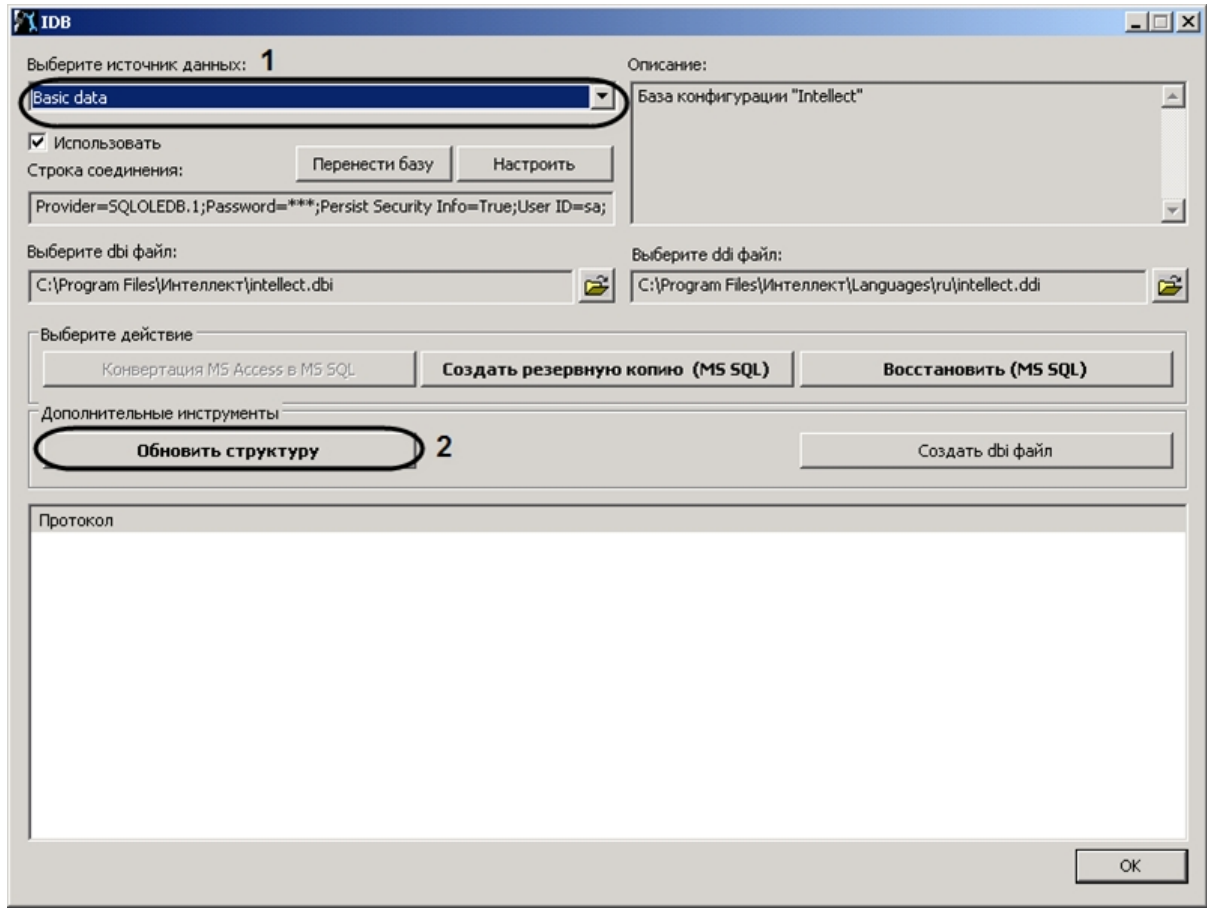

5. Из списка **Выберите источник данных:** выбрать **Basic data** (**1**).

#### 6. Нажать кнопку **Обновить структуру** (**2**).

Будет запущен процесс обновления структуры базы данных. Выполнение процесса отображается в окне **Протокол** утилиты *idb.exe.*

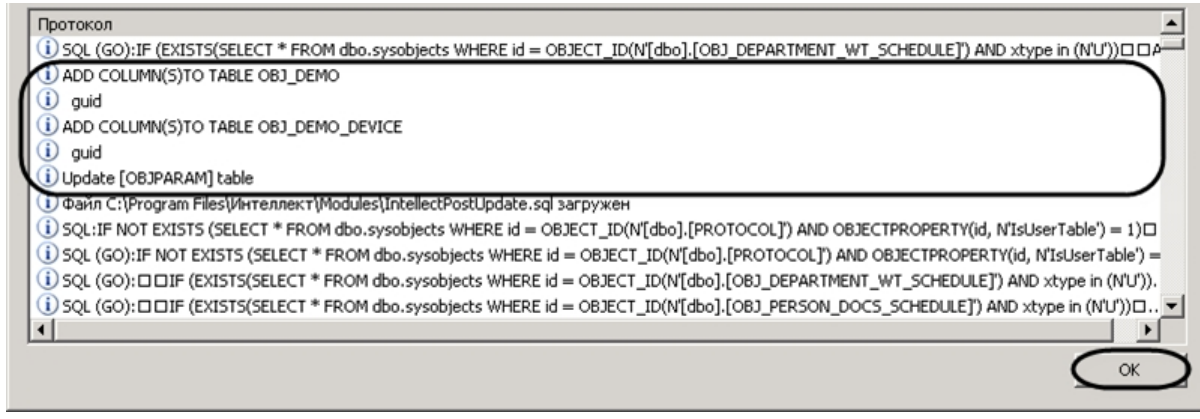

7. Нажать кнопку **ОК** для завершения работы с утилитой *idb.exe*.

В результате обновления структуры будут созданы таблицы в базе конфигурации *Intellect*.

## <span id="page-28-0"></span>**Использование утилиты ddi.exe для работы с DBI-файлами**

Для добавления объекта в DBI-файл с помощью утилиты *ddi.exe* необходимо выполнить следующие действия:

- 1. Запустить утилиту *ddi.exe,* расположенную в каталоге *Интеллект\Tools.*
- 2. В окне утилиты перейти на вкладку **DBI**.
- 3. В меню **Файл** выбрать пункт **Открыть**. В результате выполнения операции появится диалоговое окно **Открыть.**
- 4. Выбрать файл intellect.dbi, расположенный в корне директории установки ПК *Интеллект.* В утилите *ddi.exe* отобразится список объектов.
- 5. В контекстном меню списка объектов выбрать пункт **Добавить** для добавления нового объекта.

#### **Примечание.**

Также возможно добавить объект с помощью клавиши **Insert.**

6. В открывшемся диалоговом окне ввести имя, используемое для идентификации объекта, в поле **ID** и нажать **ОК**.

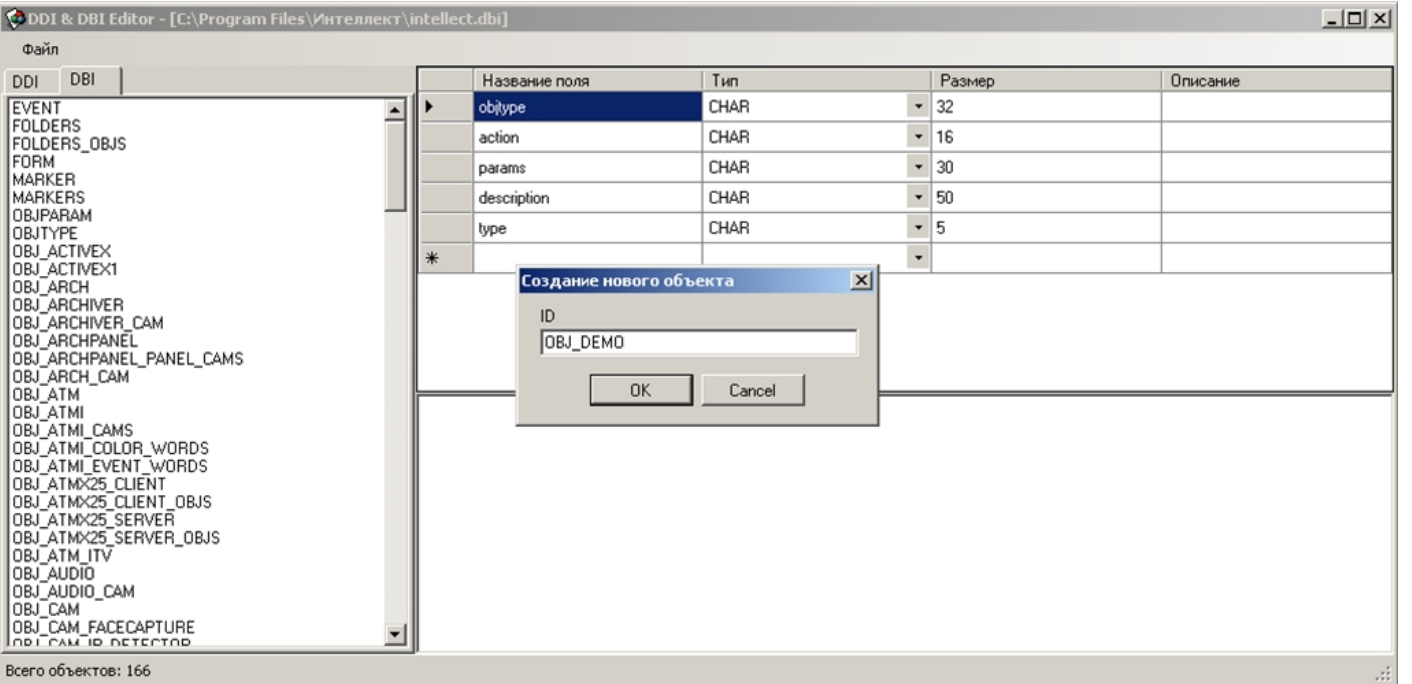

### **Примечание.**

Созданному объекту будут автоматически добавлены обязательные поля (см. раздел [Добавление объектов в intellect.dbi\)](#page-24-1).

Добавление объекта в DBI-файл завершено.

Добавление поля выполняется следующим образом:

1. Выбрать созданный объект в левой части окна утилиты ddi.exe

#### 2. Добавить строку с описанием нового поля в таблицу.

| $\Box$<br>© DDI & DBI Editor - [C:\Program Files\Интеллект\intellect.dbi]                                                                                                    |         |                                                                                                    |                              |                |          |
|----------------------------------------------------------------------------------------------------|---------|----------------------------------------------------------------------------------------------------|------------------------------|----------------|----------|
| Файл                                                                                                    |         |                                                                                                    |                              |                |          |
| DBI<br><b>DDI</b>                                                                                                    |         | Название поля                                                                                                    | Тип                          | Размер         | Описание |
| OBJ_AUDIO_CAM<br>$\overline{\phantom{0}}$<br>OBJ_CAM<br>OBJ CAM FACECAPTURE<br>OBJ_CAM_IP_DETECTOR<br>OBJ_CAM_TITLE<br>OBJ_CAM_TITLE_COLOR_WORDS<br>OBJ_CAM_VMDA<br>OBJ_CAM_VMDA_DETECTOR<br>OBJ_CAM_ZONE<br>OBJ_CARFLOW<br>OBJ_CONFIG<br>OBJ_CONTROLLER<br>OBJ_CR                                                                   |         | id                                                                                                    | CHAR<br>٠                    | 40             |          |
|                                                                                                    |         | name                                                                                                    | CHAR<br>٠                    | 60             |          |
|                                                                                                    |         | parent id                                                                                                    | CHAR<br>۰                    | 40             |          |
|                                                                                                    |         | flags                                                                                                    | <b>INTEGER</b><br>٠          |                |          |
|                                                                                                    |         | port                                                                                                    | CHAR<br>٠                    | 5              |          |
|                                                                                                    |         | guid                                                                                                    | <b>UNIQUEIDENTIFIER</b><br>۰ |                |          |
|                                                                                                    | $\beta$ | port                                                                                                    | CHAR                         | $\mathbf{F}$ 5 | COM      |
|                                                                                                    | $*$     |                                                                                                    | ۰                            |                |          |
| OBJ DEMO<br><b>OBJ DEMO DEVICE</b><br>OBJ DEPARTMENT<br>OBJ_DIALOG<br>OBJ DIALOG EVENT<br>OBJ_DISPLAY<br>OBJ DISPLAY SLAVE<br>OBJ_DISPLAY_USER<br>OBJ_DMD<br>OBJ_DRS<br>OBJ_DTF_SERVER<br>OBJ_EVENTCOUNTER<br>OBJ_EVENTCOUNTER_EVENT<br>OBJ_EVENTCOUNTER_SIGNAL<br>OBJ_EVENTCOUNTER_ZEROING<br>OBJ_EVENTEX<br>OBJ_EVENT_COUNTER<br>▼ |         | [OBJ_DEMO]<br>id. CHAR. 40<br>name, CHAR, 60<br>parent_id, CHAR, 40<br>flags, INTEGER<br>port, CHAR, 5<br>quid, UNIQUEIDENTIFIER |                              |                |          |
| Всего объектов: 166<br>иř.                                                                                                    |         |                                                                                                    |                              |                |          |

3. Сохранить внесенные изменения, выбрав в меню **Файл** пункт **Сохранить**.

#### Добавление поля выполнено.

#### **Внимание!**

После изменения DBI-файлов требуется обновить структуру базы данных с помощью утилиты idb.exe (см. раздел [Добавление объектов в intellect.dbi](#page-24-1)).

## <span id="page-30-0"></span>**Редактирование DDI-файла**

DDI-файл представляет собой файл в формате xml, который содержит следующую информацию об объектах:

- 1. Реакции действия, которые могут выполнять объекты.
- 2. События, которые могут генерировать объекты.
- 3. Состояния, в которых могут находиться объекты.
- 4. Правила перехода объектов из одного состояния в другое по определенным событиям.
- 5. Имена bmp-файлов, используемых для отображения объектов на *Карте.*

Файл intellect.ddi содержит свойства основных объектов ПК *Интеллект*. Для собственных объектов рекомендуется создавать отдельный файл – intellect.xxx.ddi, где xxx – уникальная часть имени файла. Использование отдельного файла позволяет избежать повторного включения свойств объектов в случае обновления ПК *Интеллект*. При запуске программного комплекса DDI-файлы объединяются.

В случае, если объект дублируется в нескольких ddi-файлах, при запуске ПК *Интеллект* применяются свойства объекта из последнего файла в соответствии с сортировкой файлов по имени. Например, если какой-либо объект описан в файлах intellect.xxx.ddi, intellect.xxx1.ddi и intellect.xxx2.ddi, будут применены свойства из файла intellect.xxx2. ddi.

## <span id="page-31-0"></span>**Добавление в intellect.ddi информации об объекте**

В данном разделе приведен пример добавления в intellect.ddi информации об объекте **DEMO** с использованием текстового редактора.

Для добавления информации об объекте **DEMO** в intellect.ddi необходимо выполнить следующие действия:

1. Открыть в текстовом редакторе файл intellect.ddi, расположенный в каталоге *Интеллект\Languages\ru.*

2. В раздел **<DataSetDDI>** добавить дочерний элемент **<Objects>**, содержащий описание объекта.

```
<Objects>
  <ObjectName>DEMO</ObjectName>
  <VisibleName>DeMo</VisibleName>
  <Events>
    <EventName>LOST</EventName>
    <EventDescription>Потеря связи</EventDescription>
    <IsSoundEnabled>false</IsSoundEnabled>
    <IsNetworkDisabled>false</IsNetworkDisabled>
    <IsProtocolDisabled>false</IsProtocolDisabled>
    <IsWindowsLogEnabled>false</IsWindowsLogEnabled>
  \langle/Events>
  <Events><EventName>RESTORE</EventName>
    <EventDescription>Восстановление связи</EventDescription>
    <IsSoundEnabled>false</IsSoundEnabled>
    <IsNetworkDisabled>false</IsNetworkDisabled>
    <IsProtocolDisabled>false</IsProtocolDisabled>
    <IsWindowsLogEnabled>false</IsWindowsLogEnabled>
  </Events>
  <Icons>
    <FileName>demo</FileName>
    <IconName>demo</IconName>
  \langle/Icons>
  <States><StateName>DETACHED</StateName>
    <ImgName>detached</ImgName>
    <IsStateFlashing>false</IsStateFlashing>
  \langle/States>
  <States><StateName>NORMAL</StateName>
    <ImgName>normal</ImgName>
    <IsStateFlashing>false</IsStateFlashing>
  </States>
  <Rules><EventName>RESTORE</EventName>
    <FromStateName>DETACHED</FromStateName>
    <ToStateName>NORMAL</ToStateName>
  \langle/Rules>
  <Rules><EventName>LOST</EventName>
    <FromStateName>NORMAL</FromStateName>
    <ToStateName>DETACHED</ToStateName>
  \langle/Rules>
</Objects>
```
#### **Примечание**

Для объекта **DEMO** отсутствует раздел **<Reacts>**, так как данный объект не выполняет никаких действий.

#### **Примечание**

Элементы DDI-файла подробно описаны в разделе [ПРИЛОЖЕНИЕ 1. Описание структуры ddi-файла](#page-109-1)

3. Сохранить изменения в файле intellect.ddi*.*

Внесение в intellect.ddi информации об объекте **DEMO** завершено*.*

#### **Внимание!**

После изменения DDI-файлов требуется обновить структуру базы данных с помощью утилиты idb.exe (см. шаги 4-7 раздела [Добавление объектов в intellect.dbi\)](#page-24-1).

## <span id="page-33-0"></span>**Использование утилиты ddi.exe для работы с DDI-файлами**

В данном разделе приведен пример добавления в intellect.ddi информации об объекте **DEMO\_DEVICE** с использованием утилиты *ddi.exe.*

Для добавления в intellect.ddi информации об объекте **DEMO\_DEVICE** необходимо выполнить следующие действия:

- 1. Открыть файл intellect.ddi в утилите одним мз следующих способов:
	- 1. Из утилиты ddi.exe:
		- 1. Запустить утилиту *ddi.exe,* расположенную в каталоге *Интеллект\Tools.*
		- 2. В окне утилиты перейти на вкладку **DDI**.
		- 3. В меню **Файл** выбрать пункт **Открыть**. В результате выполнения операции появится диалоговое окно **Открыть.**
		- 4. Выбрать файл intellect.ddi*,* расположенный в каталоге *Интеллект\Languages\ru.* В утилите *ddi.exe* отобразится список объектов.
	- 2. Открыть каталог *Интеллект\Languages\ru* в проводнике Windows или любой другой программе для управления файлами и дважды щелкнуть по файлу intellect. ddi.
- 2. Добавить объект, выбрав в контекстном меню списка объектов пункт **Добавить** или нажав кнопку **Insert.**

3. В поле **ID** открывшегося окна ввести имя, используемое для идентификации объекта, и нажать кнопку **ОК**.

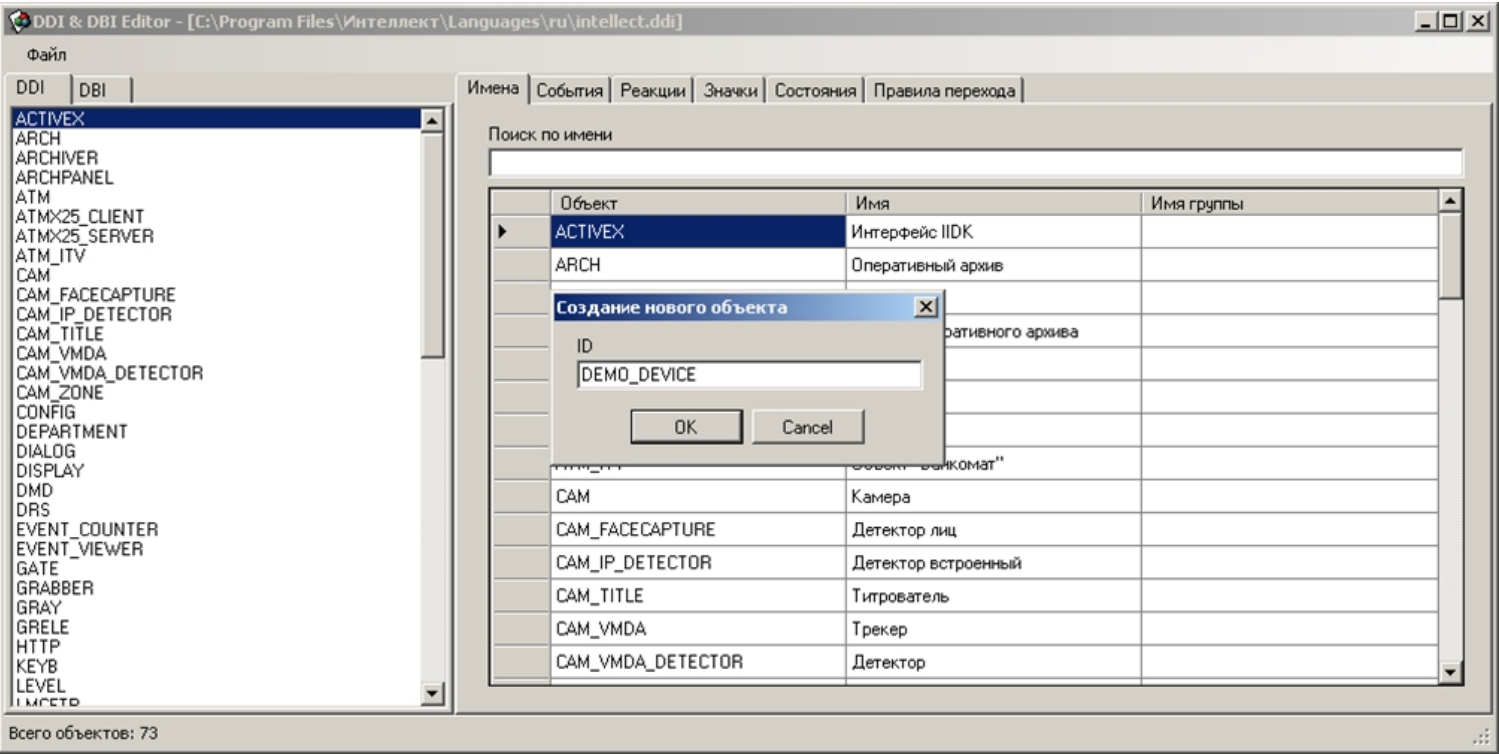

В результате выполнения операции объект **DEMO\_DEVICE** отобразится в списке объектов.

#### 4. На вкладке **Имена** ввести имя объекта.

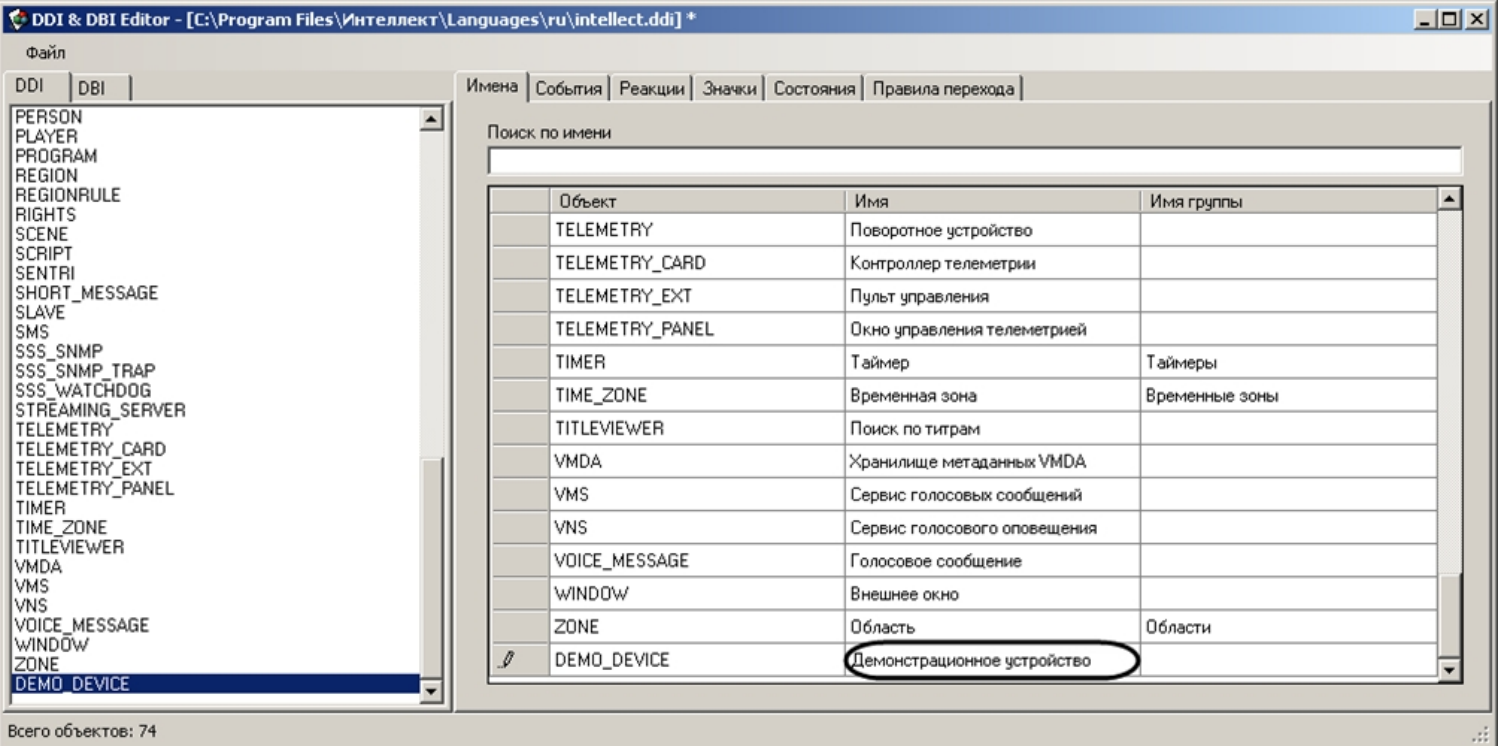

Добавить информацию об объекте **DEMO\_DEVICE** на соответствующих вкладках.

1. Добавить события **ON** и **OFF** на вкладке **События**.

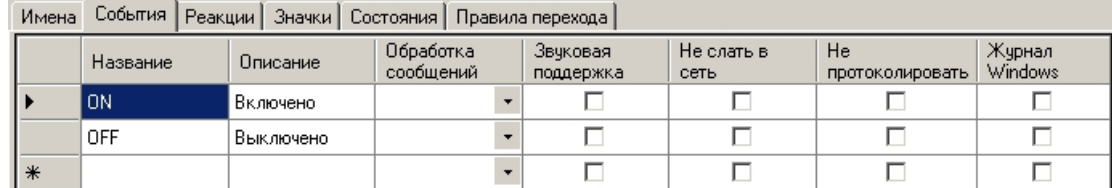

2. Добавить действия **ON** и **OFF** на вкладке **Реакции**.

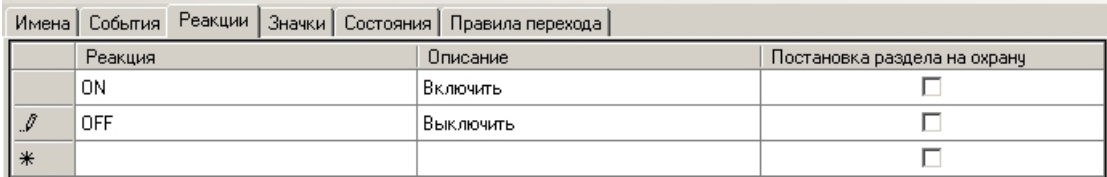
3. На вкладке **Значки** указать часть имени bmp-файла, которая является идентификатором изображения. Идентификатор изображения позволяет использовать несколько bmp-файлов для представления на *Карте* объектов одного типа.

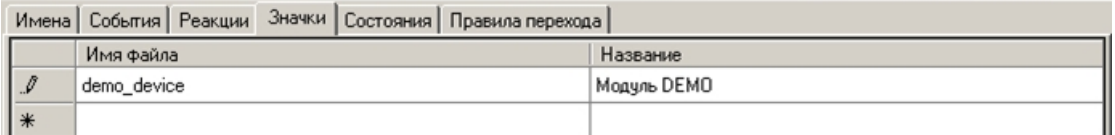

4. На вкладке **Состояния** добавить состояния **ON** и **OFF**. Для отображения состояния объекта на *Карте* необходимо указать часть имени, которая является идентификатором состояния, соответствующего bmp-файла.

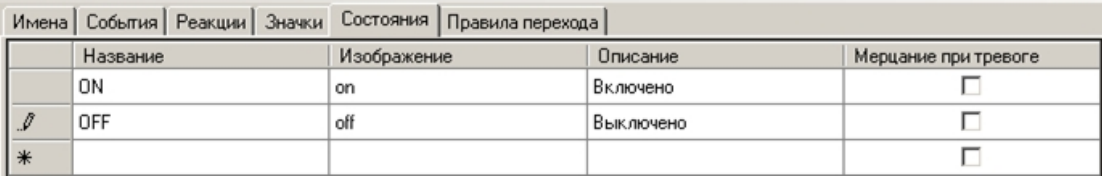

#### **Примечание.**

Каталог Интеллект\Bmp должен содержать bmp-файлы, имена которых составлены следующим образом:

**<Идентификатор изображения>\_<Идентификатор состояния>**

Если идентификатор изображения не задан, то имя bmp-файла должно иметь вид:

**<Идентификатор объекта>\_<Идентификатор состояния>**

#### **Примечание**

Объекты на Карте могут быть отображены с помощью линий, т.е. без использования bmp-файлов. В этом случае, если изменяется состояние объекта, меняется цвет линии. Цвет (RGB) состоянию задается следующим образом: **<Состояние>\$R:G:B** 

5. На вкладке **Правила перехода** задать правило перехода из одного состояния в другое по определенному событию.

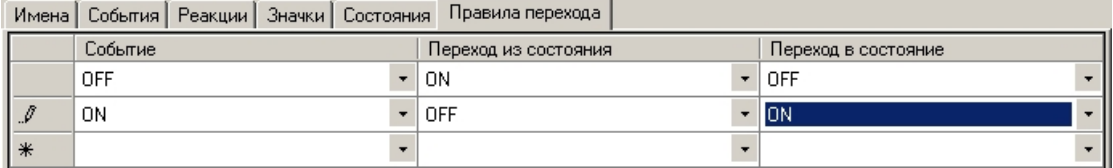

#### **Примечание.**

Если поле **Переход из состояния** оставить пустым, то переход будет осуществляться из любого состояния.

6. Сохранить изменения, выбрав в меню **Файл** пункт **Сохранить**.

Информация об объекте **DEMO\_DEVICE** внесена.

#### Примечание.

Поля таблиц утилиты ddi.exe подробно описаны в ПРИЛОЖЕНИЕ 1. Описание структуры ddi-файла

#### Внимание!

После изменения DDI-файлов требуется обновить структуру базы данных с помощью утилиты idb.exe (см. шаги 4-7 раздела Добавление объектов в intellect.dbi).

## Дополнительные возможности утилиты ddi.exe

Утилита ddi.exe представляет собой удобный инструмент для удаления, добавления, редактирования и копирования в буфер обмена свойств объекта (событий, реакций и т.д). Дополнительно утилита позволяет копировать в буфер обмена события объекта в виде параметра функции NotifyEvent. Для этого необходимо выполнить следующие действия:

1. В контекстном меню списка объектов выбрать пункт Копировать список событий с NotifyEvent().

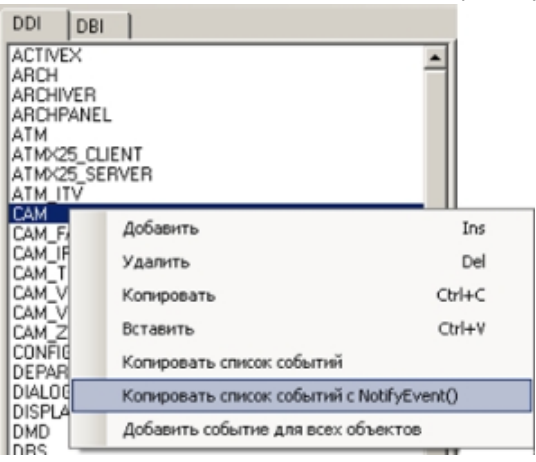

2. В открывшемся окне ввести идентификационный номер объекта, который следует использовать в функции NotifyEvent, и нажать ОК.

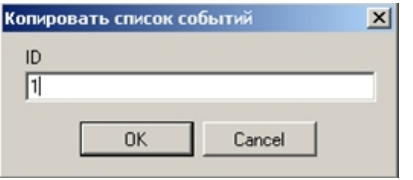

Копирование списка событий завершено. Буфер обмена будет содержать события объекта в виде, представленном на рисунке.

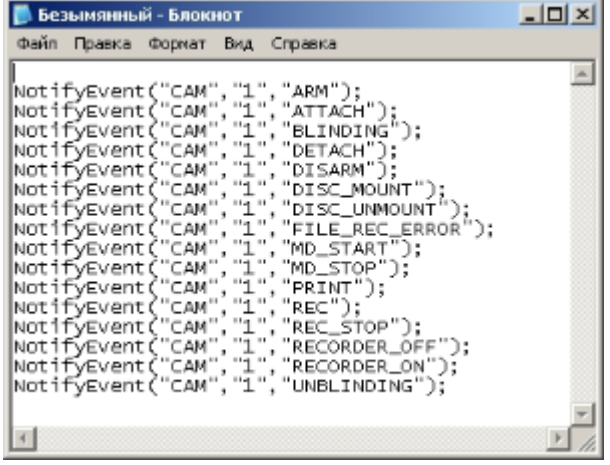

В случае, если требуется добавить событие всем объектам, следует в контекстном меню выбрать пункт **Добавить событие для всех объектов**. В результате выполнения операции будет открыто диалоговое окно **Добавить для всех объектов**, в котором параметрам создаваемого события задаются значения.

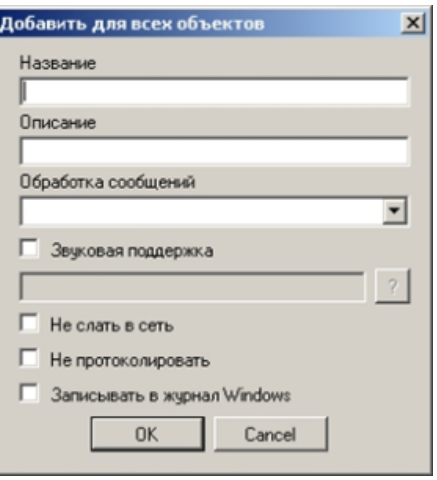

Для добавления объектов из других DBI- и DDI-файлов следует в меню **Файл** выбрать пункт **Вставить из файла**.

## **Разработка MDL-файла**

Для создания mdl-файла необходимо использовать два класса:

1. *NissObjectDLLExt*. Все объекты наследуются от этого класса с переопределением его виртуальных методов.

2. *CoreInterface*. Методы класса используются для получения параметров объектов системы.

Объявленные классы и методы содержатся в заголовочном файле nissdlle.h*.* Код, содержащийся в файле nissdlle.h, представлен в разделе [ПРИЛОЖЕНИЕ 2. Объявление](#page-111-0)  [классов NissObjectDLLExt и CoreInterface](#page-111-0).

#### **Примечание.**

Под методами класса подразумеваются процедуры и функции, объявленные в теле класса.

Описание методов класса *NissObjectDLLExt* приведено в таблице*.*

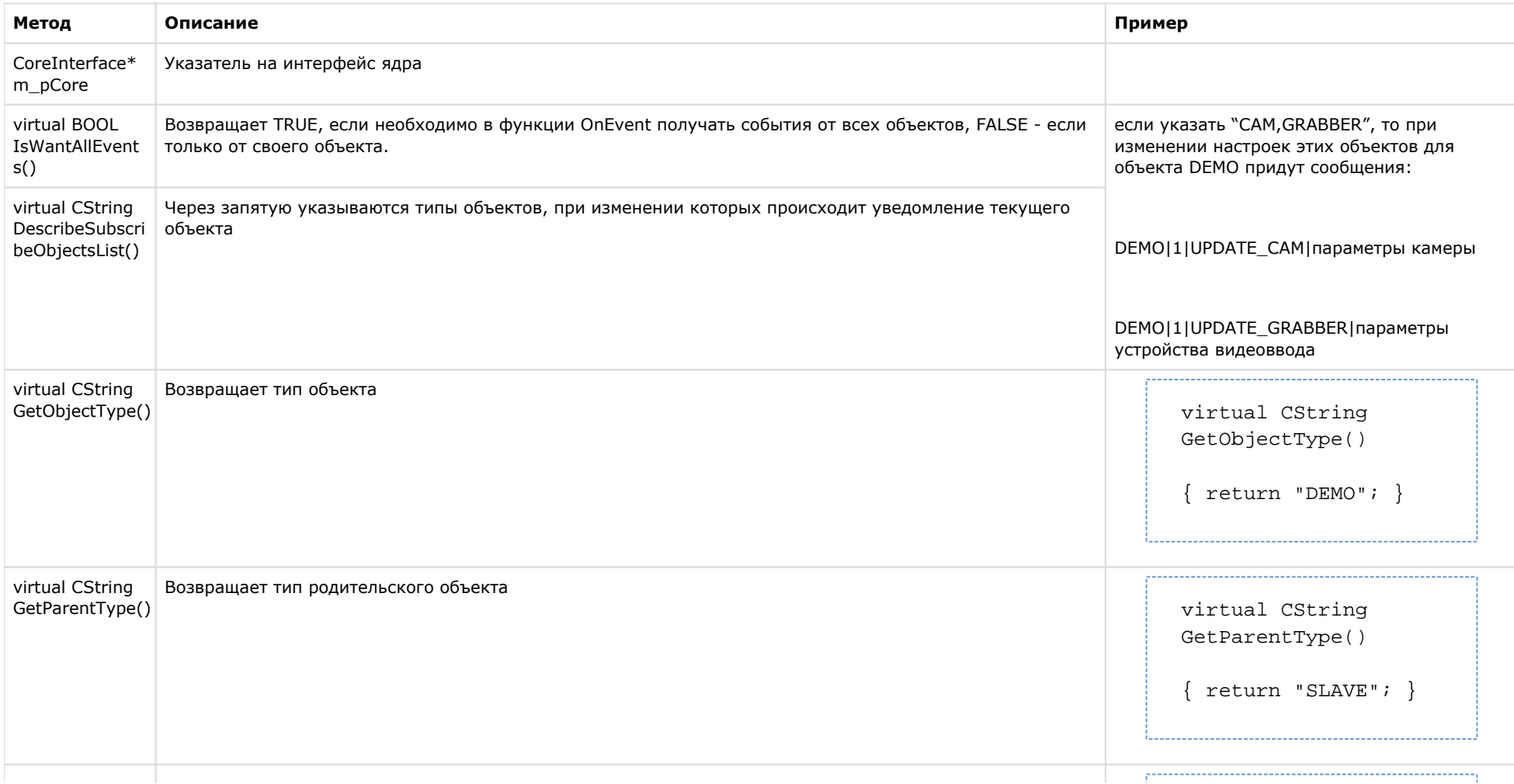

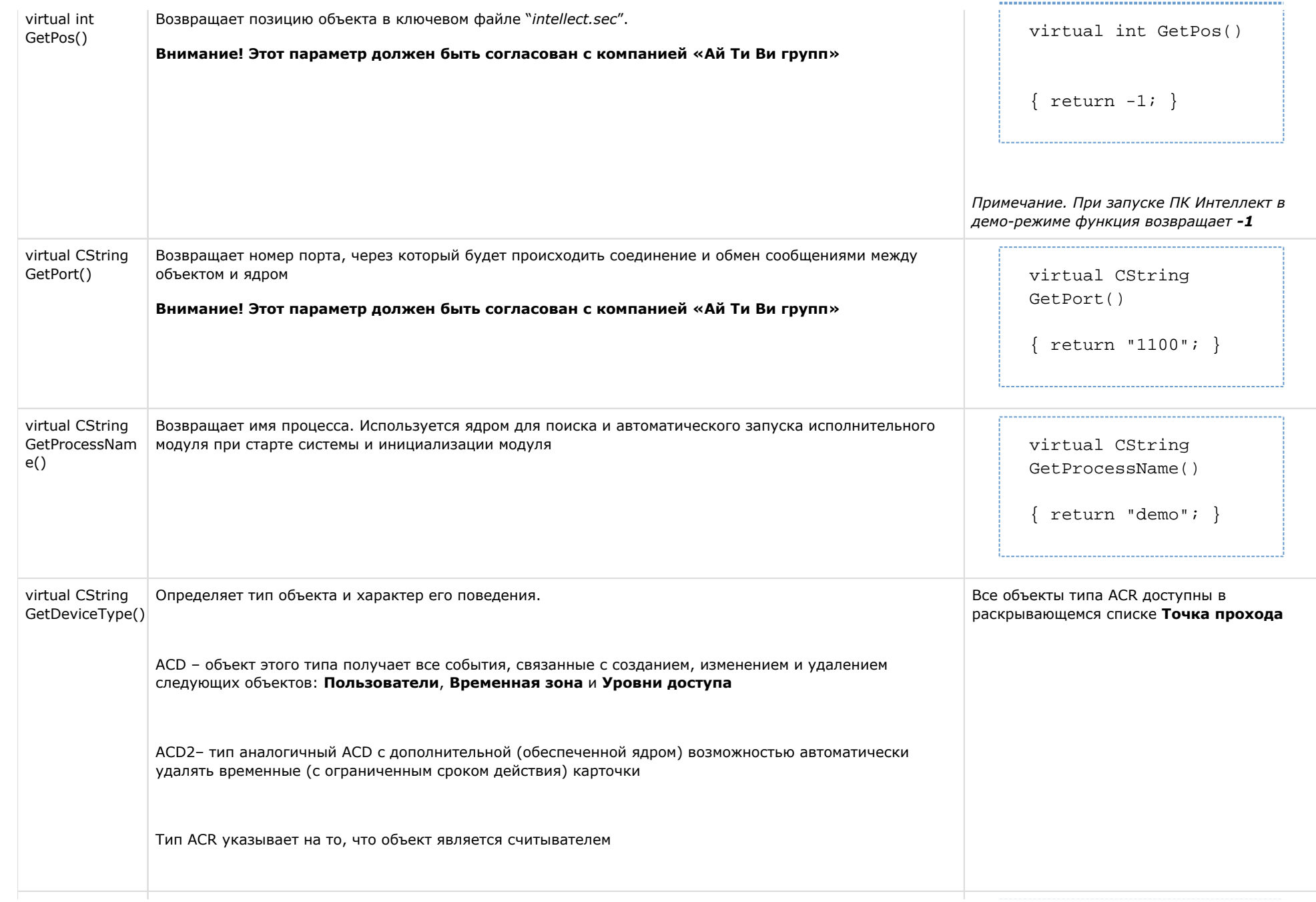

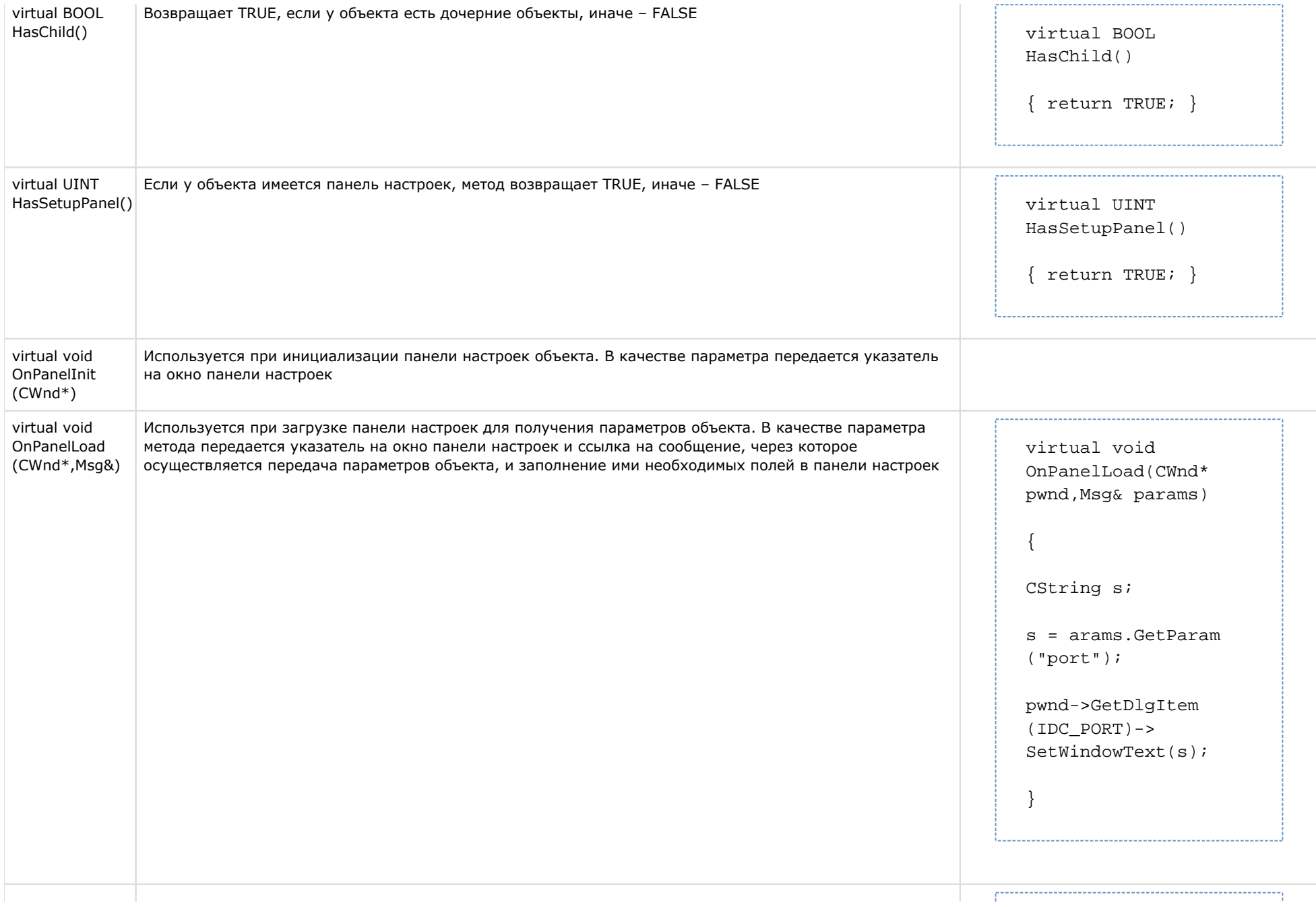

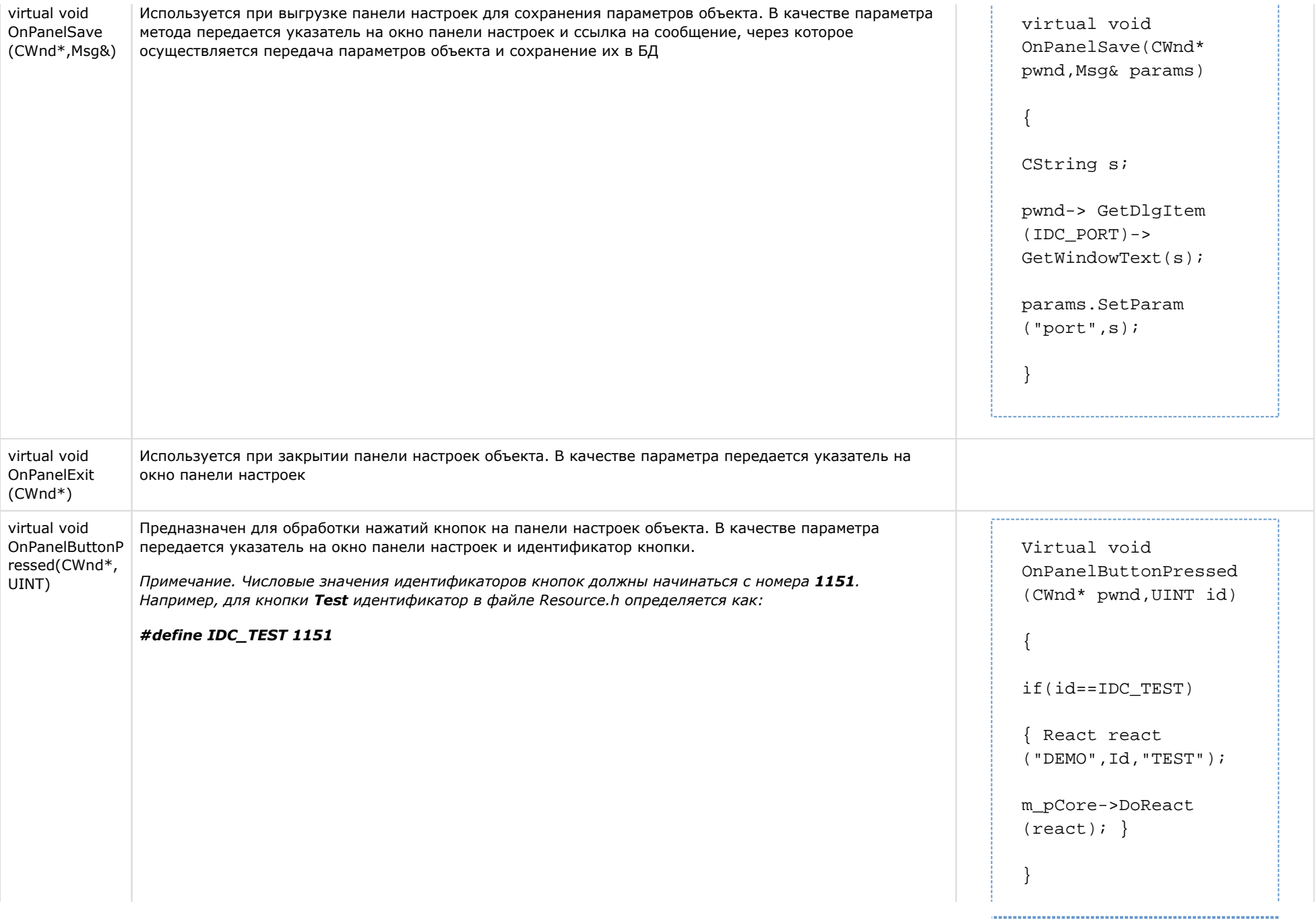

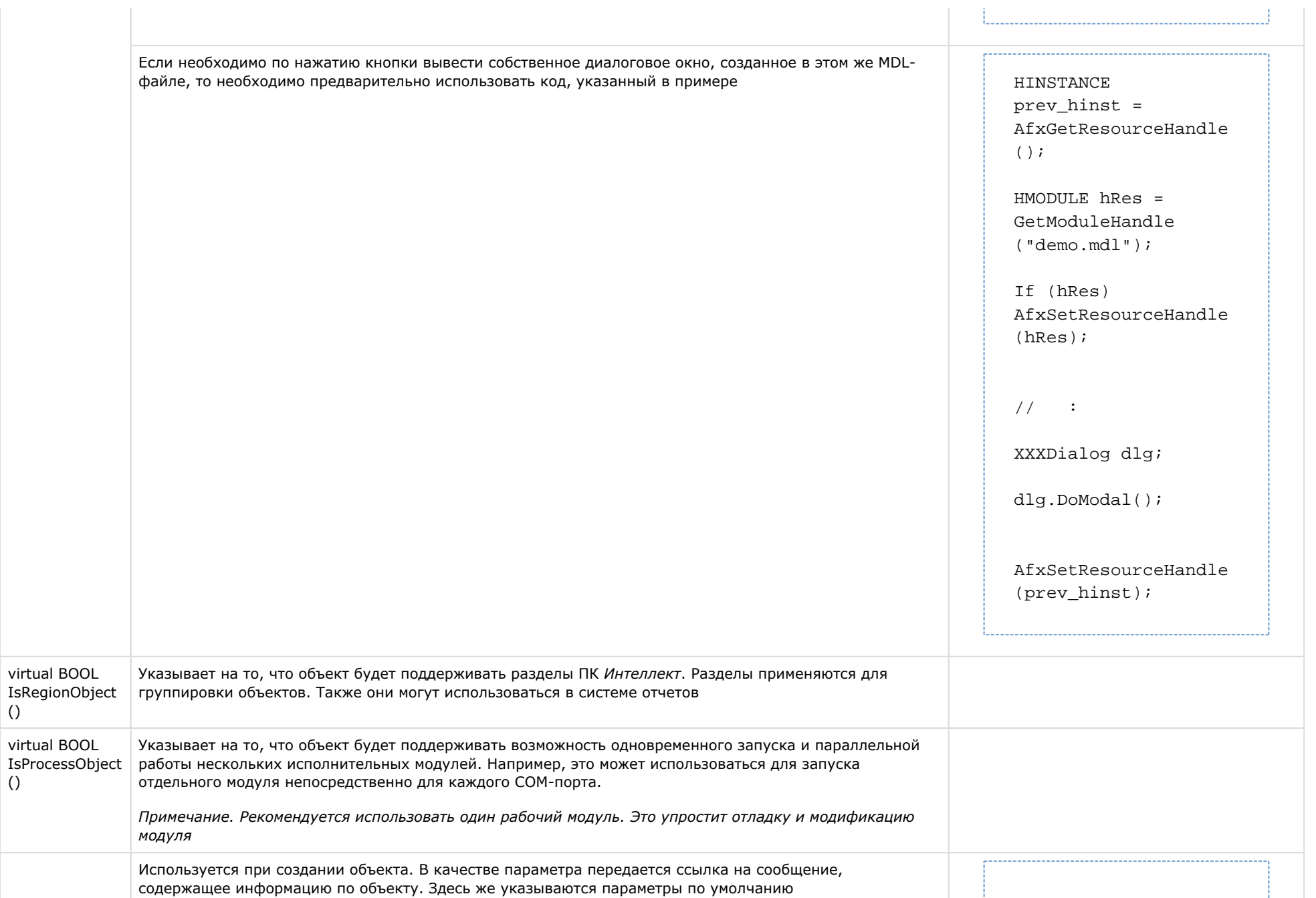

 $()$ 

 $()$ 

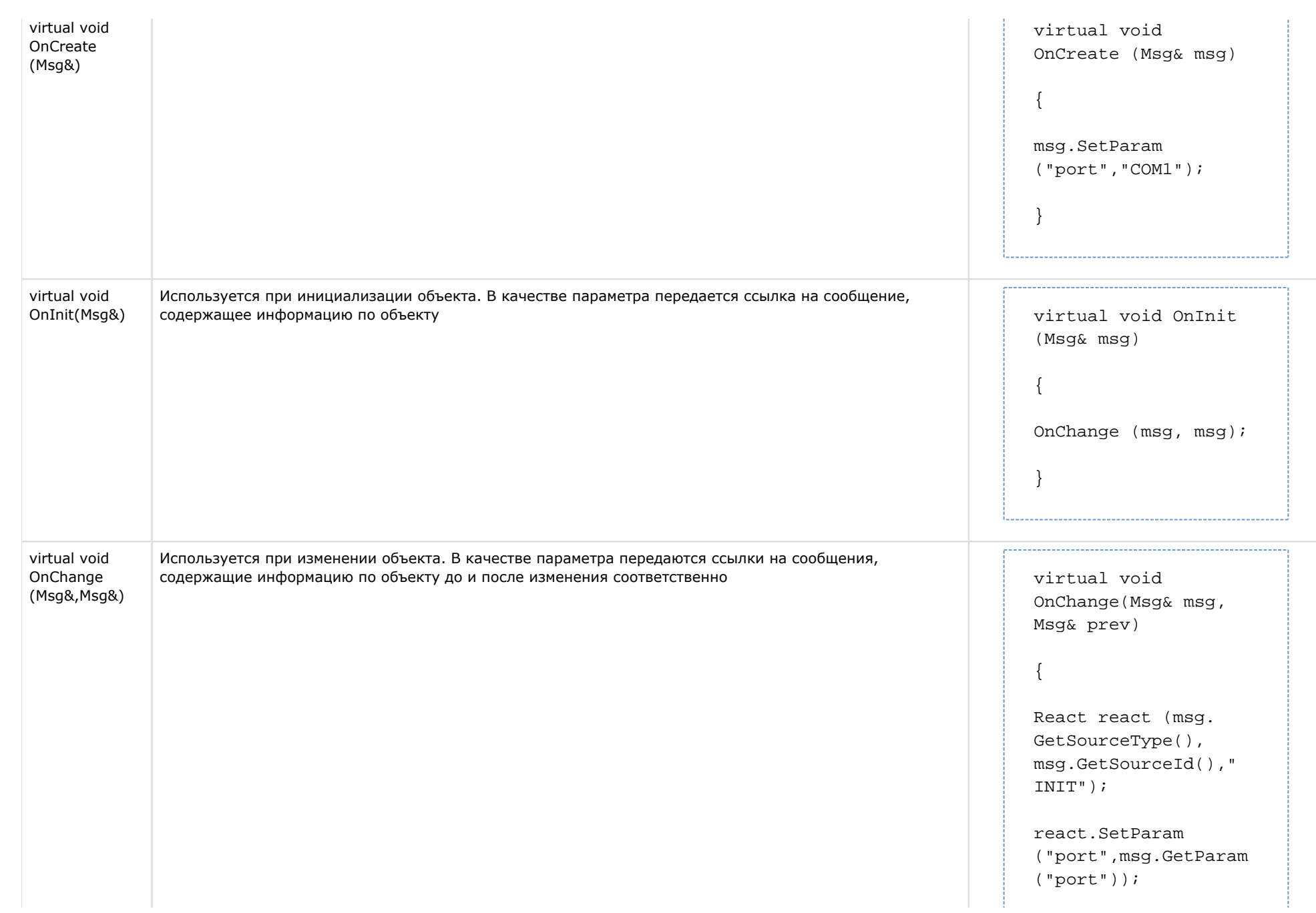

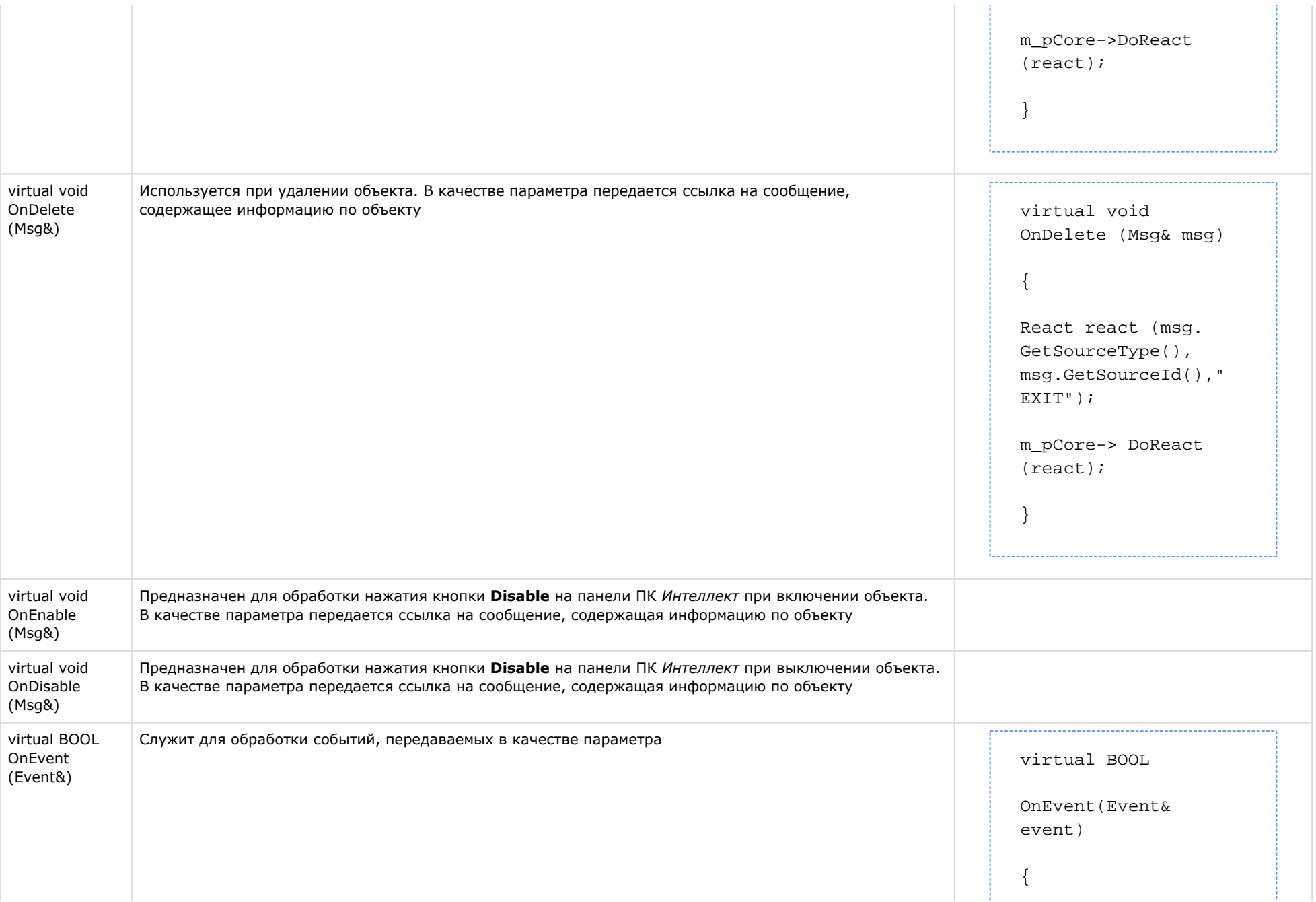

```
If
  (event.GetAction() 
== "ACCESS_IN" ||
event.GetAction() 
== "ACCESS_OUT") {
 Msg per = m_pCore-
\rightarrowFindPersonInfoByCard
(event.GetParam
("facility_code"),
event.GetParam
("card"));
event.SetParam
("param0", !per.
GetSourceId().
IsEmpty() ?
per.GetParam
("name") : event.
GetParam
("facility_code") + 
event.GetParam
("card"));
event.SetParam
("param1", per.
GetSourceId() );
```
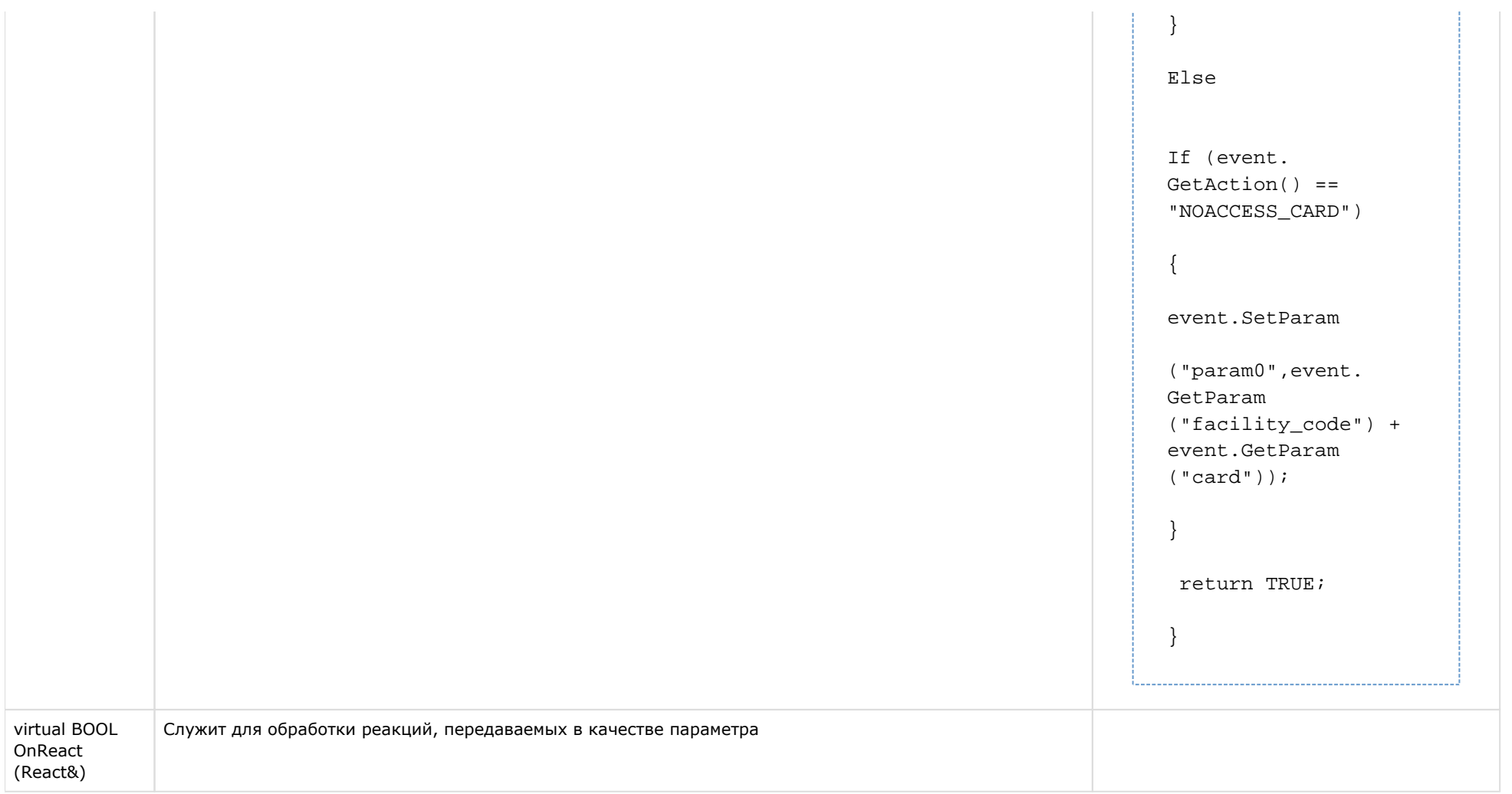

В глобальной функции *CreateNissObject(CoreInterface\* core)* необходимо создать экземпляры описанных объектов, поместить их в массив *CNissObjectDLLExtArray* и возвратить указатель на объект этого массива. Через эту функцию необходимо получить указатель на интерфейс ядра, который в дальнейшем используется в объектах для обращения к методам данного интерфейса:

CNissObjectDLLExtArray\* APIENTRY CreateNissObject(CoreInterface\* core)

{

```
CNissObjectDLLEXLATrav* ar = new CNissObjectDLLEXLATrav;ar->Add(new NissObjectDemo(core));
ar->Add(new NissObjectDemoDevice(core));
               return ar;
```
После загрузки DLL-файла ядро вызывает функцию CreateNissObject и получает указатели на все используемые объекты,

Все панели настроек объектов хранятся в ресурсах в виде диалогов. Идентификаторы диалогов строятся по схеме IDD\_object\_SETUP, где object - это имя соответствующего объекта. Например, для объекта DEMO - это IDD DEMO SETUP, а для объекта DEMO DEVICE - это IDD DEMO DEVICE SETUP.

#### Примечание.

Для того чтобы в дереве настроек у объекта отображался свой собственный значок, необходимо в ресурсах DLL-файла создать ВІТМАР размером 14х14 с именем объекта.

### Мастер создания MDL-файла

Для автоматизации процесса создания MDL-файла используется intellect mdl.awx (см. каталог Wizard).

Создание MDL-файла с помощью Мастера выполняется следующим образом:

- 1. Поместить intellect mdl.awx в каталог Program Files\Microsoft Visual Studio\Common\MSDev98\Template.
- 2. Запустить Microsoft Visual C++.
- 3. Создать новый проект INTELLECT MDL WIZARD.
- 4. Выполнить настройку проекта, следуя предложенным шагам.

В результате будет создан шаблон системного объекта. Проект будет включать все необходимые файлы, в том числе файл с описанием структуры объекта для intellect.dbi.

#### Внимание!

В настройках проекта требуется заменить расширение результирующего файла с dll на mdl.

#### **Примечание.**

При сборке проекта необходимо использовать **Release**.

## **Разработка RUN-файла**

Управление устройствами выполняется через обмен сообщениями (командами) между RUN-файлом и ядром системы. Для реализации данного взаимодействия программного модуля с ядром используется *IIDK*, подробно рассмотренный в разделе *Intellect Integration Developer Kit (IIDK)*. Необходимую информацию можно также почерпнуть из исходных файлов демонстрационного модуля, которые прилагаются к документации.

Ниже приведен пример использования средств разработки *IIDK* для демонстрационного модуля *DEMO*.

```
CString port = "1100";
CString ip = "127.0.0.1";
CString id = " ";
BOOL IsConnect = Connect (ip, port, id, myfunc);
if (!IsConnect)
{
// 
AfxMessageBox("Error");
Return;
}
SendMsg(id, "CAM|1|REC"); // 1
SendMsq(id, "DEMO|1|RESTORE"); // DEMO
// DEMO_DEVICE 1
```
SendMsq(id, "DEMO DEVICE | 1 | ON | params<1>, param0 name<address>, param0 val<1>");

 $Disconnect(id)$ ;

#### **Внимание!**

Если создан mdl-файл, то для подключения к ядру ПК Интеллект объект Интерфейс IIDK в системе не создается. В качестве идентификатора подключения передается пустая строка, то есть id равен "".

При выгрузке модуля ему посылается сообщение WM EXIT:

#### #define WM EXIT (WM USER+2000)

Используя функцию WinAPI - PostThreadMessage, необходимо перехватить это сообщение и обеспечить корректную выгрузку модуля. В VC++ и MFC сообщение WM EXIT отлавливается в классе, наследуемом от CWinApp, в Delphi и CBuilder - TApplication.

## Создание и настройка интегрированных объектов (модулей) в ПК Интеллект

Для создания и настройки интегрированных объектов (модулей) в ПК Интеллект необходимо выполнить следующие действия:

- 1. Разместить MDL и RUN-файлы в каталоге Интеллект\Modules.
- 2. Запустить ПК Интеллект.
- 3. На базе объекта Компьютер создать добавленные с помощью программного модуля объекты. Для демонстрационного модуля DEMO необходимо на базе объекта Комп ьютер создать объект DEMO.

#### Примечание.

На базе обекта DEMO создается дочерний объект DEMO DEVICE.

**E-Q LOCALHOST E** DEMO 1 [1]  $\mathbb{H}$  of Demo Device 1 [1]

В результате выполнения операции будут доступны панели настроек объектов. Панель настроек объекта DEMO:

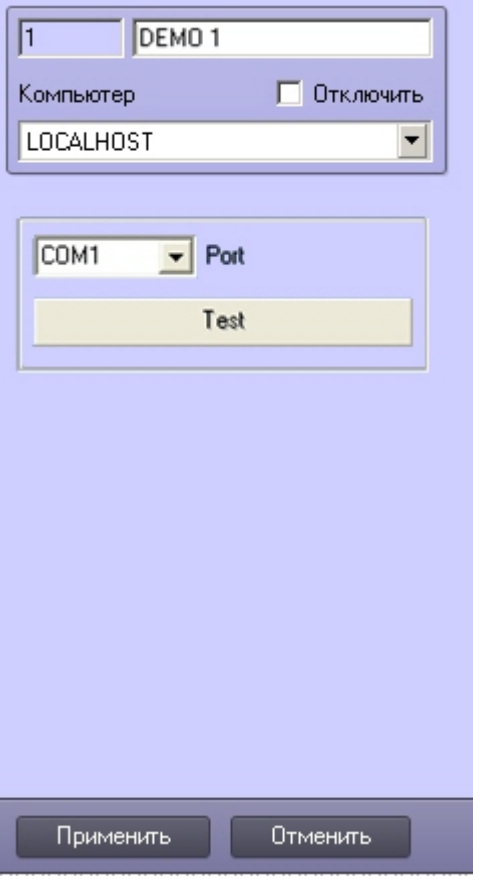

Панель настроек объекта DEMO\_DEVICE:

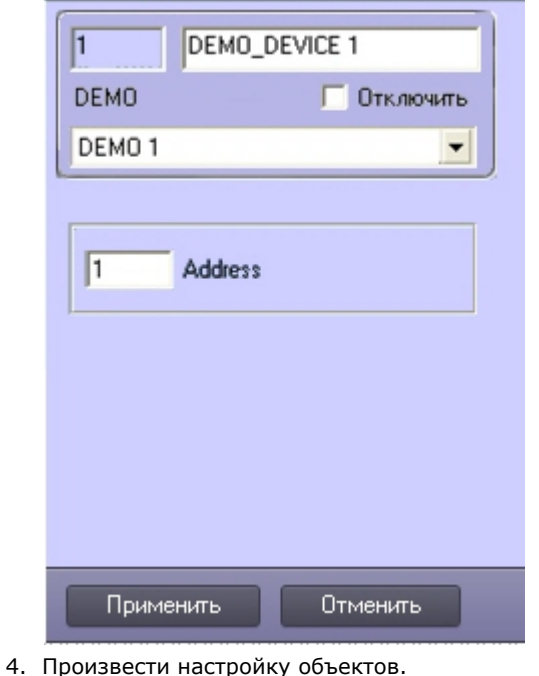

Процесс создания и настройки интегрированных объектов в ПК *Интеллект* завершен*.*

# **Элемент управления ActiveX CamMonitor.ocx**

## **Общее описание ActiveX-компонента CamMonitor.ocx**

**На странице:**

- [Общее описание CamMonitor.ocx](#page-52-0)
- [Требования к разработчику](#page-52-1)

### <span id="page-52-0"></span>**Общее описание CamMonitor.ocx**

CamMonitor.ocx представляет собой ActiveX компонент, который является полным аналогом интерфейсного объекта **Монитор видеонаблюдения**. Он позволяет управлять камерами, просматривать архив и т.д.

<span id="page-52-1"></span>Компонент CamMonitor.ocx поддерживает работу в демо-режиме.

### **Требования к разработчику**

Для использования CamMonitor.ocx требуется:

- 1. знание любого языка программирования, поддерживающего использование компонентов Component Object Model (COM);
- 2. знание основ программирования в Win32;
- 3. наличие среды разработки, поддерживающей работу с ocx-файлами.

[Требования к программному обеспечению, используемому при интеграции](https://doc.axxonsoft.com/confluence/pages/viewpage.action?pageId=124979304)

## **Установка CamMonitor.ocx**

#### **Внимание!**

Не рекомендуется устанавливать ПК *Интеллект* и компонент CamMonitor.ocx на одном компьютере. Если это все же необходимо, то их версии должны совпадать, в противном случае работа компонента CamMonitor.ocx не гарантируется.

Установка CamMonitor.ocx осуществляется при помощи файла CamMonitorInstaller.exe, который располагается в папке <Директория установки *Интеллект*>\Redist\CamMonitor.

Если на компьютере установлен ПК *Интеллект*, то при установке файл компонента CamMonitor.ocx помещается в папку <Директория установки ПК *Интеллект*>\Modules\.

Если ПК *Интеллект* не установлен, то компонент установится в папку c:\Program Files (x86)\ITV VideoPlayer\Modules\.

Также при установке осуществляется стандартная регистрация CamMonitor.ocx как компонента ActiveX.

CamMonitorInstaller.exe выполняет установку требуемых файлов для всех пользователей системы.

Помимо самой библиотеки устанавливается также пакет драйверов CodecPack и утилита ITV VideoPlayer, которая работает с использованием компонента CamMonitor.ocx и позволяет просматривать видеоархив по выбранной камере. Данная утилита по умолчанию устанавливается в папку C:\Program Files\ITV VideoPlayer\. Интерфейс утилиты схож с интерфейсом Converter.exe, однако в ней отсутствуют некоторые функции Converter.exe, не связанные с просмотром архива. Данную утилиту можно использовать для проверки корректности установки CamMonitor.ocx.

## <span id="page-53-0"></span>**Параметры CamMonitor.ocx**

#### **На странице:**

- [CamMenuOptions](#page-54-0)
- [CamMenuProcessingOptions](#page-54-1)
- [CamButtonsOptions](#page-55-0)
- [MainPanelOptions](#page-55-1)
- [KeysOptions](#page-56-0)
- [OverlayMode](#page-56-1)
- [Пример использования параметров](#page-56-2)

В этом разделе перечислены параметры, позволяющие настроить режим работы компонента CamMonitor: задать отображаемые элементы интерфейса, а также режим использования оверлея.

Все параметры представляют собой целое число типа long.

Значения параметров для настройки элементов интерфейса, перечисленные в таблицах, сформированы таким образом, чтобы в двоичном представлении числа была только одна единица. Чтобы задать значение параметра, необходимо при помощи операции исключающего ИЛИ (XOR) объединить требуемые значения параметров, получив таким образом некое число, разряды которого в двоичном представлении говорят о том, какие элементы интерфейса следует отображать, а какие нет. См. также Пример использования параметров.

Параметр OverlayMode отличается от прочих: он принимает значения от 0 до 2, и его значение задает режим использования оверлея.

### <span id="page-54-0"></span>**CamMenuOptions**

#### **CamMenuOptions: long**

Позволяет настроить функциональное меню камеры.

Допускается установка одного или нескольких флагов.

Возможные значения:

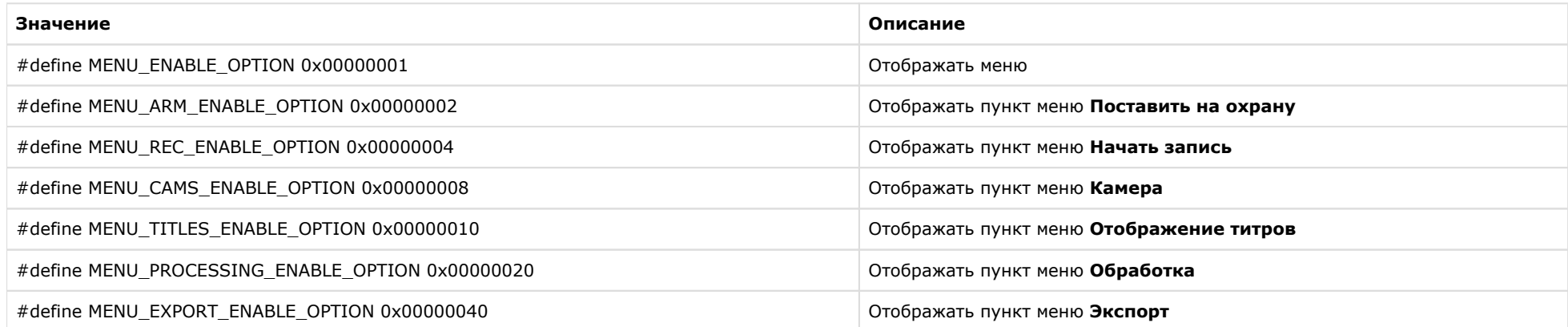

### <span id="page-54-1"></span>**CamMenuProcessingOptions**

#### **CamMenuProcessingOptions: long**

Позволяет настроить меню Обработка в функциональном меню камеры.

Допускается установка одного или нескольких флагов.

#### Возможные значения:

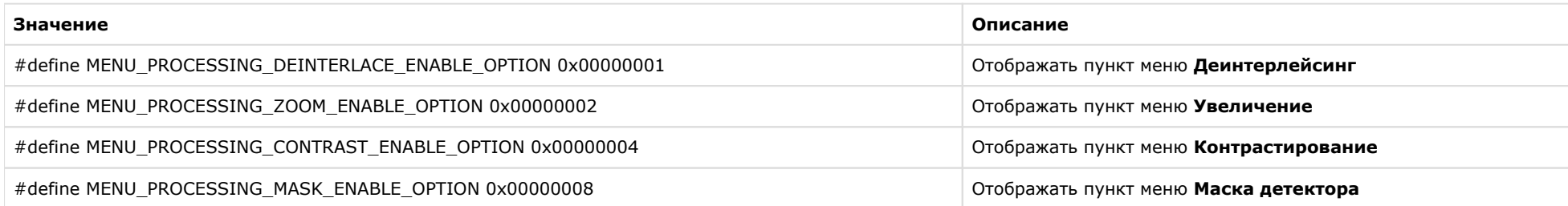

### <span id="page-55-0"></span>**CamButtonsOptions**

#### **CamButtonsOptions** : long

Позволяет настроить отображение кнопок компонента CamMonitor.

Допускается установка одного или нескольких флагов.

Возможные значения:

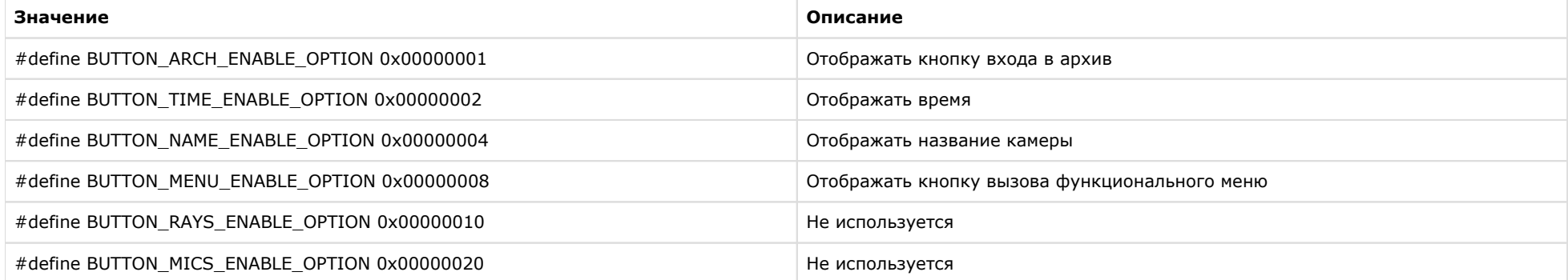

## <span id="page-55-1"></span>**MainPanelOptions**

**MainPanelOptions** : long

Позволяет настроить отображение панели инструментов CamMonitor.

Допускается установка одного или нескольких флагов.

Возможные значения:

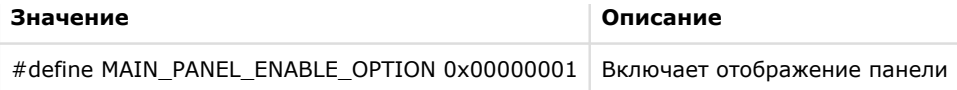

## <span id="page-56-0"></span>**KeysOptions**

**KeysOptions** : long

Позволяет настроить управление компонентом при помощи клавиатуры и мыши.

Допускается установка одного или нескольких флагов.

Возможные значения:

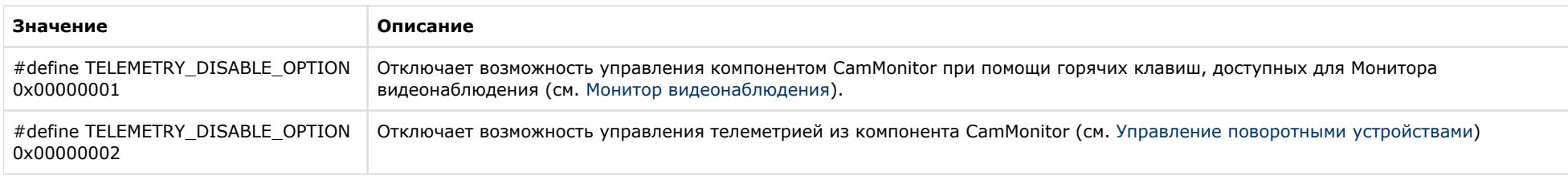

## <span id="page-56-1"></span>**OverlayMode**

#### **OverlayMode** : long

Задает режим отображения.

Возможные значения:

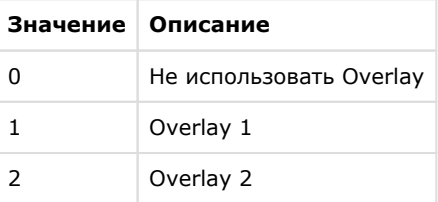

### <span id="page-56-2"></span>**Пример использования параметров**

DWORD options = CamMonitor1->CamMenuOptions;

options = options^MENU\_CAMS\_ENABLE\_OPTION^MENU\_ARM\_ENABLE\_OPTION^MENU\_REC\_ENABLE\_OPTION;

CamMonitor1->CamMenuOptions = options;

CamMonitor1->CamMenuProcessingOptions ^= MENU\_PROCESSING\_MASK\_ENABLE\_OPTION;

## **Методы CamMonitor.ocx**

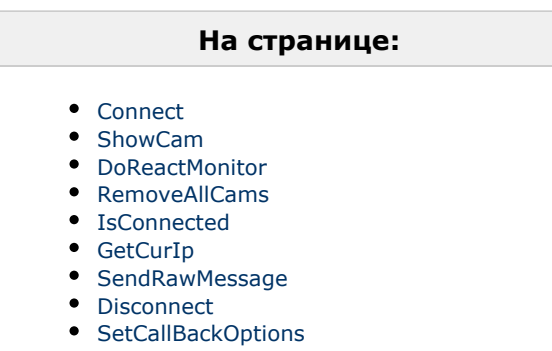

### <span id="page-57-0"></span>**Connect**

**Connect**(BSTR **ip**, BSTR **login**, BSTR **password**, BSTR **arch\_password**, long **param**, long **port**) установка соединения с сервером/видеошлюзом/долговременным архивом.

- BSTR **ip** IP адрес сервера.
- BSTR **login** логин для соединения с сервером (может быть пустым).
- BSTR **password**  пароль на соединение с сервером (может быть пустым).
- **BSTR arch password** пароль для доступа к архиву (т.е. пароль администратора, может быть пустым).
- long **param** роль, исполняемая сервером:
	- $0 -$  видеосервер;
	- $1 -$  оперативный архив;
	- $\bullet$  2 видеошлюз.
- long **port** задает порт подключения к серверу. Параметр является обязательным.
	- если передать 0, 1 или 2, то соединение будет устанавливаться с портом 900, 901 или 902 соответственно;
	- если передать 100, то будет выполняться соединение через порт 1050;
	- если передать какое-либо другое значение, то будет осуществляться соединение по порту с номером port + 20000. Например, если port=900, то подключение происходит к порту сервера 20900.

Установка связи с сервером происходит **асинхронно**.

#### **Внимание!**

Если при вызове метода Connect() не указаны логин и пароль, то в элементе управления будет доступен просмотр видео со всех камер. Если разграничение прав важно в стороннем приложении, это следует учитывать на этапе разработки.

### <span id="page-58-0"></span>**ShowCam**

ShowCam(long cam\_id, long compress, long show) выводит/скрывает камеру с экрана

- $\log$  long cam  $id$  идентификатор(номер) камеры.
- long compress уровень компрессии видео 0-5 (для локальной камеры =0), -1 отображает в оригинальном формате транслируемом с камеры без рекомпресии.
- $long$  show флаг означающий действие: показать/скрыть камеру (1/0).

### <span id="page-58-1"></span>**DoReactMonitor**

**DoReactMonitor**(BSTR react\_string) - управление поведением монитора/камер

• BSTR react string - строковое представление реакции.

#### Пример формировании react string:

```
react string = "MONITOR||ARCH FRAME TIME|cam<3>,date<dd-mm-yy>,time<hh:mm:ss>,mode<1>";
```

```
CamMonitor1->DoReactMonitor(react string);
```
Результат вызова функции с таким параметром: камера 3 будет переведена в режим архива видеосервера, и архив будет позиционирован на дату «dd-mm-уу» и время «hh: mm:ss» (дату и время необходимо задавать только в таком формате). Параметр mode может принимать следующие значения:

- 0 видеошлюз, если задан (если не задан, то видеосервер).
- 1 видеосервер.
- 2 долговременный архив.

"MONITOR| <id игнорируется > | ARCH\_FRAME\_TIME |..."

#### Примечание:

Опционально можно указать также точность при позиционировании до миллисекунд например:

DoReactMonitor("MONITOR||ARCH\_FRAME\_TIME|cam<3>,date<02-10-05>,time<12:12:22.345>,mode<1>")

**Пример**. Вывод 2-го потока камеры 14 на монитор 1:

"MONITOR|1|ADD\_CAM|cam<14>,cam\_id<14>,compress<1>,stream\_id<14.2>"

### <span id="page-59-0"></span>**RemoveAllCams**

**RemoveAllCams() : long** – удаление всех камер с экрана

## <span id="page-59-1"></span>**IsConnected**

**IsConnected() : boolean** - метод говорит о наличии/отсутствии связи с видеосервером.

## <span id="page-59-2"></span>**GetCurIp**

**GetCurIp() : BSTR** – возвращает IP адрес сервера, ранее указанный при вызове **Connect**.

### <span id="page-59-3"></span>**SendRawMessage**

**SendRawMessage**(BSTR **msg**) – дать видеосерверу команду на исполнение.

BSTR **msg** – строковое представление команды.

#### **Примеры вызова функции:**

```
m_Cam.SendRawMessage("CAM|1|REC");
```
m\_Cam.SendRawMessage("CAM|1|REC\_STOP");

```
m_Cam.SendRawMessage("CAM|1|ARM");
```
m\_Cam.SendRawMessage("CAM|1|DISARM");

## <span id="page-59-4"></span>**Disconnect**

**Disconnect()** – осуществляет отсоединение от видеосервера.

## <span id="page-60-0"></span>**SetCallBackOptions**

**SetCallBackOptions**(int **cam\_id**, int **options**) – задает параметры получения видеоизображения с камеры.

- int **cam\_id** идентификатор(номер) камеры.
- int **options** опции. Возможные значения параметра **options:**
	- $\bullet$  WithoutVideoFrame = 0x00 не присылать кадры из модуля видео.
	- $\bullet$  WithVideoFrame = 0x01 присылать кадры из модуля видео.
	- WithExtendedParams = 0x02 получать видео кадры с дополнительными параметрами (время, число кадров, субтитры).
	- $\bullet$  WithInformationLayout = 0x04 отображать видео в окне с элементами управления (контекстное меню).
	- $\bullet$  WithCompressedData = 0x08 отображать видео в исходном формате без распаковки (если оно есть).
	- $\bullet$  WithoutDecode = 0x10 отключить декодирование видео на сервере.
	- WithoutSubtitles=0x20 отключить субтитры.

#### **Примечание.**

Параметр options формируется так же, как параметры компонента CamMonitor.ocx – см. [Параметры CamMonitor.ocx](#page-53-0)

## **События CamMonitor.ocx**

**OnCamListChange** (long **cam\_id**, long **action**) - возникает при установлении связи с сервером или при изменении количества камер на сервере

• long **cam\_id** – идентификатор камеры.

```
• long action – равен 1, если камера с id == cam id существует, иначе action == 0.
```
Данное событие возникает столько раз, сколько камер на данном видеосервере. Признаком окончания вызовов **OnCamListChange** является отрицательное значение параметра **cam\_id** (cam  $id < 0$ ).

Если на сервере находится, например, 3 камеры (1, 2, 3), то последовательно возникнут события:

CamListChange(1,1)

CamListChange(2,1)

CamListChange(3,1)

CamListChange(-1,1)

#### **Пример:**

```
Показать камеру с cam id =2 с уровнем компресии compress =1;
```

```
CamMonitor1CamListChange(long cam_id, long action)
{
       if(cam id == -1) {
                CamMonitor1->ShowCam(2,1,1);
 }
}
```
# **HTTP API ПК Интеллект**

## **Общие сведения о HTTP API**

Программно HTTP API предоставляется модулем web2 (*Веб-сервер 2.0*).

#### **Примечание.**

См. [Руководство Администратора,](https://doc.axxonsoft.com/confluence/pages/viewpage.action?pageId=124979269) раздел [Настройка Сервера для подключения Клиентов с помощью модуля Веб-сервер 2.0.](https://doc.axxonsoft.com/confluence/pages/viewpage.action?pageId=84348490)

HTTP API позволяет использовать следующие функции:

- 1. Получение сведений об интерактивных картах: списка карт, имени карты, списка слоев карты, параметров слоя, фонового рисунка слоя, информации о списке точек и отдельной точке на слое (см. [Карта](#page-62-0)).
- 2. Получение сведений о классах объектов, созданных на Сервере, списка состояний для класса объектов и информации о состоянии, иконки для определенного состояния (см. [Классы объектов\)](#page-68-0).
- 3. Получение списка объектов, созданных на сервере, информации об отдельном объекте, состояния объекта, списка доступных действий с объектом (см. [Объекты](#page-70-0)).
- 4. Получение событий с Сервера как отдельно, так и блоками (см. [Получение событий\)](#page-73-0).
- 5. Отсылать команды на Сервер (см. [Отсылка команд на сервер\)](#page-77-0).
- 6. Запускать выполнение макрокоманд (см. [Макрокоманды](#page-77-1)).
- 7. Работать с видео: получить кадры, запрашивать конфигурацию, получать живое видео и архив, управлять записью, ставить и снимать камеры с охраны, управлять телеметрией (см. [Видео\)](#page-78-0).
- 8. Использовать системы нотификации для подписки приложения на сообщения APNS (см. [Нотификация\)](#page-91-0).
- 9. Получать живой и архивный звук (см. [Звук\)](#page-93-0).
- 10. Отправлять события и реакции в ядро ПК *Интеллект* (см. [Отправка реакций и событий в ПК Интеллект по HTTP-запросу](#page-108-0)).

В примерах, приводимых в данном разделе, используются следующие обозначения:

- Port порт. По умолчанию порт модуля **Веб-сервер 2.0** 8085. Указывать порт при отправке команд HTTP API **обязательно**.
- /web2 веб-контекст, в котором работает модуль web2. Это контекст веб-приложения.

Далее описание будет опускаться там, где действие запроса понятно из контекста.

#### **Внимание!**

URL, id объектов и расширения файлов чувствительны к регистру.

#### **Примечание.**

Дата и время указываются в формате RFC3339, подробнее см. <http://www.ietf.org/rfc/rfc3339.txt>

## **Версия продукта**

Для идентификации сервера можно использовать URL

http://example.com:[port]/web2/product/version

Если в ответ приходит text/plain строка типа

Intellect 4.8.4

Это означает, что сервер поддерживает протокол, описанный в данном документе. Строка может меняться в зависимости от версии продукта. Это сделано для того, чтобы различать два схожих по функциональным возможностям, но разных по протоколу веб-сервера в разных продуктах.

## **Картa**

<span id="page-62-0"></span>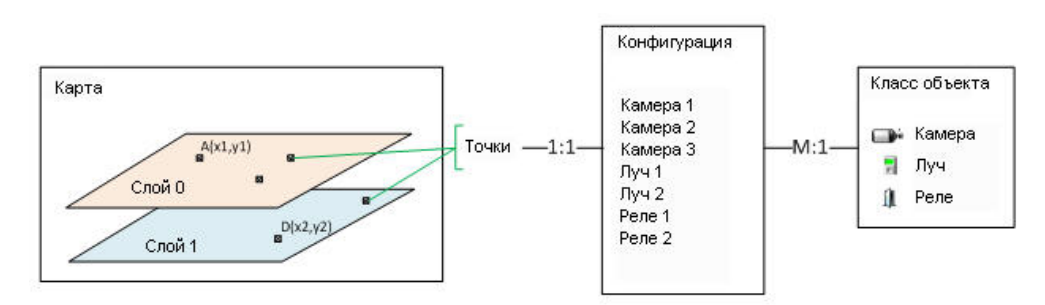

На Сервере может быть создано несколько карт. Каждая карта может содержать один и более слоёв. На каждом слое расположены точки. Каждая точка связана с одним из объектов конфигурации.

Конфигурация – это объекты ПК *Интеллект*. Каждый объект является объектом определённого класса. Каждый объект имеет одно состояние и список действий, которые можно с ним производить.

Класс объекта описывает его вид (значки), возможные состояния и возможные действия с объектом в каждом из состояний .

### **Получение списка карт**

Карт может быть 0 и более.

http://example.com:[port]/web2/secure/kartas/

#### **Пример ответа:**

<kartas>

<karta>

<id>plan</id>

<name>This is plan of a building</name>

</karta>

<karta>

<id>site</id>

<name>This is site around the building</name>

</karta>

</kartas>

## **Информация об одной карте**

plan – id карты.

http://example.com:[port]/web2/secure/kartas/**plan**/

#### **Пример ответа:**

<karta>

<id>plan</id>

<name>This is plan of a building</name>

</karta>

## <span id="page-63-0"></span>**Список слоёв для выбранной карты**

plan – id карты.

Слоёв может быть 1 и более.

http://example.com:[port]/web2/secure/kartas/**plan**/layers/

#### **Пример ответа:**

<layers>

<layer>

 <height>1000</height> <id>base</id> <mapId>plan</mapId> <name>Base layer for plan</name> <width>1000</width> <zoomDef>1.0</zoomDef> <zoomMax>4.0</zoomMax> <zoomMin>0.25</zoomMin> <zoomStep>0.25</zoomStep> </layer>

</layers>

#### **Описание параметров:**

Height – высота картинки слоя в пикселях;

Width - ширина картинки слоя в пикселях;

zoomMin – минимальный масштаб картинки;

zoomMax – максимальный масштаб картинки;

zoomStep – шаг увеличения масштаба при zoom in и zoom out;

zoomDef – масштаб по-умолчанию.

**Пример**. Пусть ширина картинки равна 100 пикселям. Тогда ширина для масштаба 0,25 будет

100 \* 0,25 = 25 пикселей.

### **Информация о конкретном слое**

Описание параметров см. в разделе [Список слоёв для выбранной карты.](#page-63-0)

base – id слоя.

http://example.com:[port]/web2/secure/kartas/**plan**/layers/**base**/

#### **Пример ответа:**

#### <layer>

- <height>1000</height>
- <id>base</id>
- <mapId>plan</mapId>
- <name>Base layer for plan</name>
- <width>1000</width>
- <zoomDef>1.0</zoomDef>
- <zoomMax>4.0</zoomMax>
- <zoomMin>0.25</zoomMin>
- <zoomStep>0.25</zoomStep>

```
</layer>
```
## **Фоновый рисунок слоя**

http://172.17.12.4:8085/web2/secure/kartas/1/layers/2/image.[png|jpg]

,где:

- **172.17.12.4:8085** IP и порт сервера.
- **1**  id карты.
- **2**  id слоя.
- [**png**|**jpg**] формат изображения (необходимо выбрать один из форматов).

В ответ приходит изображение в указанном формате.

#### **Примечание**

При запросе изображения в формате **JPG**, **Jpg**, **JPEG** или **PNG** будет возвращаться ошибка 404.

## **Список точек на слое**

http://example.com:[port]/web2/secure/kartas/**plan**/layers/**base**/points/

id – совпадает с id объекта из конфигурации. Id не обязательно всегда равен CAM:1. Следует воспринимать id как строку.

Координатная сетка привязана к слою следующим образом:

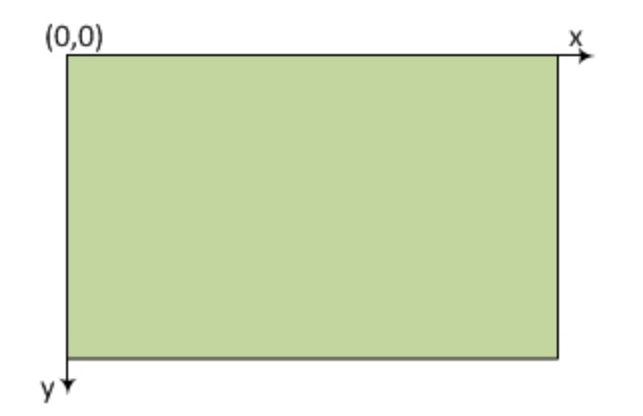

Т.е. x и y не могут быть отрицательными, но могут быть дробными.

#### **Пример ответа:**

<points>

<point>

<id>CAM:1</id>

<layerId>base</layerId>

<mapId>plan</mapId>

 $100.0$ 

 $100.0$ 

</point>

<point>

<id>CAM:2</id>

<layerId>base</layerId>

<mapId>plan</mapId>

 $200.0$ 

<y>200.0</y>

</point>

<point>

<id>GRAY:1</id>

<layerId>base</layerId>

<mapId>plan</mapId>

 $300.0$ 

<y>300.0</y>

</point>

<point>

<id>GRAY:2</id>

<layerId>base</layerId>

<mapId>plan</mapId>

 $>400.0</x>$ 

 $<$ y>400.0</y>

</point>

#### <point>

<id>GRELE:1</id>

<layerId>base</layerId>

<mapId>plan</mapId>

 $500.0$ 

<y>500.0</y>

</point>

#### <point>

<id>GRELE:2</id>

<layerId>base</layerId>

<mapId>plan</mapId>

 $600.0$ 

<y>600.0</y>

</point>

</points>

## **Информация об отдельной точке на слое**

http://example.com:[port]/web2/secure/kartas/**plan**/layers/**base**/points/CAM:2 – запрос информации о точке, соответствующей камере с идентификатором 2.

#### **Пример ответа:**

<point>

 <id>CAM:2</id> <layerId>base</layerId> <mapId>plan</mapId>  $200.0$  $<$ y>200.0</y> </point>

## <span id="page-68-0"></span>**Классы объектов Список классов объектов, которые существуют на сервере**

http://example.com:[port]/web2/secure/objectClasses

#### **Пример ответа:**

<objectClasses>

<objectClass>

<id>GRELE</id>

</objectClass>

<objectClass>

<id>USERS</id>

</objectClass>

<objectClass>

<id>CAM</id>

</objectClass>

<objectClass>

<id>RIGHTS</id>

</objectClass>

<objectClass>

<id>GRAY</id>

</objectClass>

</objectClasses>

## **Отдельный класс объектов**

#### http://example.com:[port]/web2/secure/objectClasses/**GRELE**/

#### **Пример ответа:**

<objectClass>

<id>GRELE</id>

</objectClass>

## **Список состояний для определённого класса объектов**

http://example.com:[port]/web2/secure/objectClasses/**GRELE**/states/ - получить список состояний для класса объектов **Реле**.

#### **Пример ответа:**

<states>

<state>

<id>off</id>

</state>

<state>

<id>on</id>

</state>

<state>

<id>disabled</id>

</state>

</states>

### **Информация о конкретном состоянии**

http://example.com:[port]/web2/secure/objectClasses/**[ObjectClass]**/states/**[State]**/

#### **Пример**:

http://example.com:[port]/web2/secure/objectClasses/**GRELE**/states/**off**/ - получение информации о состоянии OFF класса объектов **Реле**.

#### **Пример ответа:**

<state>

<id>off</id>

</state>

## **Получение иконки для определённого состояния**

http://example.com:[port]/web2/secure/objectClasses/**[ObjectClass]**/states/**[State]**/image.png

 $\blacksquare$ 

#### **Пример**:

http://example.com:[port]/web2/secure/objectClasses/**GRELE**/states/**off**/image.png - получение иконки для состояния OFF класса объектов **Реле**.

В ответ приходит изображение в формате png:

## <span id="page-70-0"></span>**Объекты**

## **Получение списка объектов**

http://example.com:[port]/web2/secure/configuration?pageItems=3&page=2 – запрос возвращает список камер, добавленных в Веб-сервер.

#### **Параметры:**

**page** – необязательный параметр. Задает номер страницы, отображаемой в результате запроса. По умолчанию 1.

**pageItems** – необязательный параметр. Задает количество объектов, выводимых на странице. По умолчанию 1000.

#### **Внимание!**

Если в системе много объектов (>1000) необходимо использовать постраничный вывод.

Обработка всех объектов производится перебором страниц, до получения пустого массива.

#### **JSON**

```
[ {
   "type" : "CAM",
   "id" : "CAM:2",
   "extId" : "2",
   "name" : "Camera 2",
   "regionId" : "2.1",
   "state" : {
     "id" : "alarmed",
     "type" : "ALARM"
   },
   "presets" : [ ]
}, {
   "type" : "CAM",
   "id" : "CAM:1",
   "extId" : "1",
```

```
 "name" : "Camera 1",
  "state" : {
    "id" : "armed",
     "type" : "NORMAL"
  },
   "presets" : [ ]
}, {
  "type" : "GRAY",
  "id" : "GRAY:1",
  "extId" : "1",
  "name" : "Sensor 1",
  "state" : {
    "id" : "disconnected",
     "type" : "ALARM"
  }
}, {
  "type" : "GRELE",
  "id" : "GRELE:2",
  "extId" : "2",
  "name" : "Relay 2",
  "state" : {
    "id" : "disabled",
     "type" : "NORMAL"
  }
}, {
  "type" : "GRELE",
  "id" : "GRELE:1",
  "extId" : "1",
  "name" : "Relay 1",
  "regionId" : "2.1",
  "state" : {
    "id" : "disabled",
     "type" : "NORMAL"
  }
}, {
  "type" : "GRAY",
  "id" : "GRAY:2",
  "extId" : "2",
  "name" : "Sensor 2",
  "state" : {
    "id" : "disconnected",
     "type" : "ALARM"
  }
} ]
Информация об отдельном объекте
```
http://example.com:[port]/web2/secure/configuration/GRAY:2/ – получение информации об объекте **Луч** с идентификатором 2.

#### 72
#### **Пример ответа:**

<GRAY>

<id>GRAY:2</id>

<name> 2</name>

<state>

<id>alarmed</id>

</state>

</GRAY>

# **Состояние отдельного объекта**

http://example.com:[port]/web2/secure/configuration/GRAY:2/state/ – получение состояния объекта **Луч** с идентификатором 2.

## **Пример ответа:**

<state> <fullState>ON,ARMED</fullState> <id>armed</id> <type>NORMAL</type> </state>

В теге <fullState>передается полное состояние объекта, хранящееся в базе данных, а в тегах <type> и <id> – состояние объекта в терминах HTTP API. Возможные значения данных параметра fullState для Луча:

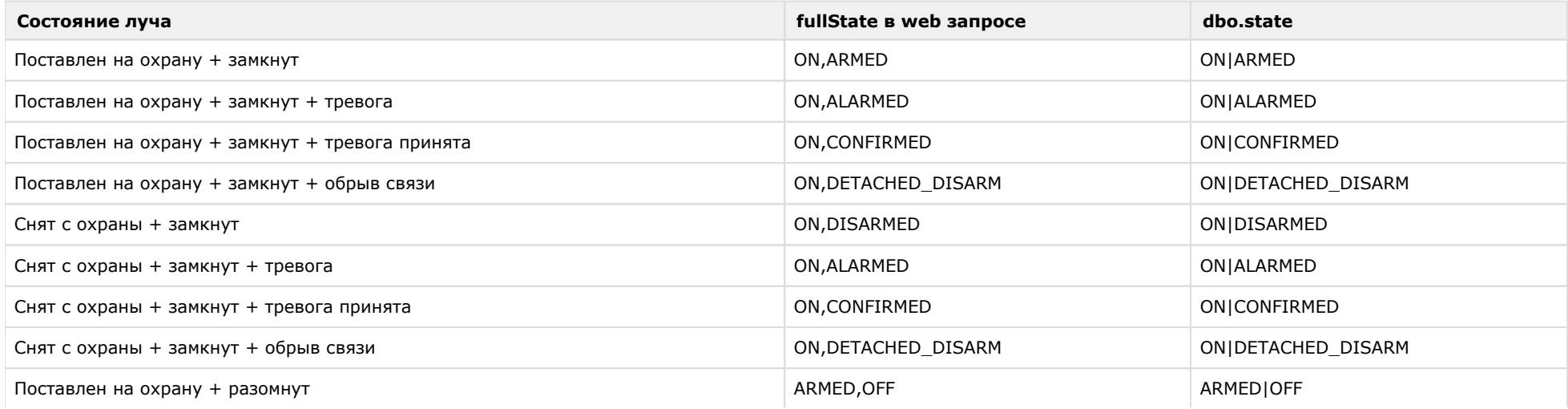

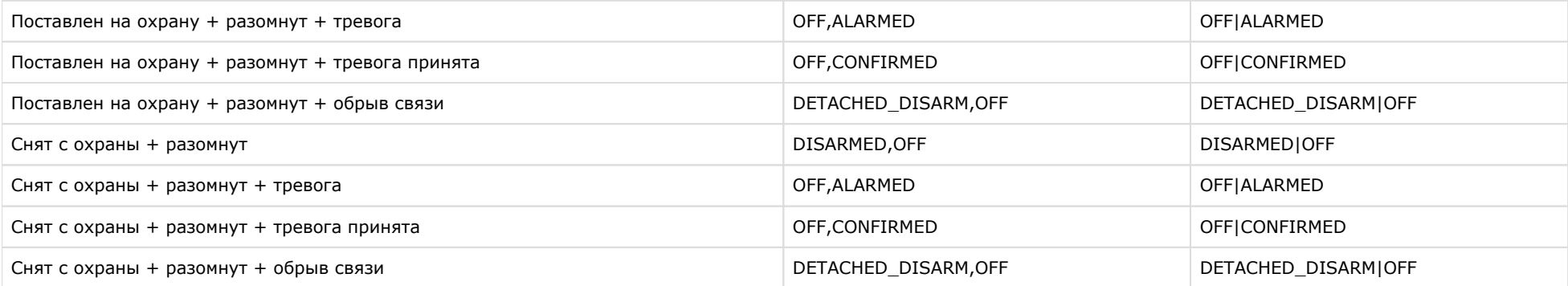

# **Список доступных действий с объектом, находящимся в определённом состоянии**

Список действий запрашивается не по классу объекта, а берётся из контекста конкретного объекта, т.к. возможны различные права пользователя на объекты одного и того же класса.

Работа с полученным списком описана в разделе [Отсылка команд на сервер](#page-77-0).

http://example.com:[port]/web2/secure/configuration/**GRAY:2**/state/actions/ – получение списка доступных действия для объекта **Луч** с идентификатором 2.

#### **Пример ответа:**

<actions>

<action>

<description>Disarm ray</description>

<id>ray.disarm</id>

</action>

<action>

<description>Confirm alarm</description>

<id>ray.confirm</id>

</action>

</actions>

Если состояние объекта не предусматривает никаких действий, то xml будет таким:

<actions/>

# **Получение событий**

Соединение не разрывается и события приходят бесконечно.

action – тип события. Возможные значение: create, delete, update.

Все поля ниже опциональны:

objectId – id объекта, от которого приходит событие (обязательно приходит с update, delete, create).

state – id нового состояния объекта (обязательно приходит в create. Если состояние не изменилось, то в событии update состояния не будет).

x, y – новые координаты, если изменились.

#### **Запрос**:

http://example.com:[port]/web2/secure/feed/

#### **Примеры ответа:**

#### <message>

<action>update</action>

<objectId>CAM:1</objectId>

<state>disconnected</state>

#### </message>

#### <message>

<action>state</action>

<objectId>CAM:1</objectId>

 $10.0$   $\times$ 

<y>123.9</y>

#### </message>

#### <message>

 <action>state</action> <objectId>CAM:1</objectId> <state>connected</state>  $300.8$  <  $x>$  $<$ y>670 $<$ /y>

#### </message>

#### <message>

 <action>state</action> <objectId>CAM:1</objectId>  $100<|x>$  $<$ y>100 $<$ /y> </message>

#### <message>

<action>ping</action>

</message>

# **Получение событий видеоподсистемы блоками**

http://example.com:[port]/web2/secure/events/

#### **Параметры**:

**from** – Самая старая дата промежутка поиска сообщений. (2012-12-27T15%3A19%3A16.000%2B04%3A00)

**to** – Самая последняя дата промежутка поиска сообщений. (2012-12-27T15%3A19%3A16.000%2B04%3A00)

**count** – максимальное количество сообщений в ответе [1, 200]. По-умолчанию 20. Сервер может вернуть чуть больше, если сообщений в базе данных осталось мало.

**objectId** – id объекта (CAM:1, GRAY:5 и т.д). Если параметр не задан, то возвращаются события всех объектов.

Коды возврата:

200 - OK

400 - неверный параметр (формат даты, например)

500 - ошибка

503 - ошибка соединения с ядром

504 - таймаут (ядро не вернуло данные в течение 2000 миллисекунд)

#### **Примеры ответа**

**XML:**

<events>

### <event>

<description> </description>

<id>{E56B09A0-1A50-E211-840E-005056C00008}</id>

<objectId>CAM:1</objectId>

<ts>2012-12-27T15:43:27+04:00</ts>

#### </event>

#### <event>

<description> </description>

<id>{4482F63F-1A50-E211-840E-005056C00008}</id>

<objectId>CAM:1</objectId>

<ts>2012-12-27T15:40:50+04:00</ts>

### </event>

#### <event>

<description> </description>

<id>{35D4BE3E-1750-E211-840E-005056C00008}</id>

<objectId>CAM:1</objectId>

<ts>2012-12-27T15:19:16+04:00</ts>

</event>

## </events>

## **JSON:**

## [ {

```
 "id" : "{E56B09A0-1A50-E211-840E-005056C00008}",
   "description" : " ",
   "ts" : "2012-12-27T15:43:27.000+04:00",
   "objectId" : "CAM:1"
}, {
   "id" : "{4482F63F-1A50-E211-840E-005056C00008}",
   "description" : " ",
   "ts" : "2012-12-27T15:40:50.000+04:00",
```

```
 "objectId" : "CAM:1"
}, {
  "id" : "{35D4BE3E-1750-E211-840E-005056C00008}",
   "description" : " ",
  "ts" : "2012-12-27T15:19:16.000+04:00",
  "objectId" : "CAM:1"
} ]
```
# <span id="page-77-0"></span>**Отсылка команд на сервер**

PUT

http://example.com:[port]/web2/secure/configuration/**GRAY:2**/state/actions/**DISARM**/execute - пример отсылки на сервер команды снятия с охраны Луча с идентификатором 2.

#### **Внимание!**

Название команды (в данном примере – DISARM) должно быть указано в верхнем регистре.

# **Макрокоманды**

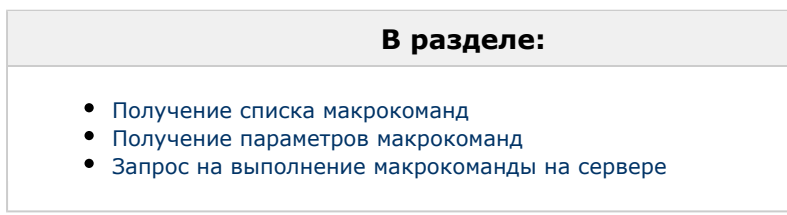

Макрокоманды (макросы) – это некоторая предопределённая последовательность реакций на определённые события. Макрокоманды создаются на сервере и имеют ID и название. Они похожи на действия с объектами, но не привязаны к объекту.

## <span id="page-77-1"></span>**Получение списка макрокоманд**

**GET** 

http://example.com:[port]/web2/secure/actions/

### **Пример ответа:**

<actions>

<action>

<description>Start recording by all cameras</description>

<id>macro2</id>

</action>

<action>

<description>Disarm all zones</description>

 $<$ id> $1$ </id>

</action>

</actions>

## <span id="page-78-0"></span>**Получение параметров макрокоманд**

Каких-либо дополнительных параметров у объекта нет. Можно ограничиться получением списка макросов.

## GET

http://example.com:[port]/web2/secure/actions/**macro2**/ - получение параметров макрокоманды с идентификатором macro2.

## **Пример ответа:**

### <action>

<description>Start recording by all cameras</description>

<id>macro2</id>

</action>

## <span id="page-78-1"></span>**Запрос на выполнение макрокоманды на сервере**

PUT

http://example.com:[port]/web2/secure/actions/**macro2**/execute – запрос на выполнение на сервере макрокоманды с идентификатором macro2.

# **Видео**

# **Запрос миниатюр (скриншотов)**

## **1 способ**

http://example.com:[port]/web2/secure/video/image.jpg?cam.id=1&version=4.7.8.0

## **Параметры:**

cam.id – обязательный. Id камеры.

width -– необязательный. Значение может быть в диапазоне [64, 1600]. Сервер автоматически округляет ширину до большего значения, кратного 4. height – необязательный. Значение может быть в диапазоне [30, 1200]. version – необязательный. версия клиента (на случай смены протокола). Сейчас нужно посылать значение "4.7.8.0". login – необязательный. Логин; password – необязательный. Если установлен доступ по паролю.

если width и height не установлены то размер возвращаемого изображения берётся из видеопотока.

#### **Возвращаемое значение:**

изображение jpeg приблизительно запрошенного размера.

Если произошла ошибка, то возвращается http код ошибки:

404 – камера отключена или не используется (disabled);

403 – неверный пароль;

426 – старая версия клиента;

429 – слишком много запросов;

444 – потерян сигнал по камере или камера отключена (коаксиальный провод отключен от платы);

503 – ошибка архива.

#### **Пример:**

Получить изображение с камеры 5, шириной приблизительно 85 пикселей: http://localhost:8079/web2/secure/video/image.jpg?cam.id=5&width=85&version=4.7.8.0&login=username&password=secret

В ответ придёт картинка jpg шириной 88 пикселей, либо код об ошибке и body нулевой длины (т.е. придут только заголовки).

## **2 способ**

http://example.com:[port]/web2/secure/video/action.do?version=4.9.0.0&command=frame.video&video\_in=CAM:1&imageWidth=400&imageHeight=200

cam.id – идентификатор камеры.

sessionid – любое значение.

imageWidth – ширина запрашиваемого кадра.

imageHeight – высота запрашиваемого кадра.

### **Пример**:

Получить с Камеры 1 кадр высотой 400 пикселей.

http://192.168.0.79:8085/web2/secure/video/action.do?version=4.9.0.0&command=frame.video&video\_in=CAM:1&imageWidth=400

## **Запрос конфигурации**

## GET

http://example.com:[port]/web2/secure/video/config.properties?version=4.7.8.0&login=XXX&password=YYY

#### **Параметры:**

- version обязательное поле. Версия клиента (на случай смены протокола). Сейчас нужно посылать значение "4.7.8.0".
- login необязательное поле. Логин.
- password необязательное поле. Используется, если установлен доступ по паролю.

#### **Особенности использования**

В начале работы неизвестно, установлены ли пароль, логин и т.п. Поэтому в первый раз необходимо послать следующий запрос:

#### GET

http://www.examplehost.com/web2/secure/video/config.properties?version=4.7.8.0

В ответ сервер отправит текстовый файл config.properties следующего формата:

password.enabled=true

login.enabled=true

password.invalid=true#

#### **Примечание.**

Символ # является признаком конца конфигурационного файла.

После получения файла такого вида можно понять, что пароль установлен и пароль неправильный. Неправильный он потому, что данном случае был послан пустой пароль и пустой логин.

Необходимо запросить у пользователя логин и пароль и снова отослать серверу запрос на конфигурацию:

#### GET

http://www.examplehost.com/web2/secure/video/config.properties?version=4.7.8.0&login=XXX&password=YYY

Если пароль правильный или доступ разрешен без пароля, то сервер в ответ вышлет конфигурацию в следующем виде:

password.enabled=true

login.enabled=true

password.invalid=false

cam.0.id=2

cam.0.name=Face

cam.0.rights=11

cam.1.id=3

cam.1.name=Camera 3 cam.1.rights=11  $cam.2.$ id=5 cam.2.name=Camera 5 cam.2.rights=11 cam.2.telemetry\_id=1.1 cam.count=3#

password.invalid=false означает, что введён верный пароль.

#### **Примечание.**

Если разрешен доступ без пароля, то password.enabled=false, и вся нужная конфигурация будет получена с первого раза.

cam.count=3 – общее количество камер в присланной конфигурации (id начинается с нуля).

Для каждой из трёх камер необходимо получить данные из конфигурации.

cam.N.id – id камеры.

cam.N.name – название камеры.

cam.N.rights – права.

cam.N.telemetry id – id телеметрии (может отсутствовать, если телеметрии нет, тогда необходимо скрывать элементы управления телеметрией).

cam.N.rights – определяет права (они проверяются на сервере, но чтобы не показывать пользователю лишних опций, доступны и на клиенте). Параметр представляет собой флаги. Если флаг проставлен, то элемент интерфейса следует показывать, если нет, то скрывать.

static final int RIGHT VIEW = 0x1; // доступен просмотр живого видео (этот всегда проставлен в 1)

static final int RIGHT\_CONTROL = 0x2; // управление (телеметрия, постановка и снятие с охраны)

```
static final int RIGHT_CONFIG = 0x4; // reserved
```
static final int RIGHT\_HISTORY =  $0x8$ ; // доступ к архиву

## **Запрос видео**

http://example.com:[port]/web2/secure/video/action.do?version=4.7.8.0&sessionid=FC126734&cam.id=5&login=XXX&password=YYY - запрос видео для камеры с идентификатором 5.

cam.id – идентификатор камеры.

sessionid – любое значение.

Если указать в запросе версию 4.10.0.0, в результате будет получен поток в формате MJPEG без xml-вставок, который можно отображать на web-странице в браузерах Chrome и FireFox при помощи тэга IMG. Данная функция реализована как для живого, так и для архивного видео.

#### **Примечание.**

Допускается одновременное получение не более 6 потоков видео.

#### Пример запроса:

http://10.0.36.158:8085/web2/secure/video/action.do?version=4.10.0.0&sessionid=1234567890&video\_in=CAM:1&imageWidth=200&fps=1&login=1&password=1

#### Пример использования результатов запроса на web-странице:

```
<html>
  <head/>
  <body>
   <img src=" mjpeg"/>
  </body>
</html>
```
## **Формат основного потока**

В ответе приходит поток в виде:

HTTP/1.0 200 OK Connection: close Server: ITV-Intellect-Webserver/4.9.0.0 Cache-Control: no-store,no-cache,must-revalidate,max-age=0 Pragma: no-cache Date: Mon, 13 Jan 2013 10:44:27 GMT Content-Type: multipart/mixed;boundary=videoframe

--videoframe Content-Type: text/xml Content-Length: 138

<video\_in> <sessionid>FC126734</sessionid>

 <video\_in>CAM:5</video\_in> <newstate>started</newstate> <errcode>100</errcode> </video\_in> --videoframe Content-Type: image/jpeg Content-Length: 23978 X-Width: 320 X-Height: 240 X-Time: 2013-03-15T10:51:44.314+04:00 X-Timestamp: 0.000

 <jpeg image> --videoframe Content-Type: image/jpeg Content-Length: 23651 X-Width: 320 X-Height: 240 X-Time: 2013-03-15T10:51:44.314+04:00 X-Timestamp: 0.152

<jpeg image>

Здесь:

- X-Width ширина изображения.
- X-Height- высота изображения.
- X-Time абсолютное время формирования фрейма.
- X-Timestamp относительное время фрейма в секундах (относительно начала потока).

В случае завершения потока по вине сервера может прийти завершающий пакет:

--videoframe Content-Type: text/xml Content-Length: 106 <video\_in> <sessionid>FC126734</sessionid> <video\_in>CAM:5</video\_in> <newstate>closed</newstate> <errcode>103</errcode> </video\_in>

- sessionid id сессии (тот же что и при старте).
- $\bullet$  video in идентификатор камеры.
- errcode код ошибки:
	- 100 отсутствие ошибки.
	- 101 слишком много подключенных пользователей.
	- 102 неверный пароль (пароль, теоретически, могут поменять в любой момент работы).
	- 103 видео недоступно.
	- 104 старая версия клиента. Обновите версию.

## **Управление записью**

## **Начало записи**

## **GFT**

http://example.com:[port]/web2/secure/video/action.do?version=4.7.8.0&sessionid=29101F1&cam.id=1&target=CAM&targetid=1&command=REC& login=XXX&password=YYY

## **Окончание записи**

## GET

http://example.com:[port]/web2/secure/video/action.do?version=4.7.8.0&sessionid=29101F1&cam.id=5&target=CAM&targetid=1&command=REC\_STOP&login=XXX&password=YYY

Здесь targetid==cam.id.

## **Постановка и снятие с охраны камеры**

## **Постановка на охрану**

## GET

http://example.com:[port]/web2/secure/video/action.do?version=4.7.8.0&sessionid=29101F1&cam.id=1&target=CAM&targetid=1&command=ARM& login=XXX&password=YYY

## **Снятие с охраны**

## **GET**

http://example.com:[port]/web2/secure/video/action.do?version=4.7.8.0&sessionid=29101F1&cam.id=5&target=CAM&targetid=1&command=DISARM&login=XXX&password=YYY

Здесь targetid==cam.id.

## **Управление телеметрией**

## GET

http://example.com:[port]/web2/secure/video/action.do?version=4.7.8.0&sessionid=29101F1&cam.id=5&target=PTZ&targetid=1. 1&command=RIGHT&login=XXX&password=YYY&speed=2

## **Параметры**:

**command** – обязательный параметр. Может принимать следующие значения:

- RIGHT
- $\bullet$  UP
- $\bullet$  LEFT
- $\bullet$  DOWN
- ZOOM IN
- ZOOM OUT
- GO PRESET перейти в определенный пресет.
- POINTMOVE зуммирование выделенной точки на изображении  $(x, y)$ .
- AREAZOOM зуммирование выделенной области изображения  $(x,y,w,h)$ .

**speed** – обязательный параметр. Скорость отработки команды (от 0 до 10). При управлении по сети из-за задержек лучше использовать низкие значения.

**cam.id** – обязательный параметр. Идентификатор камеры.

**target** – обязательный параметр. Всегда равно PTZ.

**targetid** – обязательный параметр. Id телеметрии, связанной с камерой (присылается в конфигурации SETUP).

**preset** – номер пресета (число). Обязательный параметр только для command=GO\_PRESET. В остальных случаях его значение игнорируется.

**x** – координата x относительно размера изображения. Может принимать значения от 0.0 до 1.0. Обязательный параметр только для command=POINTMOVE или command=AREAZOOM. В остальных случаях его значение игнорируется.

**y** – координата y относительно размера изображения. Может принимать значения от 0.0 до 1.0. Обязательный параметр только для command=POINTMOVE или command=AREAZOOM. В остальных случаях его значение игнорируется.

**w** – ширина области зуммирования y относительно размера изображения. Может принимать значения от 0.0 до 1.0. Обязательный параметр только для command=AREAZOOM. В остальных случаях его значение игнорируется.

**h** – высота области зуммирования относительно размера изображения. Может принимать значения от 0.0 до 1.0. Обязательный параметр только для command=AREAZOOM. В остальных случаях его значение игнорируется.

# **Авторизация по token ключу**

Для получения заранее авторизованных и подписанных ссылок на видео потоки (как живого видео, так и архивного) необходимо в запрос добавить 2 параметра:

- $\bullet$  enable token auth включить авторизацию по токену  $=1$ .
- **valid token hours** время действительности подписи в часах. Максимальное значение неделя. Значение по-умолчанию 12 часов.

Для получения токена логин и пароль следует прописывать в запросе.

Пример:

http://127.0.0.1:8085/web2/secure/video/action.do?version=4.10.0.0&sessionid=FC126734&video\_in=CAM: 1&enable\_token\_auth=1&valid\_token\_hours=1&login=1&password=1

### Ответ:

```
{
"path" : "action.do?hmac=GAqUa429sjY2E9jCTpuYeaMqReW3Y7HI"
}
```
Для получения видео по полученному токену следует использовать запрос вида:

http://127.0.0.1:8095/action.do?hmac=GAqUa429sjY2E9jCTpuYeaMqReW3Y7HI

Данная ссылка перестает действовать через указанный период времени.

# **Работа с архивом**

# **В разделе:**

- [Получение списка записей "arc.intervals"](#page-86-0)
- [Получение одного фрейма из архива "arc.frame"](#page-87-0)
- [Получение видео из архива "arc.play"](#page-88-0)
- [Получение списка записей \(2-й способ\)](#page-88-1)

Поток из видеоархива присылается в таком же формате, что и живое видео.

## <span id="page-86-0"></span>**Получение списка записей - "arc.intervals"**

## **GET**

http://example.com:[port]/web2/secure/video/action.do?version=4.9.0.0&sessionid=29101F1&video\_in=CAM:5&command=arc.intervals&time\_from=2013-03-20T00:00:00.000+04: 00&time\_to=2013-03-22T23:59:59.999+04:00&max\_count=100&split\_threshold=10399&login=XXX&password=YYY

Обязательные параметры:

command=arc.intervals – команда для получения списка записей

video in – идентификатор камеры.

time from – начало интересуемого диапазона времени.

Необязательные параметры:

time\_to – начало и конец интересуемого диапазона времени.

max count – максимальное количество записей в ответе

split\_threshold - время для объединения нескольких интервалов (в секундах). Интервалы, расстояние между которыми будет меньше заданного, будут объединены в один.

#### В ответе придёт **XML:**

```
<?xml version="1.0" encoding="UTF-8"?>
<records>
     <record>
         <from>2011-09-01T00:00:00-05:00</from>
         <to>2011-09-01T00:00:35-05:00</to>
    </record>
     <record>
         <from>2011-09-01T00:00:35-05:00</from>
         <to>2011-09-01T00:01:10-05:00</to>
    </record>
</records>
```
## <span id="page-87-0"></span>**Получение одного фрейма из архива - "arc.frame"**

#### GET

http://example.com:[port]/web2/secure/video/action.do?version=4.9.0.0&sessionid=29101F1&video\_in=CAM:5&command=arc.frame&time=2013-03-22T13:04:52.312+04: 00&range=0.1&login=XXX&password=YYY

Обязательные параметры:

command=arc.frame - команда для одного фрейма;

video in - идентификатор камеры;

time - время, которое нас интересует.

Необязательные параметры:

range - время в секундах, для задания диапазона поиска ближайшего фрейма относительно time (если не указан, ищется ближайший по всему архиву);

imageWidth - ширина в пиксилях (если не указано или 0, рассчитывается автоматически с сохранением пропорций);

imageHeight - высота в пиксилях (если не указано или 0, рассчитывается автоматически с сохранением пропорций);

fps - максимальная частота кадров в секунду (если не указано или 0, часта кадров не будет ограничиваться).

В ответ придут http-заголовки и ближайший фрейм из диапазона [time - range, time + range] в формате jpeg. Если фрейма в диапазоне не будет тело в ответе будет пустым.

## <span id="page-88-0"></span>**Получение видео из архива - "arc.play"**

#### **GFT**

http://example.com:[port]/web2/secure/video/action.do?version=4.9.0.0&sessionid=29101F1&video\_in=CAM:5&command=arc.play&time\_from=2013-03-22T13:04:52.312+04: 00&time\_to=2013-03-22T13:16:31.873+04:00&login=XXX&password=YYY

Обязательные параметры:

command=arc.play - команда для получения видео из архива;

video in - идентификатор камеры;

time from - время начала проигрывания архива.

Необязательные параметры:

time\_to - время завершения проигрывания архива (если не указано, будет отдан весь архив до последней записи);

imageWidth - ширина в пиксилях (если не указано или 0, рассчитывается автоматически с сохранением пропорций);

imageHeight - высота в пиксилях (если не указано или 0, рассчитывается автоматически с сохранением пропорций);

fps - максимальная частота кадров в секунду (если не указано или 0, часта кадров не будет ограничиваться).

При завершении потока придет завершающий пакет с newstate=closed и errcode=100.

## <span id="page-88-1"></span>**Получение списка записей (2-й способ)**

GET

http://example.com:[port]/web2/secure/archive/**CAM:2/[2011-12-30|2011-12]?[splitThreshold=50]&[days=1]**

splitThreshold – если разница между окончанием предыдущей записи и началом следующей меньше этого числа (в миллисекундах), то записи объединяются в одну. Чтобы никакие записи не объединялись, нужно указать splitTreshold=0. [default: 50].

days - колличество дней, от текущего, за которые требуется получить архив. [default: 1]

Всё время интерпретируется как локальное для сервера.

Получить записи за 18 ноября 2013 года и слепить все записи, промежуток между которыми меньше 2000 миллисекунд:

http://example.com:[port]/web2/secure/archive/**CAM:1/2013-10-18/?splitTreshold=2000**

Получить записи за 10 дней, начиная с 18 ноября 2013 года:

http://example.com:[port]/web2/secure/archive/**CAM:1/2013-10-18/?days=10**

**XML:**

```
<?xml version="1.0" encoding="UTF-16"?>
<days>
     <day>
         <id>2013-11-10T00:00:00-02:00</id>
         <records>
             <from>2013-11-10T18:44:01.579-02:00</from>
             <to>2013-11-10T18:44:09.717-02:00</to>
         </records>
     </day>
     <day>
         <id>2013-11-18T00:00:00-02:00</id>
         <records>
             <from>2013-11-18T18:38:30.252-02:00</from>
             <to>2013-11-18T18:38:56.942-02:00</to>
         </records>
         <records>
             <from>2013-11-18T18:39:08.321-02:00</from>
             <to>2013-11-18T18:39:10.080-02:00</to>
         </records>
    </day>
</days>
```
**JSON:**

[ { "id" : "2013-11-10T00:00:00.000-02:00", "records" : [ { "from" : "2013-11-10T18:44:01.579-02:00",

```
 "to" : "2013-11-10T18:44:09.717-02:00"
   } ]
\rightarrow \rightarrow {
   "id" : "2013-11-18T00:00:00.000-02:00",
   "records" : [ {
     "from" : "2013-11-18T18:38:30.252-02:00",
     "to" : "2013-11-18T18:38:56.942-02:00"
   }, {
     "from" : "2013-11-18T18:39:08.321-02:00",
     "to" : "2013-11-18T18:39:10.080-02:00"
   } ]
} ]
```
Получение записей за месяц (показывает, в какие дни сентября есть записи):

http://example.com:[port]/web2/secure/archive/**CAM:2/2011-12/**

## **XML:**

```
<?xml version="1.0" encoding="UTF-8"?>
<days>
     <day>
         <id>2011-09-02T00:00:00-05:00</id>
     </day>
     <day>
         <id>2011-09-03T00:00:00-05:00</id>
     </day>
     <day>
         <id>2011-09-05T00:00:00-05:00</id>
     </day>
</days>
```
## **JSON:**

```
[ {
   "id" : "2011-09-01T00:00:00-0500",
   "records" : [ ]
}, {
   "id" : "2011-09-03T00:00:00-0500",
```

```
 "records" : [ ]
}, {
   "id" : "2011-09-01T00:00:00-0500",
   "records" : [ ]
} ]
```
Если записей нет, то присылается

**XML:**

<days/>

**JSON:**

[]

# **Нотификация**

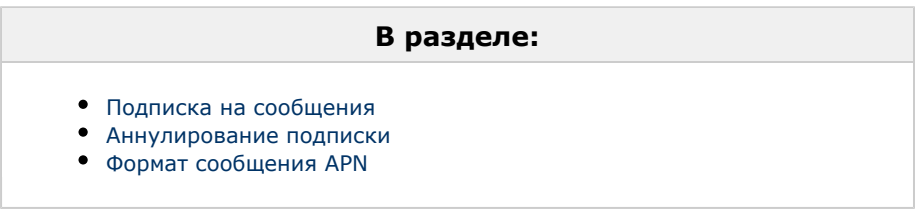

Используются системы нотификации APNS(iOS), C2DN (Android) и т.д.

deviceid – device token (APNs), registration id (в случае C2DN) и т.д.;

username – логин пользователя. Может быть пустой.

## <span id="page-91-0"></span>**Подписка на сообщения**

Приложение при соединении с сервисом может осуществить подписку на сообщения APNS. В этом случае при выходе из программы на устройство будут приходить уведомления о тех или иных событиях.

POST

http://example.com:[port]/web2/secure/subscription/

Ответ с кодом "201 Created" означает, что подписка прошла успешно.

Код 400 означает, что параметры заданы не верно (deviceId не должно быть пустым, должно быть длиной от 5 до 150 символов и содержать только цифры и буквы английского алфавита).

Тело POST должно содержать информацию о создаваемой подписке. Принимается только формат JSON. Требуется корректно проставлять заголовок Content-Type.

#### **Пример ответа:**

### **JSON**

```
Content-Type : application/json
```

```
{
     "username" : "johndoe",
     "deviceid" : "somedeviceid"
}
```
## <span id="page-92-0"></span>**Аннулирование подписки**

Аннулирование подписки происходит в следующих случаях:

- Пользователь подписался на события с другого устройства;
- Сменился device token или registration id:
- Другой пользователь подписался на события с данного устройства;
- Произошла ручная отписка от сообщений.

## DELETE

http://example.com:[port]/web2/secure/subscription/[deviceId]

Ответ с кодом "204 No Content" означает, что подписка прошла успешно.

## <span id="page-92-1"></span>**Формат сообщения APN**

```
{
"aps" : {
                       "alert" : "Motion Detected",
                      "badge" : 2 // . \qquad \qquad },
      "e" : {
                  "srv" : "XXX", //id . iOS
                 "stt" : 88, \quad //id \quad (. \quad ) "obj" : "6", //id
```

```
 "ts" : "2010-08-02T23:30:00Z" // 
 }
```
# **Звук**

# <span id="page-93-0"></span>**Получение живого звука**

GET

}

http://example.com:[port]/web2/secure/video/action.do?version=4.9.0.0&sessionid=FC126734&command=audio.play&audio\_in=MIC:5&format=L16&login=XXX&password=YYY

sessionid – идентификатор сессии (тут пока не используется). audio\_in – идентификатор аудиопотока. format – формат аудиоданных (пока только L16).

В ответ будут получены аудипакеты в следующем виде:

HTTP/1.0 200 OK

Connection: close

Server: ITV-Intellect-Webserver/4.9.0.0

Cache-Control: no-store,no-cache,must-revalidate,max-age=0

Pragma: no-cache

Date: Mon, 13 Jan 2013 10:44:27 GMT

Content-Type: multipart/mixed;boundary=audioframe

--audioframe

Content-Type: text/xml

Content-Length: 138

#### <audio\_in>

 <sessionid>FC126734</sessionid> <audio\_in>MIC:5</audio\_in>

<newstate>started</newstate>

<errcode>100</errcode>

</audio\_in>

--audioframe

Content-Type: audio/L16;rate=8000;channels=1

Content-Length: 1024

X-Time: 2013-03-22T13:16:31.371+04:00

<audio packet PCM16>

--audioframe

Content-Type: audio/L16;rate=8000;channels=1

Content-Length: 1278

X-Time: 2013-03-22T13:16:31.873+04:00

<audio packet PCM16>

Для остановки потока без разрыва соединения необходимо в этом же соединении отправить команду

## **GET**

http://example.com:[port]/web2/secure/video/action.do?version=4.9.0.0&sessionid=29101F1&command=audio.stop&audio\_in=MIC:5&login=XXX&password=YYY

В этом случае в потоке придёт завершающий xml пакет:

```
--audioframe 
Content-Type: text/xml
Content-Length: 106 
<audio_in>
  <sessionid>FC126734</sessionid>
  <audio_in>MIC:5</audio_in>
  <newstate>closed</newstate>
  <errcode>100</errcode>
  </audio_in>
```
## **Проигрывание звука из архива**

## GET

http://example.com:[port]/web2/secure/video/action.do?version=4.9.0.0&sessionid=29101F1&command=arc.play&audio\_in=MIC:5&format=L16&time\_from=2013-03-22T13:16: 31.873+04:00&time\_to=2013-03-22T13:04:52.312+04:00&login=XXX&password=YYY

audio in – идентификатор аудиопотока;

format – запрашиваемый формат (сейчас пока только L16);

time from - время начала проигрывания архива;

time to - время завершения проигрывания архива.

Поток приходит в том же виде, что и при живом звуке.

При завершении данных приходит завершающий xml пакет (как при получении живого звука – см. [Получение живого звука\)](#page-93-0).

## **Отправка живого звука**

Отправка звука идёт последовательной передачей пакетов командами:

POST

http://example.com:[port]/web2/secure/video/action.do?version=4.9.0.0&sessionid=FC126734&command=audio.receive&audio\_out=SPEAKER:3&login=XXX&password=YYY

Content-type: audio/L16;rate=8000;channels=1 Connection: keep-alive

Далее происходит передача аудиопакета.

Формат звука – только L16. rate – любое разумное значение. channels – от 1 до 6.

# **Команды, используемые для интеграции ЕЦХД**

ЕЦХД – государственная информационная система "Единый центр хранения и обработки данных".

В данном разделе описаны специальные http-запросы, используемые для интеграции ПК *Интеллект* с ЕЦХД. Для их работы необходимо, чтобы была включена возможность использования таких запросов на этапе настройки программы – см. [Выбор rtsp сервера для обработки запросов ЕЦХД](https://doc.axxonsoft.com/confluence/pages/viewpage.action?pageId=128913164).

Запросы отправляются на **Web сервер** и выполняются только для тех камер, на базе которых создан объект **Канал ЕЦХД**.

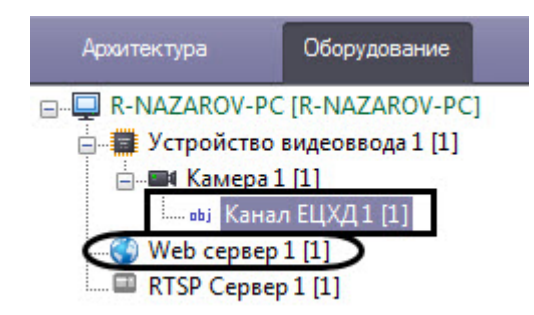

## **Список камер и их параметры**

**В разделе:**

[GetCameras](#page-96-0)

[GetDeviceInfo](#page-96-1)

## <span id="page-96-0"></span>**GetCameras**

GET

http://example.com:[port]/getcameras

Возвращает список идентификаторов камер, заведенных на данном регистраторе/видеосервере. Дополнительно может содержать информацию о состоянии средства видеонаблюдения.

Пример:

GET http://192.168.15.182:80/getcameras

Ответ:

{

"cameras": [

{

"id": 1,

"channe1": 1,

"status": "working"

},

{

"id": 2,

channel ": 2,

"status": "signaIJost"

}

]

<span id="page-96-1"></span>}

**GetDeviceInfo**

## GET http://example.com:[port]/getdeviceinfo

Возвращает информацию об устройстве, такую как версия прошивки, название производителя, наименование модели и серийный номер.

Пример:

GET http://192.168.15.182:80/getdeviceinfo

## Ответ

```
{
```

```
"firmware version": "1.2.3 Rev B.",
```
"vendor": "Vendor Title Ltd"

"model": "Device Model",

```
"serial_number": "12345ABCDEF",
```
"ptz-status": "not supported"

```
}
```
# **Диапазоны доступных архивных записей**

## **GFT**

http://example.com:[port]/getarchiveranges?cameraid=1

или

GET

http://example.com:[port]/getavailablearchiveranges?cameraid=1

Возвращает периоды времени, за которое доступны архивные записи с указанного средства видеонаблюдения.

## **Примечание.**

По умолчанию фрагменты в ответе на запрос "склеиваются" (объединяются), если расстояние между ними составляет менее 5 секунд. Изменить данный период времени можно при помощи ключа реестра SplitArchiveIntervals (см. [Справочник ключей реестра\)](https://doc.axxonsoft.com/confluence/pages/viewpage.action?pageId=124980058).

## **Пример:**

GET http://192.168.15.182:80/getarchiveranges?cameraid=1

## **Ответ:**

```
{
"cameraid": 1,
"ranges": [
{
"from": 1412121600, //unixtime
"to": 1412172000
},
{
"from": 1412186400,
"to": 1412188200
```
# **Работа с видеопотоками**

## **В разделе:**

- [GetLiveUrl\(CameraId\)](#page-98-0)
- [GetArclliveURL\(CameraId, FromDatetime, ToDatetime\)](#page-98-1)

## <span id="page-98-0"></span>**GetLiveUrl(CameraId)**

## GET

} ] }

http://example.com:[port]/getliveurl?cameraid=1

Возвращает rtsp URL «живого» видеопотока для указанной камеры.

Пример:

GET http://192.168.15.182:80/getliveurl?cameraid=1

## Ответ

```
{
```

```
"rtspurl": "rtsp://device-address/somelivemediastream0"
```
}

## <span id="page-98-1"></span>**GetArclliveURL(CameraId, FromDatetime, ToDatetime)**

## GET

http://example.com:[port]/getarchiveurl?cameraid=1&fromdatetime=2014-10-01T00:00:00&todatetime=2014-10-01T01:20:05

Возвращает rtsp URL архивного видеопотока, отдаваемого регистратором, для указанной камеры, начиная с FromDateTime (и опционально, заканчивая EndDаteTime).

#### **Пример:**

GET http://192.168.15.182:80/getarchiveurl?cameraid=1&fromdatetime=2014-10-01T00:00:00&todatetime=2014-10-01T01:20:05

#### Ответ

{

}

"rtspurl": "rtsp://deviceladdress/somearchivemediastream?somedatetimetoken"

## **Выгрузка архивов**

## **GET**

http://example.com:[port]/downloadarchivefile?cameraid =1&fromdatetime=2014-10-01T00:00:00&todatetime=2014-10-01T01:20:05

## **Пример:**

GET http://192.168.15.182:80/downloadarchivefile?cameraid =1&fromdatetime=2014-10-01T00:00:00&todatetime=2014-10-01T01:20:05

## Ответ

HTTP/l.1 200 O Content-Type: application/octet-stream

#### **Примечание.**

Полученный после выгрузки архива файл следует конвертировать с помощью ffmpeg.

# **Управление функциями средства видеонаблюдения**

## **В разделе:**

- [Дискретное движение](#page-100-0)
- [Относительное движение](#page-100-1)
- [Установка положения средства видеонаблюдения](#page-101-0)
- [Получение положения средства видеонаблюдения](#page-101-1)
- [Фокусировка](#page-102-0)
- [Управление диафрагмой](#page-102-1)
- [Ночной режим](#page-103-0)
- [Подсветка](#page-103-1)
- [Черно-белый режим](#page-104-0)

## <span id="page-100-0"></span>**Дискретное движение**

https://example.com:[port]/?cameraID={1}& ip={2}& loqin={3}&pass={4}& action={5}&x={6}&y={7}&z ={8}&modelName={9}

Атомарный сдвиг средства видеонаблюдения в указанном направлении.

cameraID *-* идентификатор средства видеонаблюдения.

- ipIР-адрес средства видеонаблюдения.
- loginучетная запись средства видеонаблюдения.
- passпароль доступа к средству видеонаблюдения.
- actionимя команды *[degreesmove].*
- *x* поворот в плоскости PAN [-180 ..0.. 180].
- *y* поворот в плоскости TILT [-180 ..0.. 180].
- z увеличение/уменьшение зума [0.. 100].

modelName *-* модель средства видеонаблюдения.

### <span id="page-100-1"></span>**Относительное движение**

https://example.com:[port]/?cameraID={1}&ip={2}&loqin={3}&pass={4}&action={5}&x={6}&y={7}&z={8}&modelName={9}

Поворот средства видеонаблюдения относительно текущего положения. Область видимости средства видеонаблюдения делится на сетку, где центральная точка имеет координаты (x:0, у:0), левая верхняя (x:-7, y:7), правая нижняя (x:7, y:-7). Поворот средства видеонаблюдения должен быть осуществлен таким образом, чтобы объект по указанным в команде координатам оказался в центре изображения средства видеонаблюдения.

Допускается «оптическая» погрешность, возникающая в результате расстояния до объекта видимости.

Погрешность, возникающую за счет проекции сферы на плоскость, следует компенсировать.

*cameraID -* идентификатор средства видеонаблюдения.

*ip -* IР-адрес средства видеонаблюдения.

*login -* учетная запись средства видеонаблюдения.

*pass -* пароль доступа к средства видеонаблюдения.

*action -* имя команды *(degreesmove2).*

- *x* поворот в плоскости PAN [-7..0..7].
- *y* поворот в плоскости TILT [-7..0..7].
- Z увеличение/уменьшение зума [-1..0.. 1].
- *modelName* модель средства видеонаблюдения.

#### <span id="page-101-0"></span>**Установка положения средства видеонаблюдения**

https://example.com:[port]/?cameralD={1}&ip={2}&login={3}&pass={4}&action={5}&x={6}&y={7}&z={8}&modelName={9}

Перевод средства видеонаблюдения в указанное положение в градусах относительно «0» позиции.

*cameraID -* идентификатор средства видеонаблюдения.

- *ip* IР-адрес средства видеонаблюдения.
- *login* учетная запись средства видеонаблюдения.
- *pass* пароль доступа к средству видеонаблюдения.
- *action* имя команды *(setposition).*
- *x* установка в плоскости PAN [-180 ..0.. 180].
- *y* установка в плоскости TILT [-180 ..0..180].
- Z значение зума [0.. 100].

*modelName -* модель средства видеонаблюдения.

### <span id="page-101-1"></span>**Получение положения средства видеонаблюдения**

https://example.com:[port]/?cameralD={1}&ip={2}&login={3}&pass={4}&action={5}&modelName={6}

Получение положение средства видеонаблюдения в плоскостях РAN и

TILT в градусах, а также текущие значение зума.

**Ответ** в формате JSON:

{"y":56, "x":105, "z":0}

*cameraID -* идентификатор средства видеонаблюдения.

- *ip* IР-адрес средства видеонаблюдения.
- *login* учетная запись средства видеонаблюдения.

*pass -* пароль доступа к средству видеонаблюдения.

*action -* имя команды *(getposition).*

*modelName -* модель средства видеонаблюдения.

## <span id="page-102-0"></span>**Фокусировка**

https://example.com:[port]/?cameralD={1}&ip={2}&login={3}&pass={4}&action={5}&x={6}&y={7}&z={8}&modelName={9}

Команда фокусировки средства видеонаблюдения, где параметр z управляет поведением фокуса:

- 1: Увеличить фокус
- -1 : Уменьшить фокус
- $\bullet$  0: Авто

*cameralD -* идентификатор средства видеонаблюдения.

- *ip* lP-адрес средства видеонаблюдения.
- *login* учетная запись средства видеонаблюдения.
- *pass* пароль доступа к средству видеонаблюдения.
- *action* имя команды *(focus).*
- *x* не используется [0].
- *y* не используется [0].
- *z* управление фокусом [-1..0..1].

*modelName -* модель средства видеонаблюдения.

### <span id="page-102-1"></span>**Управление диафрагмой**

https://example.com:[port]/?cameralD={1}&ip={2}&login={3}&pass={4}&action={5}&x={6}&y={7}&z={8}&modelName={9}

Команда управления диафрагмой средства видеонаблюдения, где параметр z управляет поведением диафрагмы:

- 1: Открыть диафрагму
- -1 : Закрыть диафрагму
- 0: Авто

*cameralD -* идентификатор средства видеонаблюдения.

- *ip* IP-адрес средства видеонаблюдения.
- *login* учетная запись средства видеонаблюдения.

*pass -* пароль доступа к средству видеонаблюдения.

*action -* имя команды *(iris).*

*x -* не используется [0].

*y -* не используется [0].

*z -* управление диафрагмой [-1..0..1].

*modelName -* модель средства видеонаблюдения.

## <span id="page-103-0"></span>**Ночной режим**

https://example.com:[port]/?cameralD={1}&ip={2}&login={3}&pass={4}&action={5}&x={6}&y={7}&z={8}&modelName={9}

Доступны следующие режимы работы средства видеонаблюдения:

- 1: Дневной режим
- -1 : Ночной режим

*cameraID -* идентификатор средства видеонаблюдения.

*ip -* IP-адрес средства видеонаблюдения.

*login -* учетная запись средства видеонаблюдения.

*pass -* пароль доступа к средству видеонаблюдения.

*action -* имя команды *(switch\_day\_night).*

- *x* не используется [0].
- *y* не используется [0].

z - управление режимом [-1..0..1].

*modelName -* модель средства видеонаблюдения.

## <span id="page-103-1"></span>**Подсветка**

https://example.com:[port]/?cameralD={1}&ip={2}&login={3}&pass={4}&action={5}&x={6}&y={7}&z={8}&modelName={9}

Доступны следующие режимы работы подсветки:

- $1:$  Включить
- -1: Выключить

*cameraID -* идентификатор средства видеонаблюдения.

- *ip* IP-адрес средства видеонаблюдения.
- *login* учетная запись средства видеонаблюдения.
- *pass* пароль доступа к средству видеонаблюдения.
- *action* имя команды *(backlight).*
- *x* не используется [0].
- *у* не используется [0].
- z управление режимом [-1..0..1].
- *modelName* модель средства видеонаблюдения.

## <span id="page-104-0"></span>**Черно-белый режим**

https://example.com:[port]/?cameralD={1}&ip={2}&login={3}&pass={4}&action={5}&x={6}&у={7}&z={8}&modelName={9}

Доступны следующие режимы работы средства видеонаблюдения:

- $1:$  Включить
- $-1$ : Выключить

*cameraID -* идентификатор средства видеонаблюдения.

- *ip* IP-aдpec средства видеонаблюдения.
- *login* учетная запись средства видеонаблюдения.
- *pass* пароль доступа к средству видеонаблюдения.
- *action* имя команды *(switch\_color).*
- *x* не используется [0].
- *у* не используется [0].
- *z* управление режимом [-1..0..1].

*modelName -* модель средства видеонаблюдения.

## **Экспорт архива**

## **В разделе:**

- [Создание задания на экспорт архива](#page-105-0)
- [Получение статуса экспорта](#page-105-1)

[Удаление архива](#page-106-0)

По умолчанию экспорт архива осуществляется в формат mp4. Изменить формат можно при помощи ключа реестра ExportContainerFormat (см. [Справочник ключей реестра\)](https://doc.axxonsoft.com/confluence/pages/viewpage.action?pageId=124980058). Поддерживается экспорт архива, записанного в формате H.264 или MPEG4.

#### <span id="page-105-0"></span>**Создание задания на экспорт архива**

Пример:

POST http://192.168.15.182:80/createarchivetask Content Type: application/json Content:

```
{
 "CameraId": "1",
 "From": "2016-06-27T15:10:00.00Z",
 "To": "2016-06-27T15:20:00.00Z"
}
```
Ответ:

```
{
     "CameraId" : "1",
     "From" : "2016-06-27T15:10:00.00Z",
     "To" : "2016-06-27T15:20:00.00Z",
    "ArchiveTaskId" : "084b56a5-bd49-4327-82db-9bc911f7ff96",
    "ErrorMessage" : null,
    "State" : "Created"
}
```
В папке экспорта (по умолчанию C:\Users\User\Documents\Intellect\export) создаётся папка с соответствующим именем (084b56a5-bd49-4327-82db-9bc911f7ff96) и mp4 файлом внутри.

### <span id="page-105-1"></span>**Получение статуса экспорта**

Пример:

GET http://192.168.15.182:80/getarchivetaskstatus?archivetaskid=104b38d4-07d7-4d2f-84da-49b3e255d2bf

Ответ:

{

```
 "Percents" : 100,
 "Url" : "http://192.168.15.182:80/download?file=104b38d4-07d7-4d2f-84da-49b3e255d2bf",
 "CameraId" : "1",
 "From" : "2016-06-27T15:10:00.000+03:00",
 "To" : "2016-06-27T15:11:00.000+03:00",
 "ArchiveTaskId" : "104b38d4-07d7-4d2f-84da-49b3e255d2bf",
 "ErrorMessage" : "null",
```

```
 "State" : "ReadyForDownload"
```
По ссылке в строке "URL" можно скачать искомый mp4-файл.

#### <span id="page-106-0"></span>**Удаление архива**

Пример: DELETE http://192.168.15.182:80/removearchive?archivetaskid=084b56a5-bd49-4327-82db-9bc911f7ff96

Ответ:

}

```
{
    "ArchiveTaskId" : "084b56a5-bd49-4327-82db-9bc911f7ff96",
    "ErrorMessage" : null,
    "Success" : true
}
```
Из папки экспорта удалится соответствующая папка с mp4-файлом.

# **Пример использования команд ЕЦХД при работе с NAT**

Включение и конфигурирование использования NAT осуществляется на панели настройки объектов RTSP Сервер и Web сервер (см. [Настройка модуля RTSP Сервер](https://doc.axxonsoft.com/confluence/pages/viewpage.action?pageId=124979706) и [Включени](https://doc.axxonsoft.com/confluence/pages/viewpage.action?pageId=128913164) [е обработки запросов ЕЦХД и выбор RTSP сервера\)](https://doc.axxonsoft.com/confluence/pages/viewpage.action?pageId=128913164).

### **Пример:**

На панели настройки объекта **RTSP Сервер** указаны следующие параметры NAT:

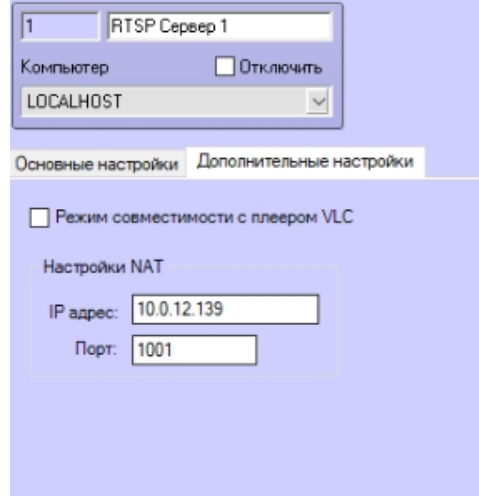

10.0.12.139 – IP-адрес маршрутизатора.

- 1001 порт маршрутизатора.
- 192.168.0.109 адрес Сервера в его локальной подсети.
- 559 порт RTSP Сервера.
- 80 порт Web Сервера.

#### Запрос:

http://10.0.12.139:80/getliveurl?cameraid=1

Если флажок **Использовать NAT-адрес** на панели настройки объекта **Web сервер** снят

### Ответ:

{ "rtspurl": "rtsp://192.168.0.109:559/archive?id=1" }

Если флажок **Использовать NAT-адрес** на панели настройки объекта **Web сервер** установлен

### Ответ:

{ "rtspurl": "rtsp://10.0.12.139:1001/archive?id=1" }

# **Отправка реакций и событий в ПК Интеллект через HTTP API**

# **Отправка реакций в ПК Интеллект через HttpListener**

Для того, чтобы использовать функцию отправки реакций в ПК *Интеллект* через HttpListener, на вкладке **Оборудование** диалогового окна **Настройка системы** на базе объекта **Компьютер** должен быть создан объект **Устройство видеоввода**, в поле **Тип** которого выбрано **HttpListener**, а в поле **Порт** указан порт подключения. Также на базе данного объекта **Устройство видеоввода** должно быть создано не более 4 объектов **Луч**.

HttpListener позволяет отправить только реакцию на закрытие/открытие нормально открытого/закрытого луча. После выполнения команды через 2 секунды луч будет переведен в нормальное состояние. В ПК *Интеллект* можно настроить макрокоманды или скрипты с использованием события о сработке луча.

Команда для HttpListener:

POST http:/IP-:/device/di/0

с телом {"state": "closed"} или {"state": "opened"}

### где

- **порт** порт HttpListener.
- $\bullet$  0/1/2/3 идентификатор луча.
#### • state - opened или closed.

Пример: http://127.0.0.1:8080/device/di/0 {"state": "closed"}

## Отправка реакций и событий в ПК Интеллект по НТТР-запросу

ПК Интеллект принимает на порт, указанный в ключе реестра RestPort, команды и события вида

http://[IP ]:10112/intellect\_core/React?command="[  $-1$ http://[IP |:10112/intellect core/Event?command="[ - 1 "

#### Внимание!

По умолчанию значение данного ключа реестра равно нулю, и функция отправки реакций и событий по HTTP-запросу выключена. Для включения функции следует задать значение параметра, например, RestPort=10112. Подробнее данный ключ описан в Справочнике ключей реестра.

#### Примеры:

Добавление субтитров на видеоизображение с камеры 2 при помощи HTTP-запроса:

http://localhost:10112/intellect\_core/React?command="CAM|2|ADD\_SUBTITLES|command<Some text\n!>"

Сгенерировать тревогу по камере 2 при помощи HTTP-запроса:

http://localhost:10112/intellect core/Event?command="CAM|2|MD START"

Вызов макрокоманды 1 при помощи НТТР-запроса:

http://localhost:10112/intellect\_core/React?command="MACROI1IRUN"

При получении команд описанного вида в ПК Интеллект будут генерироваться обычные события и реакции, которые можно по необходимости использовать в скриптах и макрокомандах (см. Руководство Администратора, раздел Создание и использование макрокоманд, а также Руководство по программированию (JScript)).

## Пример отправки команд HTTP API из утилиты curl

Для тестирования работы HTTP API можно отправлять команды HTTP API из утилиты curl. Данная свободно распространяемая утилита доступна для загрузки на официальном сайте https://curl.haxx.se/.

Для использования утилиты необходимо запустить командную строку Windows и перейти в папку <Директория установки curl>\curl-7.46.0-win64\bin.

Ниже приведен пример команды создания задания на экспорт архива (см. Экспорт архива):

curl -H "Content-Type: application/json" -X POST -d "{ \"CameraId\": \"1\", \"From\": \"2017-12-26T10:58:00.00Z\", \"To\": \"2017-12-26T11:00:00.00Z\" } " http://127.0.0.1:80 /createarchivetask

Пример ответа:

{ "CameraId": "1", "From": "2017-12-26T10:58:00.00Z", "To": "2017-12-26T11:00:00.00Z", "ArchiveTaskId": "084b56a5-bd49-4327-82db-9bc911f7ff96", "ErrorMessage": null, "State": "Created" }

# Заключение

Более подробная информация о программном комплексе Интеллект содержится в следующих документах:

- 1. Руководство администратора:
- 2. Руководство оператора:
- 3. Руководство по установке и настройке компонентов охранной системы;
- 4. Руководство по программированию;
- 5. Руководство по программированию (JScript).

Если в процессе работы с данным программным продуктом у вас возникли трудности или проблемы, вы можете связаться с нами. Однако рекомендуем предварительно сформулировать ответы на следующие вопросы:

- 1. В чем именно заключается проблема?
- 2. Когда и после чего появилась данная проблема?
- 3. В каких именно условиях проявляется проблема?

Помните, что чем более полную и подробную информацию вы нам предоставите, тем быстрее наши специалисты смогут устранить вашу проблему.

Мы всегда работаем над улучшением качества своей продукции, поэтому будем рады любым вашим предложениям и замечаниям, касающимся работы нашего программного обеспечения, а также документации к нему.

Пожелания и замечания по данному Руководству следует направлять в Отдел технического документирования компании Ай-Ти-Ви групп (documentation@itv.ru).

# ПРИЛОЖЕНИЕ 1. Описание структуры ddi-файла

Описание полей таблицы, расположенной на вкладке **Имена** (разлел <**Objects>**), приведено в таблице ниже.

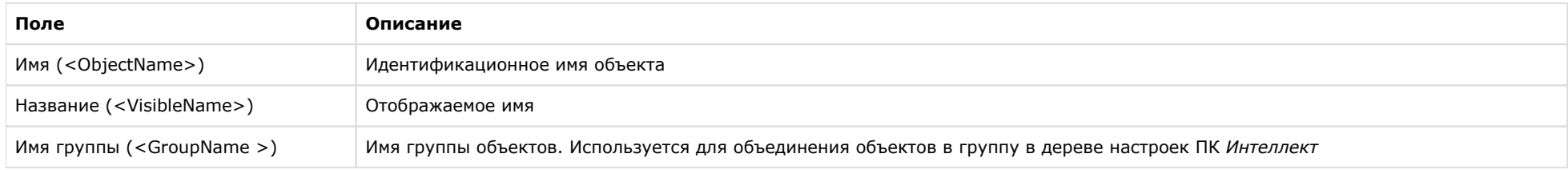

Описание полей таблицы, расположенной на вкладке События (раздел <Events>), приведено в таблице ниже.

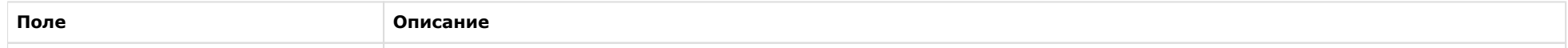

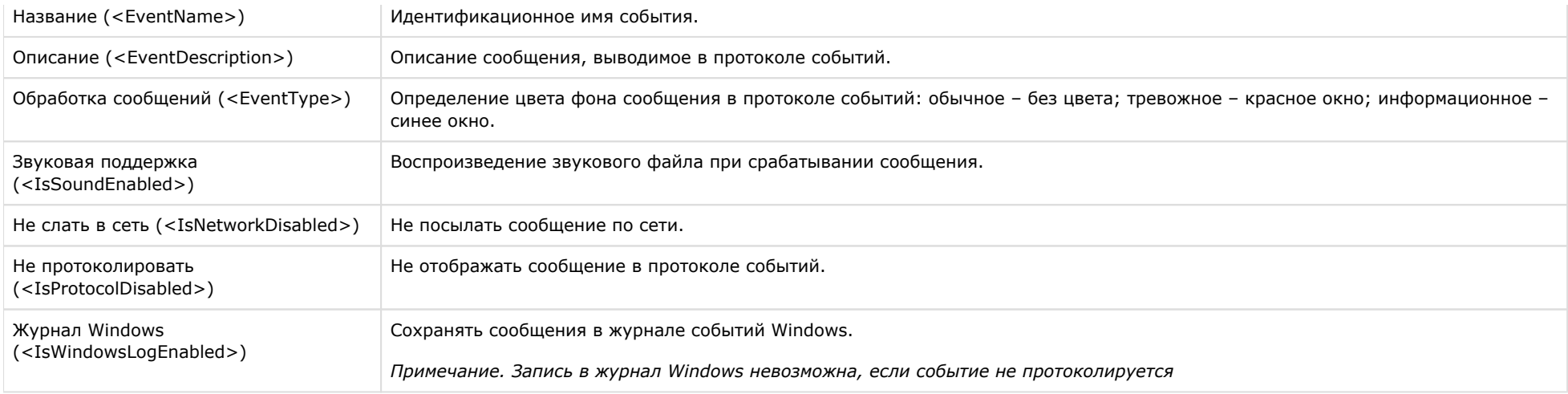

### Описание полей таблицы, расположенной на вкладке **Реакции** (раздел **<Reacts>**), приведено в таблице ниже.

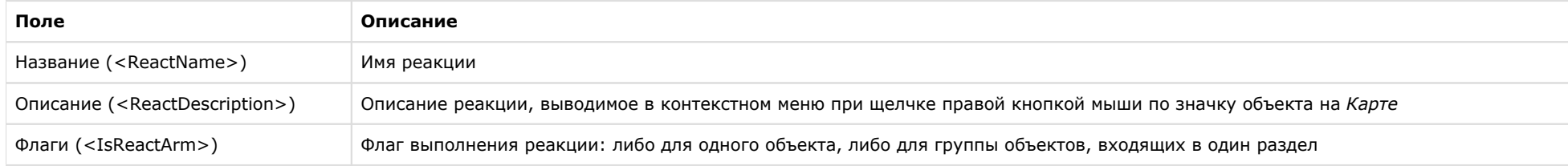

### Описание полей таблицы, расположенной на вкладке **Значки** (раздел **<Icons>**), приведено в таблице ниже.

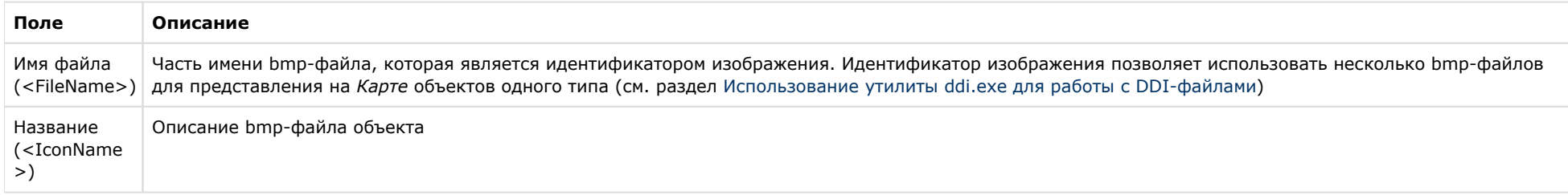

### Описание полей таблицы, расположенной на вкладке **Состояния** (раздел **<States>**), приведено в таблице ниже.

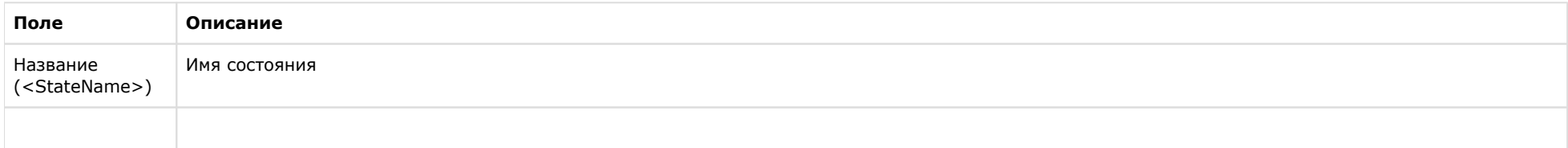

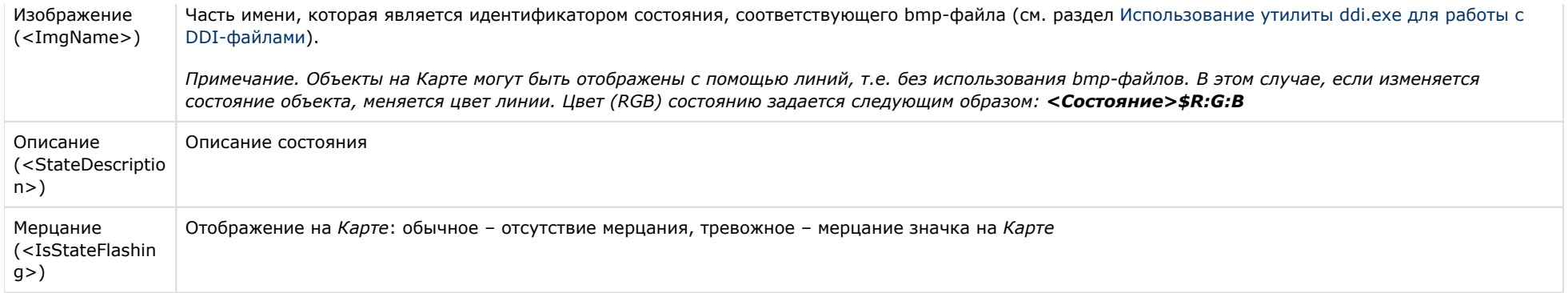

Описание полей таблицы, расположенной на вкладке Правила перехода (раздел <Rules>), приведено в таблице ниже.

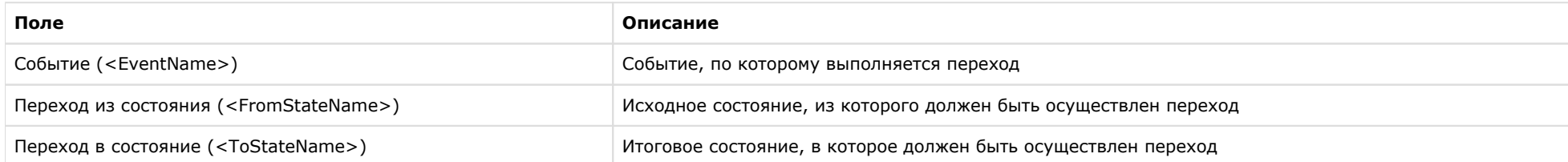

# ПРИЛОЖЕНИЕ 2. Объявление классов NissObjectDLLExt и **CoreInterface**

На странице:

• CoreInterface

• NissObjectDLLExt

## <span id="page-111-0"></span>**CoreInterface**

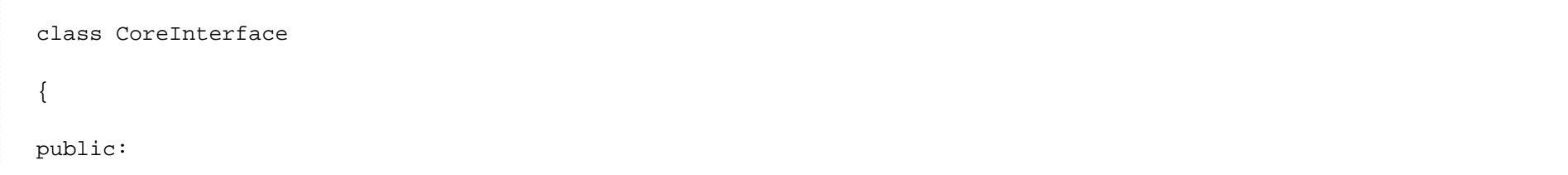

```
virtual BOOL DoReact (React@i) = 0;
```

```
 virtual BOOL NotifyEvent(Event&) = 0;
```
virtual void SetupACDevice(LPCTSTR objtype, LPCTSTR objid, LPCTSTR objtype reader) = 0;

```
 virtual BOOL IsObjectExist(LPCTSTR objtype, LPCTSTR id) = 0;
```
virtual BOOL IsObjectDisabled(LPCTSTR objtype, LPCTSTR id) = 0;

virtual Msg FindPersonInfoByCard(LPCTSTR facility code, LPCTSTR card) = 0;

virtual Msq FindPersonInfoByExtID(LPCTSTR external  $id$ ) = 0;

virtual  $CString GetObjectName (LPCTSTR obitype, LPCTSTR id) = 0;$ 

```
 virtual CString GetObjectState(LPCTSTR objtype, LPCTSTR id) = 0;
```
virtual void SetObjectState(LPCTSTR objtype, LPCTSTR id, LPCTSTR state) = 0;

virtual BOOL IsObjectState(LPCTSTR objtype, LPCTSTR id, CString state) = 0;

```
 virtual CString GetObjectParam (LPCTSTR objtype, LPCTSTR id, LPCTSTR param) = 0;
```
virtual int GetObjectParamInt (LPCTSTR objtype, LPCTSTR id, LPCTSTR param) = 0;

 virtual CMapStringToStringArray\* GetObjectParamList(LPCTSTR objtype, LPCTSTR id, LPCTSTR  $param$  = 0;

 virtual CStringArray\* GetObjectParamList(LPCTSTR objtype, LPCTSTR id, LPCTSTR param, LPCTSTR  $name) = 0;$ 

virtual void GetObjectParams (LPCTSTR objtype, LPCTSTR id, Msq& msq) = 0;

```
 virtual void SetObjectParamInt (LPCTSTR objtype, LPCTSTR id, LPCTSTR param, int val) = 0;
                virtual CString GetObjectIdByParam(LPCTSTR type, LPCTSTR param, LPCTSTR val) = 0;
                virtual CString GetObjectIdByName(LPCTSTR type, LPCTSTR name) = 0;
                virtual CString GetObjectParentId(LPCTSTR objtype, LPCTSTR id, LPCTSTR parent) = 0;
                virtual int GetObjectIds(LPCTSTR objtype, CStringArray& list, LPCTSTR main_id = NULL) = 0;
                virtual int GetObjectChildIds(LPCTSTR objtype, LPCTSTR objid, LPCTSTR childtype, CStringArray& 
list) = 0;};
```
## <span id="page-113-0"></span>**NissObjectDLLExt**

```
class NissObjectDLLExt
{
protected:
                 CoreInterface* m_pCore;
public:
                 NissObjectDLLExt(CoreInterface* core) { m_pCore = core; }
                 virtual CString GetObjectType() = 0;
                 virtual CString GetParentType() = 0;
```

```
 virtual int GetPos() { return -1; }
```
virtual CString GetPort() { return CString(); }

virtual CString GetProcessName() { return CString(); }

```
 virtual CString GetDeviceType() { return CString(); }
```

```
 virtual BOOL HasChild() { return FALSE; }
```

```
 virtual UINT HasSetupPanel() { return FALSE; }
```
virtual void OnPanelInit(CWnd\*) {}

virtual void OnPanelLoad(CWnd\*,Msg&) {}

virtual void OnPanelSave(CWnd\*,Msg&) {}

virtual void OnPanelExit(CWnd\*) {}

virtual void OnPanelButtonPressed(CWnd\*,UINT) {}

virtual BOOL IsRegionObject() { return FALSE; }

virtual BOOL IsProcessObject() { return FALSE; }

virtual BOOL IsIncludeParentId() { return 0; }

virtual BOOL IsWantAllEvents()  $\{$  return 0;  $\}$ 

virtual CString DescribeSubscribeObjectsList() { return CString(); }

virtual CString GetIncludeIdParentType(){ return CString(); }

virtual CString DescribeParamLists(){ return CString(); }

 virtual void OnCreate(Msg&) {} virtual void OnChange(Msg&, Msg&) {} virtual void OnDelete(Msg&) {} virtual void OnInit(Msg&) {} virtual void OnEnable(Msg&) {} virtual void OnDisable(Msg&) {} virtual BOOL OnEvent(Event&) { return FALSE; } virtual BOOL OnReact(React&) { return FALSE; }

};